# Manual de utilizare

43PUS6412 49PUS6412 50PUS6412 55PUS6412 65PUS6412

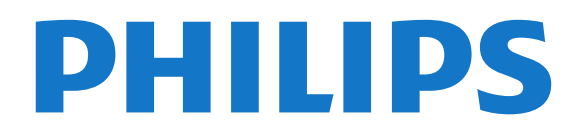

## Cuprins

#### [1 Configurarea](#page-3-0)*[4](#page-3-0)*

- [1.1 Citiţi despre siguranţă](#page-3-1)*[4](#page-3-1)*
- [1.2 Suportul televizorului şi montarea pe perete](#page-3-2)*[4](#page-3-2)*
- [1.3 Sugestii de poziţionare](#page-3-3)*[4](#page-3-3)*
- [1.4 Cablul de alimentare](#page-3-4)*[4](#page-3-4)*
- [1.5 Cablul antenei](#page-4-0)*[5](#page-4-0)*

#### [2 Telecomandă](#page-5-0)*[6](#page-5-0)*

- [2.1 Prezentare generală a tastelor](#page-5-1)*[6](#page-5-1)*
- [2.2 Căutare vocală](#page-6-0)*[7](#page-6-0)*
- [2.3 Senzor IR](#page-6-1)<br>2.4Baterii 8
- [2.4 Baterii](#page-7-0)*[8](#page-7-0)*
- 2.5Curătarea [8](#page-7-1)

#### [3 Pornire şi oprire](#page-8-0)*[9](#page-8-0)*

- [3.1 Pornit sau în modul standby](#page-8-1)*[9](#page-8-1)*
- [3.2 Butoane de pe televizor](#page-8-2)*[9](#page-8-2)*

#### [4 Canale](#page-9-0)*[10](#page-9-0)*

- [4.1 Instalare canale](#page-9-1)*[10](#page-9-1)*
- [4.2 Liste de canale](#page-9-2)*[10](#page-9-2)*
- [4.3 Filtrarea unei liste de canale](#page-9-3)*[10](#page-9-3)*
- [4.4 Vizionarea canalelor](#page-10-0)*[11](#page-10-0)*
- [4.5 Canale favorite](#page-12-0)*[13](#page-12-0)* [4.6 Text/Teletext](#page-13-0)*[14](#page-13-0)*

#### [5 Instalare canal](#page-16-0)*[17](#page-16-0)*

- [5.1 Instalare sateliţi](#page-16-1)*[17](#page-16-1)*
- [5.2 Instalare antenă/cablu](#page-19-0)*[20](#page-19-0)*
- [5.3 Copiere listă canale](#page-21-0)*[22](#page-21-0)* [5.4 Copiere listă sateliţi](#page-23-0)*[24](#page-23-0)*

#### [6 Conectarea dispozitivelor](#page-25-0)*[26](#page-25-0)*

- [6.1 Despre conexiuni](#page-25-1)*[26](#page-25-1)* [6.2 CAM cu Smart Card - CI+](#page-26-0)*[27](#page-26-0)*
- [6.3 Sistem Home Theatre HTS](#page-27-0)*[28](#page-27-0)*
- [6.4 Smartphone-uri şi tablete](#page-27-1)*[28](#page-27-1)*
- [6.5 Player Blu-ray](#page-27-2)*[28](#page-27-2)* [6.6 DVD player](#page-27-3)
- 
- [6.7 Bluetooth](#page-28-0)*[29](#page-28-0)* [6.8 Căşti](#page-28-1)*[29](#page-28-1)*
- [6.9 Consolă de jocuri](#page-29-0)*[30](#page-29-0)*
- [6.10 Hard disk USB](#page-29-1)*[30](#page-29-1)*
- [6.11 Tastatură USB](#page-30-0)*[31](#page-30-0)*
- [6.12 Memorie flash USB](#page-31-0)*[32](#page-31-0)*
- [6.13 Cameră foto](#page-31-1)*[32](#page-31-1)*
- [6.14 Cameră video](#page-31-2)*[32](#page-31-2)* [6.15 Calculator](#page-32-0)

#### [7 Conectarea televizorului Android](#page-33-0)*[34](#page-33-0)*

- [7.1 Reţea şi Internet](#page-33-1)*[34](#page-33-1)*
- [7.2 Cont Google](#page-35-0)*[36](#page-35-0)*

#### [8 Aplicaţii](#page-36-0)*[37](#page-36-0)*

[8.1 Despre Aplicaţii](#page-36-1)*[37](#page-36-1)* [8.2 Google play](#page-36-2) [8.3 Galerie de aplicaţii](#page-37-0)*[38](#page-37-0)* [8.4 Pornirea sau oprirea unei aplicaţii](#page-37-1)*[38](#page-37-1)* [8.5 Blocarea aplicaţiilor](#page-38-0)*[39](#page-38-0)* [8.6 Gestionare aplicaţii](#page-39-0)*[40](#page-39-0)* [8.7 Stocare](#page-39-1)

#### [9 Internet](#page-40-0)*[41](#page-40-0)*

- [9.1 Pornire Internet](#page-40-1)*[41](#page-40-1)*
- [9.2 Opţiuni pe internet](#page-40-2)*[41](#page-40-2)*
- [10 MENIUL TV](#page-41-0)*[42](#page-41-0)*
- [10.1 Despre meniul TV](#page-41-1)*[42](#page-41-1)*
- [10.2 Deschideţi meniul TV](#page-41-2)*[42](#page-41-2)*

#### [11 Surse](#page-42-0)*[43](#page-42-0)*

- [11.1 Comutarea la un dispozitiv](#page-42-1)*[43](#page-42-1)*
	- [11.2 Opţiunile pentru o intrare TV](#page-42-2)*[43](#page-42-2)*
	- [11.3 Numele şi tipul dispozitivului](#page-42-3)*[43](#page-42-3)*
	- [11.4 Rescanarea conexiunilor](#page-42-4)*[43](#page-42-4)*

#### [12 Reţele](#page-44-0)*[45](#page-44-0)*

- [12.1 Reţea](#page-44-1)*[45](#page-44-1)*
- [12.2 Bluetooth](#page-44-2)*[45](#page-44-2)*

#### [13 Setări](#page-45-0)*[46](#page-45-0)*

- [13.1 Imagine](#page-45-1)*[46](#page-45-1)*
- [13.2 Sunet](#page-48-0)
- [13.3 Setările Ambilight](#page-50-0)*[51](#page-50-0)*
- [13.4 Setări ecologice](#page-51-0)
- [13.5 Setări generale](#page-52-0)*[53](#page-52-0)*
- [13.6 Setările pentru ceas, regiune şi limbă](#page-54-0)*[55](#page-54-0)*
- [13.7 Setări Android](#page-55-0)*[56](#page-55-0)*
- [13.8 Setări de acces universal](#page-55-1)*[56](#page-55-1)*
- [13.9 Setări de blocare](#page-55-2)*[56](#page-55-2)*

#### [14 Clipuri video, fotografii şi muzică](#page-57-0)*[58](#page-57-0)*

- [14.1 De pe un calculator sau de pe un dispozitiv de](#page-57-1)
- [stocare conectat la reţea](#page-57-1)*[58](#page-57-1)*
- [14.2 Meniul Programe favorite](#page-57-2)*[58](#page-57-2)*
- [14.3 Meniul Cele mai populare şi meniul Ultimele redate](#page-57-3) *[58](#page-57-3)*
- [14.4 De pe o conexiune USB](#page-57-4)*[58](#page-57-4)*
- [14.5 Redarea clipurilor video](#page-58-0)*[59](#page-58-0)*
- [14.6 Vizualizarea fotografiilor](#page-58-1)
- [14.7 Redarea muzicii](#page-59-0)*[60](#page-59-0)*

#### [15 Ghid TV](#page-61-0)*[62](#page-61-0)*

- [15.1 De ce aveţi nevoie?](#page-61-1)*[62](#page-61-1)*
- [15.2 Datele din Ghid TV](#page-61-2)*[62](#page-61-2)*
- [15.3 Utilizarea ghidului TV](#page-61-3)*[62](#page-61-3)*

#### [16 Înregistrare şi Pauză TV](#page-63-0)*[64](#page-63-0)*

- [16.1 Înregistrare](#page-63-1)*[64](#page-63-1)*
- [16.2 Pauză TV](#page-64-0)*[65](#page-64-0)*

#### [17 Smartphone-uri şi tablete](#page-66-0)*[67](#page-66-0)*

- 17.1Aplicatia Philips TV Remote [67](#page-66-1)
- [17.2 Google Cast](#page-66-2)*[67](#page-66-2)*
- [17.3 Airplay](#page-66-3)
- [17.4 MHL](#page-66-4)*[67](#page-66-4)*

#### [18 Primele selecţii](#page-67-0)*[68](#page-67-0)*

- [18.1 Despre primele selecţii](#page-67-1)*[68](#page-67-1)*
- [18.2 Acum pe televizorul dvs.](#page-67-2)*[68](#page-67-2)*
- [18.3 TV online](#page-67-3)*[68](#page-67-3)*
- [18.4 Magazine video](#page-68-0)*[69](#page-68-0)*

#### [19 Meniu Acasă](#page-69-0)*[70](#page-69-0)*

[19.1 Deschiderea meniului Acasă](#page-69-1)*[70](#page-69-1)*

[21.3 Actualizarea automată a software-ului](#page-71-3)*[72](#page-71-3)*

19.2Profil restrictionat [70](#page-69-2)

#### [20 Netflix](#page-70-0)*[71](#page-70-0)*

#### [21 Software](#page-71-0)*[72](#page-71-0)*

2

[21.1 Actualizare software](#page-71-1)*[72](#page-71-1)* [21.2 Versiune software](#page-71-2)*[72](#page-71-2)*

[21.4 Software open source](#page-72-0)*[73](#page-72-0)* [21.5 Licenţa open source](#page-72-1)*[73](#page-72-1)*

#### [22 Specificaţii](#page-73-0)*[74](#page-73-0)*

- [22.1 Protecţia mediului](#page-73-1)*[74](#page-73-1)*
- [22.2 Alimentare](#page-73-2)
- [22.3 Sistem de operare](#page-74-0)*[75](#page-74-0)*
- [22.4 Recepţie](#page-74-1)*[75](#page-74-1)*
- [22.5 Rezoluţie ecran](#page-74-2)*[75](#page-74-2)*
- [22.6 Rezoluţie intrare ecran](#page-74-3)*[75](#page-74-3)* [22.7 Conectivitate](#page-74-4)
- [22.8 Sunet](#page-74-5)*[75](#page-74-5)*
- [22.9 Multimedia](#page-74-6)*[75](#page-74-6)*

### [23 Ajutor şi asistenţă](#page-76-0)*[77](#page-76-0)*

- [23.1 Înregistraţi televizorul](#page-76-1)*[77](#page-76-1)*
- [23.2 Utilizarea asistenţei](#page-76-2)*[77](#page-76-2)* [23.3 Probleme](#page-76-3)*[77](#page-76-3)*
- [23.4 Asistenţă online](#page-78-0)*[79](#page-78-0)*
- [23.5 Asistenţă şi reparaţii](#page-78-1)*[79](#page-78-1)*

#### [24 Siguranţa şi întreţinerea](#page-79-0)*[80](#page-79-0)*

- [24.1 Siguranţă](#page-79-1)*[80](#page-79-1)*
- 24.2Întreținerea ecranului [81](#page-80-0)

#### [25 Condiţii de utilizare](#page-81-0)*[82](#page-81-0)*

[25.1 Condiţii de utilizare - televizorul](#page-81-1)*[82](#page-81-1)* [25.2 Condiţii de utilizare - televizorul](#page-81-2)*[82](#page-81-2)*

#### [26 Drepturi de autor](#page-83-0)*[84](#page-83-0)*

- [26.1 MHL](#page-83-1)*[84](#page-83-1)* [26.2 HDMI](#page-83-2)*[84](#page-83-2)* [26.3 Dolby Audio](#page-83-3)*[84](#page-83-3)* [26.4 DTS Premium Sound ™](#page-83-4)*[84](#page-83-4)*
- [26.5 Wi-Fi Alliance](#page-83-5)*[84](#page-83-5)*
- [26.6 Kensington](#page-83-6)*[84](#page-83-6)*
- [26.7 Alte mărci comerciale](#page-83-7)*[84](#page-83-7)*

#### [27 Exonerare de răspundere privind serviciile](#page-84-0) [şi/sau software-ul oferite de terţe părţi](#page-84-0) *[85](#page-84-0)*

[Index](#page-85-0)*[86](#page-85-0)*

## <span id="page-3-0"></span>1 Configurarea

#### <span id="page-3-1"></span>1.1

## Citiţi despre siguranţă

Înainte de a folosi televizorul, citiţi instrucţiunile de sigurantă.

Pentru a citi instrucţiunile, în Asistenţă, apăsaţi tasta colorată 
- Cuvinte cheie și căutați Instrucțiuni de siguranţă.

#### <span id="page-3-3"></span><span id="page-3-2"></span> $\overline{1.2}$

## Suportul televizorului şi montarea pe perete

## Suportul televizorului

Puteţi găsi instrucţiunile de montare a standul TV în Ghidul de pornire rapidă care însotește televizorul. În cazul pierderii acestui ghid, îl puteți descărca de la adresa [www.philips.com](http://www.philips.com).

Utilizaţi codul de produs al televizorului pentru a căuta Ghidul de inițiere rapidă de descărcat.

## Montarea pe perete

Televizorul dvs. este, de asemenea, pregătit pentru o consolă de montare pe perete compatibil VESA (vândut separat).

<span id="page-3-4"></span>Folosiţi următorul cod VESA la achiziţionarea suportului pentru montare pe perete . . .

• 43PUS6412 VESA MIS-F 200x200, M6

• 49PUS6412 VESA MIS-F 200x200, M6

• 55PUS6412 VESA MIS-F 300x200, M6

• 65PUS6412 VESA MIS-F 400x200, M6

#### Pregătirea

Mai întâi demontaţi cele 4 capace din plastic de pe buşoanele filetate situate în partea din spate a televizorului.

Verificați dacă suruburile metalice, furnizate pentru montarea televizorului pe consola compatibilă VESA, intră aproximativ 10 mm în interiorul buşoanelor filetate ale televizorului.

Montarea pe perete a televizorului necesită o tehnică specială şi trebuie să fie efectuată numai de către personal calificat. Montarea pe perete a televizorului trebuie să respecte standardele de siguranţă aplicabile conform greutății televizorului. Cititi și precautiile de sigurantă înainte să pozitionați televizorul.

TP Vision Europe B.V. nu îşi asumă nicio responsabilitate pentru montarea incorectă sau orice tip de montare care poate produce accidente sau vătămări corporale.

### $\overline{13}$

## Sugestii de poziţionare

• Pozitionati televizorul astfel încât lumina să nu cadă direct pe ecran.

• Reduceţi iluminarea din cameră pentru un efect Ambilight optim.

• Poziţionaţi televizorul la o distanţă de până la 15 cm de perete.

• Distanţa ideală pentru vizionarea la televizor este de 3 ori dimensiunea diagonalei ecranului. Când stați jos, ochii dvs. trebuie să se afle la nivelul centrului ecranului.

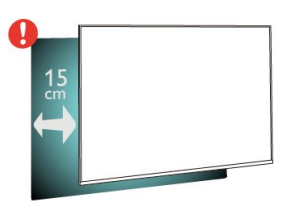

## $\overline{14}$

## Cablul de alimentare

• Introduceţi cablul de alimentare în conectorul POWER din partea posterioară a televizorului.

• Asiguraţi-vă de introducerea cablului de alimentare în conector, în condiții de siguranță.

• Asiguraţi-vă că ştecărul din priza de perete este accesibil în orice moment.

• Când deconectaţi cablul de alimentare, trageţi întotdeauna de ştecăr, niciodată de cablu.

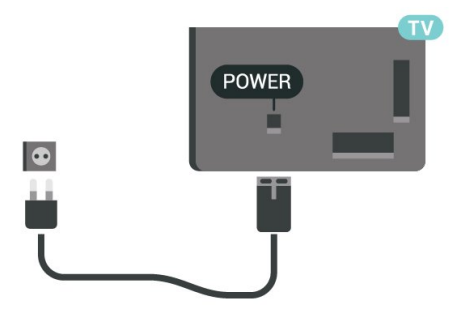

Deşi acest televizor are un consum foarte redus de

#### Atentie

energie în modul standby, pentru a economisi energia, scoateţi ştecherul din priză dacă nu utilizaţi televizorul o durată îndelungată de timp.

Pentru mai multe informaţii, în Asistenţă, apăsaţi tasta colorată 
- Cuvinte cheie și căutați Pornire, pentru mai multe informaţii despre pornirea sau oprirea televizorului.

## <span id="page-4-0"></span>1.5 Cablul antenei

Introduceţi bine mufa antenei în intrarea pentru Antenă din partea posterioară a televizorului.

Puteţi conecta propria antenă sau vă puteţi conecta la un semnal de antenă de la un sistem de distribuţie de antenă. Utilizaţi un conector IEC de antenă RF coaxial de 75 ohmi.

Utilizaţi această conexiune de antenă pentru semnalele de intrare DVB-T şi DVB-C.

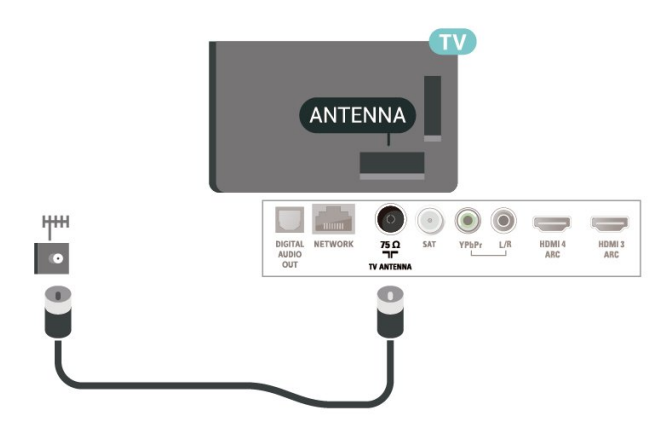

## <span id="page-5-0"></span>2 Telecomandă

<span id="page-5-1"></span> $\overline{21}$ 

## Prezentare generală a tastelor

## Tabel de pagini

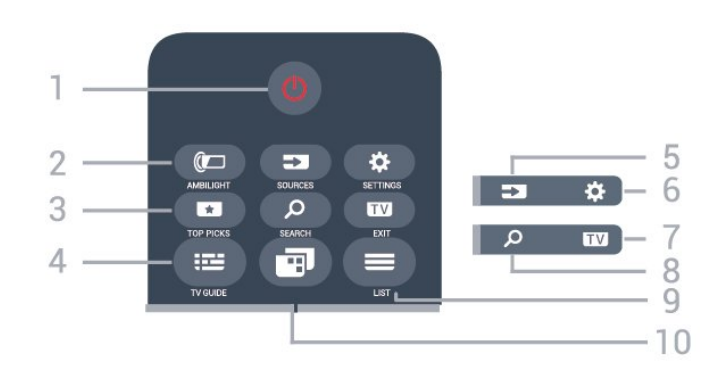

#### 1 -  $\bullet$  Standby / Pornit

Pentru a comuta televizorul din standby sau înapoi în standby.

#### 2 - **@** AMBILIGHT

Pentru a selecta unul dintre stilurile Ambilight.

#### 3 - **TOP PICKS**

Pentru a deschide meniul cu programele recomandate, Video la cerere (Video de închiriat) sau TV online (Catch Up TV). Dacă este disponibil.

#### $4 - 12$  TV GUIDE

Pentru a deschide sau a închide ghidul TV.

## 5 - SOURCES

Pentru a deschide sau a închide meniul Surse.

#### 6 - SETTINGS

Pentru a deschide Setări frecvente.

#### $7 -$ **EXIT** FXIT

Pentru a reveni la modul de vizionare. Pentru a părăsi o aplicație TV interactivă.

#### 8 - Q SEARCH

Pentru a deschide pagina Căutări.

#### $9 - \equiv$  LIST

Pentru a deschide sau a închide lista de canale.

### $10 - \blacksquare$  Meniu TV

Pentru a deschide meniul TV cu funcţiile TV tipice.

## Mijloc

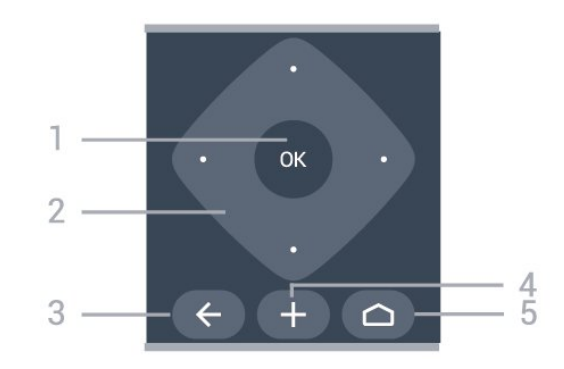

#### 1 - Tasta OK

Pentru a confirma selectia sau setarea.

#### 2 - Tastele cu săgeţi / de navigare Pentru a naviga în sus, în jos, la stânga sau la dreapta.

#### $3 - \leftarrow$  BACK

Pentru a reveni la canalul selectat anterior. Pentru a reveni la meniul precedent. Pentru a merge la pagina Aplicatie/Internet anterioară.

#### 4 - + OPTIONS

Pentru a deschide sau a închide meniul Optiuni.

#### $5 - \triangle$  HOME

Pentru a deschide meniul Acasă.

## Partea inferioară

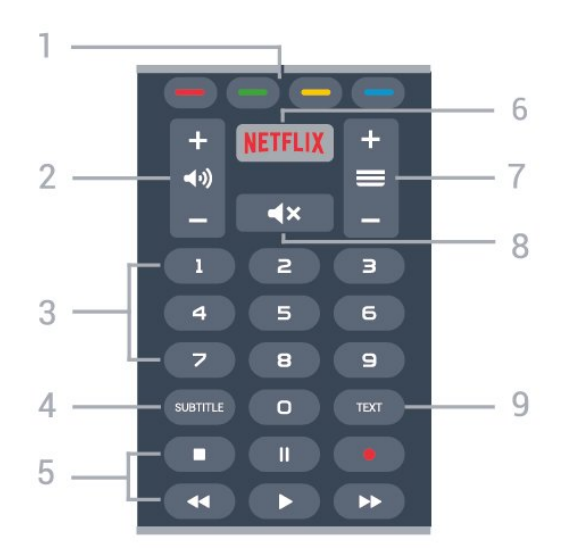

#### $1 - \bullet \bullet \bullet \bullet$  Taste colorate Selectarea directă a opţiunilor.

## 2 - (volum

Pentru a regla nivelul volumului.

3 - Taste numerice Pentru selectarea directă a unui canal.

#### 4 - SUBTITLE

Pentru a activa sau a dezactiva opţiunea Subtitrări

sau pentru a activa subtitrările pe durata opririi sunetului.

5 - taste de redare şi înregistrare

- $\cdot$  Redare  $\blacktriangleright$ , pentru redare
- · Pauză II, pentru întreruperea redării
- Oprire , pentru oprirea redării
- Derulare înapoi <<. pentru derulare înapoi
- Derulare înainte >> pentru a derula rapid înainte.
- $\cdot$  Înregistrare  $\bullet$ , pentru a începe înregistrarea

#### 6 - Netflix

Pentru a deschide aplicatia Netflix direct. Cu televizorul TV pornit sau din standby.

#### $7 - \equiv$  Canal

Pentru a merge la canalul următor sau anterior din lista de canale. Pentru a deschide pagina următoare sau anterioară din Text/Teletext. Pentru a începe capitolul următor sau anterior de pe un disc.

#### 8 -  $\blacktriangleleft$  **X** Dezactivare sunet

Pentru a dezactiva sunetul sau a-l restabili.

#### 9 - TEXT

Pentru a închide sau a deschide Text/Teletext.

## <span id="page-6-0"></span> $\overline{22}$ Căutare vocală

## Descărcați aplicații din Google Play

Folositi smartphone-ul sau tableta Android ca telecomandă pentru televizorul Android. Comutați cu usurintă între modurile d-pad, touchpad și gamepad pentru a naviga prin conţinut şi a juca jocuri pe dispozitivul Android TV. Atingeţi microfonul pentru a începe o căutare vocală sau folosiţi tastatura pentru a introduce text pe Android TV.

Pentru a începe, conectati-vă telefonul Android sau tableta la aceeaşi reţea ca şi dispozitivul dvs. Android TV sau găsiți Android TV prin intermediul Bluetooth.

Funcționează cu toate dispozitivele Android TV.

\*Aveţi nevoie de un telefon sau de o tabletă cu Android 4.3 sau o versiune mai recentă pentru a utiliza aplicatia Telecomandă Android TV.

## Căutare vocală

#### Sincronizarea cu televizorul

Nu există microfon pe telecomandă; dacă doriti să folositi căutarea vocală, trebuie mai întâi să instalați aplicatia Telecomandă Android TV pe smartphoneul sau tableta dvs. Android.

<span id="page-6-1"></span>1 - Pe smartphone-ul sau tableta Android, căutați "Telecomandă Android TV" în magazinul Google Play. 2 - Descărcati și instalați aplicația Telecomandă Android TV\* pe smartphone-ul sau tableta Android. **3 -** Conectaţi smartphone-ul sau tableta Android la aceeaşi reţea ca şi dispozitivul Android TV. **4 -** Selectaţi "PhilipsTv"\*\* pe smartphone-ul sau tableta Android, apoi televizorul Android va afişa un cod pe ecran.

**5 -** Introduceţi codul pe smartphone-ul sau tableta Android pentru a realiza sincronizarea cu televizorul Android.

\*Aveţi nevoie de un telefon sau de o tabletă cu Android 4.3 sau o versiune mai recentă pentru a utiliza aplicaţia Telecomandă Android TV.

\*\*Numele televizorului Android este în funcţie de numele pe care l-ati setat în Nume retea TV. Numele presetat este numele de model al acestui televizor.

Pentru mai multe informații, în Asistență, apăsați tasta colorată Cuvinte cheie şi căutaţi Reţea, Nume retea TV.

#### Utilizarea căutării vocale

Puteţi căuta înregistrări video, muzică sau orice altceva pe internet cu pictograma  $\bigcirc$  din partea de sus a meniului Acasă. Puteţi începe utilizarea Căutării vocale în orice moment. Alternativ, puteți folosi tastatura telecomenzii pentru a introduce text.

Pentru a utiliza Căutarea vocală…

1 - Atingeți pictograma  $\bigcirc$  pe smartphone pentru a începe o căutare vocală.

2 - Pictograma **U** este rosie pe ecran, microfonul este activ.

**3 -** Rostiţi clar ce căutaţi. Este posibil să dureze un timp până când vor apărea rezultatele.

**4 -** În ecranul cu rezultatele căutării, puteţi selecta elementul pe cere îl doriti.

Consultaţi şi www.support.google.com/androidtv

#### Setările pentru Căutare vocală

Puteti seta limba pe care doriti să o utilizati cu căutarea vocală.

Pentru a seta limba pentru Căutarea vocală…

- 1 Apăsați  $\clubsuit$ , selectați Toate setările și apăsați OK.
- 2 Selectati Setări Android și apăsați OK.
- 3 Selectați Preferințe > U Vorbire și apăsați OK.
- **4** Selectaţi limba pe care doriţi să o folosiţi şi apăsați pe OK.
- 5 Apăsați  $\leftarrow$  BACK pentru a vă întoarce cu un pas sau apăsați **W** EXIT pentru a închide meniul.

## $\overline{23}$ Senzor IR

Televizorul poate primi comenzi de la o telecomandă care utilizează IR (infraroşu) pentru trimiterea de comenzi. Dacă utilizați o asemenea telecomandă, asigurati-vă întotdeauna că îndreptați telecomanda spre senzorul de infraroşii situat în partea din faţă a televizorului.

#### A Avertizare

Nu amplasaţi obiecte în faţa senzorului IR al televizorului, deoarece semnalul IR poate fi obstrucţionat.

## <span id="page-7-0"></span> $\overline{24}$ Baterii

Dacă televizorul nu reactionează la apăsarea unei taste a telecomenzii, este posibil ca bateriile să se fi descărcat.

Pentru înlocuirea bateriilor, deschideti compartimentul pentru baterii situat pe partea frontală de jos a telecomenzii.

**1 -** Glisaţi capacul compartimentului în direcţia indicată de săgeată.

**2 -** Înlocuiţi bateriile vechi cu 2 baterii de tip AAA-R03 de 1,5 V. Verificaţi dacă aţi aliniat corect extremităţile + şi - ale bateriilor.

**3 -** Repoziţionaţi capacul compartimentului pentru baterii și glisați-l la loc până când se aude un clic.

Scoateți bateriile dacă nu utilizați telecomanda o perioadă lungă de timp.

Aruncaţi bateriile uzate conform indicaţiilor referitoare la scoaterea din uz a acestora.

Pentru mai multe informații, în meniul Asistență, selectați Cuvinte cheie și căutați Scoatere din uz.

## <span id="page-7-1"></span> $\overline{2.5}$ **Curățarea**

Telecomanda este tratată cu un strat anti-zgâriere.

Pentru a curăța telecomanda, utilizați o cârpă moale si umedă. Nu utilizați niciodată alcool, substanțe chimice sau agenţi de curăţare de uz casnic pentru curăţarea telecomenzii.

## <span id="page-8-0"></span> $\overline{3}$ Pornire şi oprire

#### <span id="page-8-1"></span> $\overline{31}$

## Pornit sau în modul standby

Verificaţi dacă televizorul este conectat la sursa de alimentare retea CA. Conectati cablul de alimentare inclus la conectorul de intrare CA din spatele televizorului. Indicatorul luminos din partea de jos a televizorului se aprinde.

#### Pornire

Apăsați butonul <sup>o</sup> de pe telecomandă, pentru a porni televizorul. Alternativ, apăsați pe  $\Box$  HOME. De asemenea, puteţi apăsa pe mica tastă joystick din spatele televizorului, pentru a porni televizorul, în cazul în care nu găsiţi telecomanda sau aceasta are bateriile descărcate.

#### Comutarea în modul standby

Pentru a trece televizorul în modul standby, apăsaţi pe butonul  $\bullet$  de pe telecomandă. De asemenea, puteţi apăsa pe mica tastă joystick din spatele televizorului.

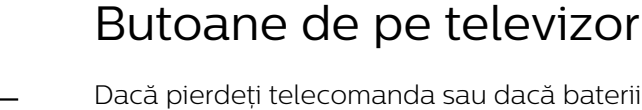

 $\overline{32}$ 

Dacă pierdeți telecomanda sau dacă bateriile sunt descărcate, încă mai puteţi efectua anumite operaţii de bază.

Pentru a deschide meniul de bază...

**1 -** Cu televizorul pornit, apăsaţi tasta joystick din partea din spate a televizorului pentru a afişa meniul de bază.

**2 -** Apăsaţi în stânga sau în dreapta pentru a selecta Volum, Canal sau Surse. Selectaţi Demo, pentru a începe clipul demonstrativ. **3 -** Apăsaţi sus sau jos pentru a regla volumul sau pentru a comuta la canalul următor sau la canalul anterior. Apăsaţi sus sau jos pentru a parcurge lista de surse, inclusiv selectarea tunerului. Apăsați tasta joystick pentru a începe clipul demonstrativ.

**4 -** Meniul dispare automat.

Pentru a comuta televizorul în modul standby, selectați butonul  $\bullet$  și apăsați tasta joystick.

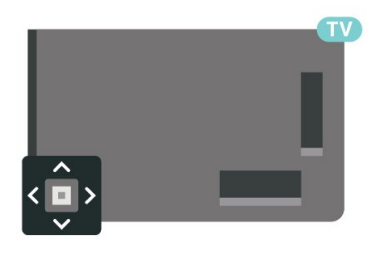

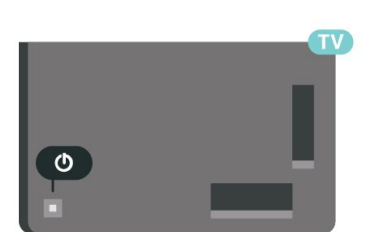

În modul standby, televizorul este conectat în continuare la reteaua de electricitate, însă consumă foarte puţin curent.

Pentru a opri televizorul complet, deconectati-l de la priza de alimentare.

<span id="page-8-2"></span>La deconectarea mufei de alimentare, trageti întotdeauna de mufă, niciodată de cablu. Asiguraţi-vă că în orice moment aveti acces deplin la mufa de alimentare, la cablul de alimentare şi la priză.

## <span id="page-9-0"></span> $\overline{4}$ Canale

### <span id="page-9-1"></span> $\overline{41}$

## Instalare canale

Pentru mai multe informatii, în Asistentă, apăsați pe tasta colorată - Cuvinte cheie și căutați Canal, instalare antenă sau Canal instalare cablu.

## <span id="page-9-2"></span> $\overline{A2}$ Liste de canale

## Despre listele de canale

După instalarea canalelor, toate canalele apar în lista de canale. Canalele apar cu numele și logo-urile lor dacă aceste informaţii sunt disponibile.

Cu o listă de canale selectată, apăsați săgețile  $\wedge$  (sus) sau  $\vee$  (jos) pentru a selecta un canal, apoi apăsaţi OK pentru a viziona canalul selectat. Reglaţi pe canalele din acea listă numai când utilizati tastele  $\equiv$  + sau  $\equiv$  -.

#### Pictograme canale

După o Actualizare automată canal din lista de canale, canalele nou găsite sunt marcate cu  $\circ \star$  (stea).

Dacă blocati un canal, aceasta va fi marcat cu fa (blocare).

### Posturi radio

Dacă este disponibilă transmisia digitală, în timpul configurării se instalează posturi de radio digitale. Schimbati canalele radio exact ca și canalele TV. Instalarea unui canal prin cablu (DVB-C) plasează, în general, posturile de radio începând de la numărul de canal 1001.

Acest televizor poate receptiona continut utilizând standardul de televiziune digitală DVB. Este posibil ca televizorul să nu funcţioneze corespunzător cu unii operatori de televiziune digitală, datorită nerespectării în totalitate a cerintelor standardului.

## <span id="page-9-3"></span>Deschiderea unei liste de canale

Lângă lista cu toate canalele, puteți selecta o listă filtrată sau puteţi selecta una dintre listele favorite pe care le-ati creat.

Pentru a deschide lista de canale curentă…

1 - Apăsați **II**, pentru a comuta la TV.

**2 -** Apăsaţi OK pentru a deschide lista de canale curentă.

**3 -** Apăsaţi pe BACK pentru a închide lista de canale.

Pentru a selecta una dintre listele de canale…

1 - Cu o listă de canale deschisă pe ecran, apăsați pe + OPTIONS.

**2 -** Selectaţi Selectare listă de canale şi apăsaţi pe OK.

**3 -** În meniul listă, selectaţi una dintre listele de canale disponibile și apăsați OK.

Alternativ, puteti selecta numele listei din vârful listei de canale și apăsați OK pentru a deschide meniul listă.

## Căutarea unui canal

Puteţi căuta un canal pentru a-l găsi într-o listă lungă de canale.

Televizorul poate căuta un canal în cadrul uneia dintre principalele 2 liste de canale - listă de canale prin antenă sau cablu.

Pentru căutarea unui canal...

**1 -** Apăsaţi .

**2 -** Apăsaţi OK pentru a deschide lista de canale curentă.

- **3** Apăsaţi OPTIONS.
- 4 Selectati Selectare listă de canale și apăsați pe OK.

**5 -** Selectaţi Filtrare canale prin antenă sau Filtrare canale prin cablu și apăsați OK.

**6 -** Selectaţi Căutare canal şi apăsaţi OK pentru a deschide un câmp de text. Puteți utiliza tastatura telecomenzii sau tastatura de pe ecran pentru a introduce text.

**7 -** Introduceţi un număr, un nume sau o parte a unui nume și selectați Aplică și apăsați OK. Televizorul va căuta nume de canale care se potrivesc în lista pe care ati selectat-o.

Rezultatele căutării sunt listate ca listă de canale - a se vedea numele listei din vârf. Rezultatele căutării dispar după ce aţi selectat o altă listă de canale sau după ce închideti lista cu rezultatele căutării.

#### $\overline{43}$

## Filtrarea unei liste de canale

Puteţi filtra o listă cu toate canalele. Puteţi seta lista de canale pentru a afişa numai canalele TV sau numai posturile radio. Pentru canalele antenă/cablu puteţi seta lista pentru a afişa canalele fără restricţii sau canalele cu restricţii.

Pentru a seta un filtru pe o listă cu toate canalele…

1 - Apăsați **w**.

**2 -** Apăsaţi OK pentru a deschide lista de canale curentă.

3 - Apăsați **+ OPTIONS**.

4 - Selectati Selectare listă de canale și apăsați pe OK.

**5 -** Selectaţi Filtrare canale prin antenă sau Filtrare canale prin cablu în funcție de lista pe care doriți să o filtrati, apoi apăsați OK.

**6 -** În meniul Opţiuni, selectaţi filtrul pe care îl doriţi si apăsați OK pentru a-l activa. Numele filtrului apare ca parte a numelui listei de canale în vârful listei de canale.

**7 -** Apăsaţi (stânga) pentru a vă întoarce cu un pas sau apăsați  $\leftarrow$  pentru a închide meniul.

## <span id="page-10-0"></span>4.4 Vizionarea canalelor

## Comutare la un canal

Pentru vizionarea canalelor TV, apăsați pe  $\blacksquare$ . Televizorul se reglează pe frecvenţa canalului TV pe care l-ati vizionat ultima dată.

#### Schimbarea canalelor

Pentru a schimba canalele, apăsați  $\equiv$  + sau  $\equiv$  -. Dacă ştiţi numărul canalului, tastaţi numărul cu ajutorul tastelor numerice. După ce tastați numărul, apăsați pe OK pentru a schimba imediat canalul.

Dacă informaţiile sunt disponibile de pe Internet, televizorul afişează denumirea şi detaliile programului curent, urmate de denumirea şi detaliile programului următor.

#### Canalul anterior

Pentru a reveni la canalul acordat anterior, apăsaţi  $pe \leftarrow$  BACK.

Puteti comuta canalele și din Lista de canale.

## Blocarea unui canal

#### Blocarea şi deblocarea unui canal

Pentru a bloca accesul copiilor la un canal, îl puteți bloca. Pentru a viziona un canal blocat, trebuie să introduceti mai întâi codul PIN din 4 cifre Blocaj copii. Nu puteţi bloca programele de pe dispozitive conectate.

Pentru blocarea unui canal...

**1 -** Apăsaţi .

**2 -** Apăsaţi pe OK pentru a deschide Lista de canale. Dacă este necesar, modificați lista de canale.

**3 -** Selectaţi canalul pe care doriţi să-l blocaţi.

4 - Apăsați **+ OPȚIUNI** și selectați Blocare canal şi apăsaţi OK.

**5 -** Introduceţi codul dvs. PIN de 4 cifre dacă televizorul îl cere. Un canal blocat este marcat cu  $\mathbf{\hat{n}}$ (lacăt).

**6 -** Apăsaţi (stânga) pentru a vă întoarce cu un pas sau apăsați  $\leftarrow$  BACK pentru a închide meniul.

Pentru a debloca un canal…

**1 -** Apăsaţi .

**2 -** Apăsaţi pe OK pentru a deschide Lista de canale. Dacă este necesar, modificați lista de canale. 3 - Selectați canalul pe care doriți să-l deblocați. 4 - Apăsați **+ OPTIONS** și selectați Deblocare canal şi apăsaţi OK.

**5 -** Introduceţi codul dvs. PIN de 4 cifre dacă televizorul îl cere.

**6 -** Apăsaţi (stânga) pentru a vă întoarce cu un  $\alpha$ as sau apăsati  $\leftarrow$  BACK pentru a închide meniul.

Dacă blocaţi sau deblocaţi canale într-o listă de canale, trebuie numai să introduceți codul PIN o singură dată până când închideți lista de canale.

Pentru mai multe informații, în Asistență, apăsați tasta colorată 
– Cuvinte cheie și căutați Blocaj copii pentru mai multe informatii.

#### Control parental

Pentru a nu permite copiilor să vizioneze un program care nu este potrivit vârstei lor, puteţi folosi o blocare în functie de vârstă.

Canalele digitale pot clasifica programele în funcție de vârstă. Când vârsta alocată unui program este egală cu vârsta setată de dvs. pentru copil sau mai mare, programul se blochează. Pentru a viziona un program blocat, trebuie să introduceţi mai întâi codul pentru Control parental.

Pentru a seta o clasificare în functie de vârstă...

1 - Apăsați  $\bigstar$ , selectați Toate setările și apăsati OK.

**2 -** Selectaţi Blocaj copii > Control parental şi apăsați pe OK.

**3 -** Introduceţi codul pentru Blocaj copii, alcătuit din 4 cifre. Dacă nu aţi setat încă un cod,

selectati Setare cod în Blocai copii. Introduceti un cod de blocare din 4 cifre şi confirmaţi. Acum puteţi seta o clasificare în functie de vârstă.

4 - Înapoi la Control parental, selectati vârsta și apăsati pe OK.

**5 -** Apăsaţi (stânga) de mai multe ori, dacă este necesar, pentru a închide meniul.

Pentru a dezactiva blocarea în funcție de vârstă selectați Fără. Cu toate acestea, în anumite tări trebuie să setați o clasificare în funcție de vârstă.

În cazul anumitor furnizori/operatori, televizorul blochează numai programele clasificate pentru o vârstă mai mare. Blocarea în funcție de vârstă se setează pentru toate canelele.

## Opţiuni canale

#### Deschiderea optiunilor

În timp ce vizionaţi un canal, puteţi seta câteva optiuni.

În funcţie de tipul de canal pe care îl vizionaţi (analogic sau digital) sau de setările televizorului, sunt disponibile anumite optiuni.

Pentru a deschide meniul de opțiuni...

1 - În timp ce vizionati un canal, apăsați + OPTIONS. 2 - Apăsați din nou pe + OPTIONS pentru a închide.

#### Subtitrări

#### Pornire

Transmisiile digitale pot avea subtitrări pentru programele incluse.

Pentru a afişa subtitrările…

Apăsați SUBTITRARE.

Puteţi comuta subtitrările la Activat sau Oprit. Alternativ, puteti selecta Automat.

#### Automat

Dacă informaţiile privind limba sunt parte a transmisiunii digitale şi programul transmis nu este în limba dvs. (limba setată pe televizor), televizorul poate afişa subtitrări automat într-una dintre limbile dvs. preferate de subtitrare. Una dintre aceste limbi de subtitrare trebuie de asemenea să fie parte a transmisiunii.

Puteti selecta limbile dvs. preferate de subtitrare în Limbă subtitrări.

#### Subtitrări de la serviciile Text

Când comutaţi la un canal analogic, trebuie să activaţi subtitrările manual pentru fiecare canal.

**1 -** Comutaţi la un canal şi apăsaţi pe TEXT pentru a deschide paginile de Text.

**2 -** Introduceţi numărul de pagină pentru subtitrare, de regulă 888.

**3 -** Apăsaţi din nou TEXT, pentru a închide pagina Text.

Dacă selectați Pornit în meniul Subtitrări când vizionati acest canal analogic, se afișează subtitrările, dacă sunt disponibile.

Pentru a afla dacă un canal este analogic sau digital, comutați la canalul respectiv și

deschideți Informații în meniul + OPTIONS.

#### Limbă subtitrări

Limbi preferate pentru subtitrări

O transmisiune digitală poate oferi mai multe limbi de subtitrare pentru un program. Puteți seta o limbă principală şi una secundară pentru subtitrări. Dacă sunt disponibile subtitrări într-una din aceste limbi, televizorul le afişează.

Pentru setarea limbii principale şi a limbii secundare a subtitrărilor...

1 - Apăsați  $\bigstar$ , selectați Toate setările și apăsati OK.

**2 -** Selectaţi Regiune şi

limbă > Limbi > Subtitrări-Principal sau Subtitrări - Secundar.

**3 -** Selectaţi limba de care aveţi nevoie şi apăsaţi pe OK.

**4 -** Apăsaţi (stânga) pentru a vă întoarce cu un pas sau apăsați  $\leftarrow$  BACK pentru a închide meniul.

#### Selectați o limbă de subțitrare

Dacă niciuna dintre limbile de subtitrare preferate nu este disponibilă, puteţi selecta o altă limbă de subtitrare, dacă este disponibilă. Dacă nu sunt disponibile limbi de subtitrare, nu puteti selecta această optiune.

Pentru a selecta limba subtitrărilor când nu este disponibilă niciuna dintre limbile preferate...

1- Apăsați **+ OPTIONS**.

**2 -** Selectaţi Limbă subtitrări şi selectaţi una dintre limbi ca limbă de subtitrare temporar.

#### Limbă audio

#### Limbă audio preferată

O transmisiune digitală poate oferi mai multe limbi audio (limbi vorbite) pentru un program. Puteţi seta o limbă audio preferată principală şi una secundară. Dacă este disponibil sunetul într-una dintre aceste limbi, televizorul va comuta la limba audio.

Pentru setarea limbii audio principale sau secundare...

1 - Apăsați  $\clubsuit$ , selectați Toate setările și apăsati OK.

**2 -** Selectaţi Regiune şi limbă şi

selectati Limbi > Audio - Principal sau Audio -Secundar.

**3 -** Selectaţi limba de care aveţi nevoie şi apăsaţi pe OK.

**4 -** Apăsaţi (stânga) pentru a vă întoarce cu un pas sau apăsați  $\leftarrow$  BACK pentru a închide meniul.

#### Selectaţi o limbă audio

Dacă niciuna dintre limbile audio preferate nu este disponibilă, puteți selecta o altă limbă audio care este disponibilă. Dacă nu sunt disponibile limbi audio, nu puteţi selecta această opţiune.

Pentru a selecta o limbă audio când nu este disponibilă niciuna dintre limbile preferate...

1 - Apăsati **+ OPTIONS**.

**2 -** Selectaţi Limbă audio şi selectaţi una dintre limbi ca limbă audio temporar.

#### Interfaţă comună

Dacă instalaţi un CAM într-una dintre fantele interfeţei comune, puteţi vizualiza CAM şi informaţiile operatorului sau puteţi face unele setări legate de CAM.

Pentru a vizualiza informațiile CAM...

1 - Apăsați pe **Ext** SOURCES.

**2 -** Selectaţi tipul de canal pentru care utilizaţi modulul CAM Vizionare la TV.

3 - Apăsați + OPTIONS și selectați Interfață comună.

**4 -** Selectaţi fanta corespunzătoare a interfeţei comune și apăsați > (dreapta).

5 - Selectati operatorul TV al CAM și apăsați OK. Următoarele ecrane provin de la operatorul de televiziune.

#### HbbTV pe acest canal

Dacă doriți să evitați accesul la paginile HbbTV de pe un anumit canal, puteti bloca numai paginile HbbTV pentru acest canal.

#### <span id="page-12-0"></span>Pornirea HbbTV

**□** (Meniu TV) >  $\bullet$  Setări > Setări generale > Setări avansate > Setări HbbTV >  $H$ hh $TV$  >  $A$ ctiv

#### Informaţii program

Vizualizare detalii program

Pentru afişarea detaliilor programului selectat…

- **1** Reglaţi televizorul pe frecvenţa canalului.
- **2** Apăsaţi OPTIONS, selectaţi Informaţii program şi apăsaţi OK.

**3 -** Pentru a închide acest ecran, apăsaţi OK .

Alternativ, puteti apăsa direct **DINFO** pentru a avea acces la informații privind programele curente și cele următoare. În Informaţii program, apăsaţi tasta colorată PROGRAMATE pentru a accesa lista cu

înregistrări programate sau apăsați în mod repetat pe (dreapta) pentru a accesa Ghid TV.

#### Mono/Stereo

Puteţi comuta sunetul unui canal analogic la Mono sau Stereo.

Pentru a comuta la Mono sau Stereo…

1 - Comutati la un canal analogic.

**2 -** Apăsaţi OPTIONS, selectaţi Mono/Stereo şi apăsaţi (dreapta).

**3 -** Selectați Mono sau Stereo și apăsați OK.

**4 -** Apăsaţi (stânga) pentru a vă întoarce cu un

pas sau apăsați  $\leftarrow$  BACK pentru a închide meniul.

#### Reordonarea canalelor

Numai într-o Listă de preferate puteți schimba ordinea canalelor (reordona canalele).

Pentru a schimba ordinea canalelor…

**1 -** Deschideţi Lista de preferate pe care doriţi să o reordonaţi.

**2 -** Apăsaţi OPTIONS , selectaţi Reordonare canale si apăsati OK.

**3 -** În Lista de preferate, selectaţi canalul pe care doriți să-l reordonați și apăsați OK.

4 - Cu tastele ∧ (sus) sau ∨ (jos) mutați canalul acolo unde îl doriti.

**5 -** Apăsaţi OK pentru a confirma noul loc.

**6 -** Puteţi reordona canalele cu aceeaşi metodă până când închideți Lista de preferate cu tasta  $\leftarrow$  BACK.

## $\overline{4.5}$ Canale favorite

### Despre canale favorite

Într-o listă de canale favorite, puteți colecta canalele pe care le dori $\mathbb{N}$ i.

Puteţi crea 4 liste diferite de canale favorite pentru schimbarea usoară a canalelor. Puteți numi fiecare listă de preferate individual. Numai într-o listă preferate puteţi reordona canale.

Cu o listă de preferate selectată, apăsați săgețile  $\bigwedge$  (sus) sau  $\bigvee$  (jos) pentru a selecta un canal, apoi apăsați OK pentru a viziona canalul selectat. Reglati pe canalele din acea listă numai când utilizați tastele  $\equiv$  + sau  $\equiv$  -.

## Crearea unei liste de preferate

Pentru a crea o listă de canale preferate…

1 - Apăsați **v**, pentru a comuta la TV.

**2 -** Apăsaţi OK pentru a deschide lista de canale curentă.

**3 -** Apăsaţi OPTIONS.

4 - Selectati Creare listă de preferate și apăsați OK.

**5 -** În lista de pe partea stângă, selectaţi un canal pe care îl doriti ca preferat și apăsați OK. Canalele vor fi în lista de pe partea dreaptă în ordinea în care le adăugaţi. Pentru a anula, selectaţi canalul din lista de pe partea dreaptă și apăsați OK din nou.

**6 -** Dacă este necesar, puteţi continua selectând şi adăugând canale ca favorite.

**7 -** Pentru a termina adăugarea canalelor, apăsați ← BACK.

Televizorul va solicita să redenumiti Lista de preferate. Puteti folosi tastatura de pe ecran.

**1 -** Utilizaţi tastatura de pe ecran pentru a şterge denumirea curentă şi a introduce una nouă.

**2 -** Când aţi terminat, selectaţi Închis şi apăsaţi OK.

Televizorul va comuta la Lista de preferatenou creată.

Puteţi adăuga o gamă de canale dintr-o singură mişcare sau începe o Listă de preferate prin duplicarea listei de canale cu toate canalele şi ştergerea canalelor pe care nu le doriţi.

Canalele din Lista de preferate sunt renumerotate.

## Adăugaţi o gamă de canale

Pentru a adăuga o gamă de canale consecutivă unei Liste de preferate dintr-o singură mişcare, puteţi utiliza Selectare interval.

Pentru a adăuga o gamă de canale…

**1 -** Deschideţi Lista de preferate unde doriţi să adăugaţi o gamă de canale.

**2 -** Apăsaţi OPŢIUNI , selectaţi Selectare interval şi apăsați OK.

**3 -** În lista din partea stângă, selectaţi primul canal din gama pe care doriți să o adăugați și apăsați OK. 4 - Apăsați  $\vee$  (jos) pentru a selecta ultimul canal din gama pe care doriți să o adăugați. Canalele sunt marcate pe partea stângă.

<span id="page-13-0"></span>**5 -** Apăsaţi OK pentru a adăuga această gamă de canale şi a confirma.

De asemenea, puteţi începe să creaţi o Listă de preferate din Selectare interval.

## Redenumirea unei Liste de preferate

Puteți redenumi numai o Listă de preferate.

Pentru a redenumi o Listă de preferate…

1 - Deschideti Lista de preferate pe care doriti să o redenumiti

2 - Apăsați + OPTIUNI, selectați Redenumire listă de preferate și apăsați OK.

**3 -** Utilizaţi tastatura de pe ecran pentru a şterge denumirea curentă şi a introduce una nouă.

**4 -** Când aţi terminat, selectaţi Închis şi apăsaţi OK. **5 -** Apăsaţi pe BACK pentru a închide lista de canale.

## Ştergerea unei liste de preferate

Puteți șterge numai o Listă de preferate.

Pentru a şterge o Listă de preferate…

**1 -** Deschideţi Lista de preferate pe care doriţi să o ştergeţi.

2 - Apăsați + OPTIONS, selectați Stergere listă de preferate și apăsați OK.

**3 -** Confirmaţi ştergerea listei.

**4 -** Apăsaţi pe BACK pentru a închide lista de canale.

## Reordonarea canalelor

Numai într-o Listă de preferate puteţi schimba ordinea canalelor (reordona canalele).

Pentru a schimba ordinea canalelor…

**1 -** Deschideţi Lista de preferate pe care doriţi să o reordonati.

**2 -** Apăsaţi OPTIONS , selectaţi Reordonare canale şi apăsaţi OK.

**3 -** În Lista de preferate, selectaţi canalul pe care doriți să-l reordonați și apăsați OK.

4 - Cu tastele ∧ (sus) sau ∨ (jos) mutați canalul acolo unde îl doriti.

**5 -** Apăsaţi OK pentru a confirma noul loc.

**6 -** Puteţi reordona canalele cu aceeaşi metodă până când închideti Lista de preferate cu tasta  $\leftarrow$  BACK.

 $\overline{46}$ Text/Teletext

## Pagini teletext

Pentru a deschide Text/Teletext, apăsați pe TEXT în timp ce vizionați canalele TV.

Pentru a închide textul, apăsați TEXT din nou.

#### Selectați o pagină teletext

Pentru a selecta o pagină . . .

**1 -** Introduceţi numărul paginii, utilizând tastele numerice.

**2 -** Folosiţi tastele săgeată pentru a naviga.

**3 -** Apăsaţi o tastă color pentru a selecta unul dintre subiectele codificate prin culori din partea inferioară a ecranului.

#### Subpagini teletext

Un număr de pagină de teletext poate conține mai multe subpagini. Numerele subpaginilor sunt afişate pe o bară de lângă numărul paginii principale. Pentru a selecta o subpagină, apăsați  $\zeta$  sau  $\lambda$ .

#### Pagini de Teletext T.O.P.

Unele televiziuni oferă teletext T.O.P. Pentru a deschide T.O.P. Din Teletext, apăsati + OPTIONS și selectați T.O.P. Prezentare generală.

#### Pagini favorite

Televizorul întocmeşte o listă a ultimelor 10 Pagini teletext deschise. Acestea pot fi redeschise cu usurintă din coloana de Pagini teletext favorite.

1 - În Text, selectați ♥ (inimă) din colțul din stânga sus al ecranului pentru afişarea coloanei de pagini favorite.

2 - Apăsați **∨** (jos) sau ∧ (sus) pentru a selecta numărul unei pagini şi apăsaţi OK pentru a deschide pagina.

Puteți șterge lista cu ajutorul opțiunii Stergere pagini favorite.

#### Căutare teletext

. .

Puteți selecta un cuvânt și scana Textul pentru a găsi toate secventele în care apare acest cuvânt.

**1 -** Deschideţi o pagină teletext şi apăsaţi pe OK.

**2 -** Selectaţi un cuvânt sau un număr cu ajutorul tastelor săgeată.

**3 -** Apăsaţi din nou pe OK pentru a trece imediat la următoarea apariție a acestui cuvânt sau număr.

**4 -** Apăsaţi din nou pe OK pentru a trece la următoarea apariție.

5 - Pentru a opri căutarea, apăsați  $\wedge$  (sus) până când nu mai este selectat nimic.

#### Teletext de la un dispozitiv conectat

Unele dispozitive care receptionează canale TV pot oferi, de asemenea, funcția Text.

Pentru a deschide Textul de la un dispozitiv conectat .

1 - Apăsați **SOURCES** selectați dispozitivul și apăsați pe OK.

2 - În timp ce vizionati un canal pe dispozitiv. apăsați + OPTIONS, selectați Afișare taste dispozitiv și tasta  $\blacksquare$ , apoi apăsați OK.

**3 -** Apăsaţi pe BACK pentru a ascunde tastele dispozitivului.

4 - Pentru a închide functia Text, apăsați din nou  $pe \leftarrow$  BACK.

#### Text digital (numai în Marea Britanie)

Anumiti furnizori de televiziune digitală oferă Text Digital sau televiziune interactivă dedicată pe canalele digitale. Aceasta include Textul normal prin utilizarea tastelor numerice, colorate şi cu săgeţi pentru selectare şi navigare.

#### Pentru a închide functia Text digital, apăsați  $pe \leftarrow$  BACK.

\* Teletextul nu poate fi accesat decât când canalele sunt instalate direct pe tunerul intern al televizorului şi setarea este pe modul TV. Dacă se foloseşte un settop box, teletextul nu va fi disponibil prin intermediul televizorului. În acest caz, poate fi utilizat teletextul set top box-ului în schimb.

## Opţiuni de teletext

 $\hat{I}$ n functia Text/Teletext, apăsați pe  $+$  OPTIONS pentru a selecta următoarele...

• Îngheţare pagină

Pentru a opri rotirea automată a subpaginilor.

- Ecran dual/Ecran întreg
- Pentru a afişa canalul TV şi Textul unul lângă celălalt.
- Prezentare generală T.O.P.
- Pentru a deschide T.O.P. T.O.P.
- Mărire
- Pentru a mări pagina de Text, pentru o lectură mai uşoară.
- Redare
- Pentru a afișa informatiile de pe o pagină.
- Derulare subpagini

Pentru a trece prin subpagini, atunci când acestea sunt disponibile.

• Asc./Afişare pag. favorite

Pentru a ascunde sau afişa lista cu pagini favorite. • Ştergere pagini favorite

- Pentru a şterge lista cu pagini favorite.
- Limbă

Pentru a activa grupul de caractere folosit de Text pentru o afişare corectă.

• Teletext 2.5

Pentru a activa Textul 2.5 pentru mai multe culori şi o grafică mai bună.

## Configurare teletext

#### Limbă teletext

Unele televiziuni digitale oferă serviciul de Teletext în mai multe limbi.

Pentru setarea limbii principale şi secundare pentru Text . . .

1 - Apăsați  $\clubsuit$ , selectați Toate setările și apăsați OK.

**2 -** Selectaţi Regiune şi limbă şi

apăsați > (dreapta) pentru a accesa meniul.

**3 -** Selectaţi Limbă > Teletext -

Principal sau Teletext - Secundar și apăsați pe OK. **4 -** Selectaţi limbile preferate pentru Teletext.

**5 -** Apăsaţi (stânga) de mai multe ori, dacă este necesar, pentru a închide meniul.

#### Teletext 2.5

Dacă este disponibil, Teletext 2.5 oferă mai multe culori şi grafică mai bună. Teletext 2.5 este activat ca setare standard din fabrică. Pentru a dezactiva Text 2.5…

**1 -** Apăsaţi pe TEXT.

**2 -** Având Text/Teletext deschis pe ecran, apăsaţi pe + OPTIONS.

**3 -** Selectaţi Teletext 2.5 > Oprit şi apăsaţi OK. **4 -** Apăsaţi (stânga) de mai multe ori, dacă este necesar, pentru a închide meniul.

## <span id="page-16-0"></span>5 Instalare canal

<span id="page-16-1"></span> $\overline{51}$ 

## Instalare sateliţi

## Despre instalarea satelitilor

#### Până la 4 sateliti

Puteţi instala până la 4 sateliţi (4 dispozitive LNB) pe acest televizor. Când începeti instalarea, selectati numărul exact de sateliți pe care doriți să-i instalați. Acest lucru va accelera procesul de instalare.

#### Unicable

Puteti folosi un sistem Unicable pentru a conecta antena de satelit la televizor. Puteti selecta Unicable pentru 1 sau pentru 2 sateliti la începutul instalării.

#### MDU - Unitate Multi-Dwelling

Tunerele de satelit încorporate ale acestui televizor acceptă MDU pe sateliţii Astra şi pentru Digiturk pe satelitul Eutelsat. Pe Türksat MDU nu este acceptat.

## Începerea instalării

Înainte de a începe instalarea, verificați dacă antena de satelit este conectată corect şi este aliniată perfect.

Pentru a începe instalarea satelitilor...

1 - Apăsați  $\bigstar$ , selectați Toate setările și apăsați OK.

- **2** Selectaţi Canale > Instalare sateliţi şi apăsaţi
- OK. Introduceti codul dvs. PIN dacă este necesar. **3 -** Selectaţi Căutare satelit şi apăsaţi pe OK.

4 - Selectati Căutare și apăsați OK. Televizorul va căuta sateliți.

5 - Selectati Instalare și apăsați pe OK. Televizorul afișează configurarea curentă a instalării satelitilor. Dacă doriţi să modificaţi această configurare, selectaţi Setări.

Dacă nu doriti să modificați configurarea, selectați Căutare. Treceți la pasul 5.

**6 -** În Sistem instalare, selectaţi numărul de sateliţi pe care doriti să îi instalați sau selectați unul dintre sistemele Unicable. Atunci când selectati Unicable, puteţi alege numerele pentru opţiunea Număr de bandă utilizator şi puteţi introduce frecvenţele pentru optiunea Frecventă de bandă utilizator, pentru fiecare tuner. În anumite tări, puteți modifica unele dintre setările pentru experți pentru fiecare LNB în Mai multe setări.

**7 -** Televizorul va căuta sateliţii disponibili pe alinierea antenei dvs. de satelit. Această acțiune poate dura câteva minute. Dacă se găseşte un satelit, numele şi puterea semnalului acestuia sunt afişate pe ecran.

8 - Când televizorul a găsit satelitii necesari, selectati Instalare.

**9 -** Dacă satelitul oferă Pachete de canale, televizorul va afişa pachetele disponibile. Selectaţi pachetul de care aveti nevoie. Unele pachete oferă o instalare Rapidă sau Completă a canalelor disponibile, selectați una dintre cele două opțiuni. Televizorul instalează canalele şi posturile de radio prin satelit.

**10 -** Pentru a memora configurarea satelitului şi canalele şi posturile de radio instalate, selectați Finalizare.

## Setări instalare sateliti

Setările pentru instalarea satelitilor sunt presetate conform tării dvs. Aceste setări determină modul cum televizorul caută și instalează sateliții și canalele sale. Puteţi schimba aceste setări oricând.

Pentru a schimba setările de instalare a sateliților...

1 - Porniti instalarea satelitilor.

**2 -** Pe ecranul pe care puteţi începe căutarea de sateliti, selectați Setări și apăsați OK.

**3 -** Selectaţi numărul de sateliţi pe care doriţi să îi instalati sau selectati unul dintre sistemele Unicable. Atunci când selectați Unicable, puteți alege numerele pentru opţiunea Număr de bandă utilizator şi puteţi introduce frecvenţele pentru opţiunea Frecvenţă de bandă utilizator, pentru fiecare tuner.

4 - Când ati terminat, selectati Înainte și apăsați OK.

**5 -** În meniul Setări, apăsaţi tasta colorată OK pentru a reveni la ecran pentru a începe căutarea de sateliţi.

#### Transponder de localizare şi LNB

În unele ţări, puteţi ajusta setările pentru experţi pentru transponderul de localizare şi fiecare LNB. Utilizați și schimbați aceste setări numai atunci când o instalare normală esuează. Dacă aveți echipament de satelit non-standard, puteti utiliza aceste setări pentru a suprascrie setările standard. Este posibil ca unii furnizori să vă dea un emitător-receptor sau valori LNB pe care le puteţi introduce aici.

## Module CAM pentru satelit

Dacă folositi un modul CAM – Modul de acces conditionat cu un Smart Card – pentru a viziona canale prin satelit, vă recomandăm să efectuați instalarea satelitilor cu modulul CAM introdus în televizor.

Cele mai multe module CAM se folosesc pentru

#### decodarea canalelor.

Noile modele de module CAM (CI+ 1.3 cu Profilul operatorului) pot instala singure canalele prin satelit pe televizorul dvs. Modulul CAM vă solicită să îi instalati satelitul/satelitii și canalele. Aceste module CAM nu realizează doar instalarea şi decodificarea canalelor, ci efectuează şi actualizarea periodică a canalelor.

### Pachete de canale

Operatorii de sateliti pot oferi pachete de canale care conţin canale gratuite (fără restricţii) şi oferă o selecţie corespunzătoare unei tări. Unii sateliti oferă pachete de abonamente - o selecţie de canale pentru care trebuie să plătiti.

Dacă alegeţi un pachet de abonamente, este posibil ca televizorul să vă solicite să selectați o Instalare rapidă sau completă.

Selectați Rapidă pentru a instala numai canalele pachetului sau Integrală pentru a instala pachetul şi toate celelalte canale disponibile. Vă recomandăm o instalare rapidă pentru pachetele de abonamente. Dacă aveţi şi alţi sateliţi care nu sunt incluşi în pachetul ales, vă recomandă o instalare integrală. Toate canalele instalate sunt introduse în lista de canale Toate.

## Configurare Unicable

#### Sistemul Unicable

Puteţi folosi un sistem cu un singur cablu, MDU sau sistem Unicable, pentru a conecta antena de satelit la televizor. Sistemul cu un singur cablu utilizează un singur cablu pentru a conecta antena de satelit la toate receptoarele de satelit din sistemul său. Sistemul cu un singur cablu se foloseşte de obicei atunci când locuiti la bloc. Dacă folositi un sistem Unicable, televizorul vă va solicita să alocați un număr de bandă de utilizator şi frecvenţa corespunzătoare, în timpul procesului de instalare. Cu sistemul Unicable, puteti instala 1 sau 2 sateliti pe acest televizor.

Dacă observaţi că anumite canale lipsesc după instalarea Unicable, este posibil ca o altă instalare să fi fost făcută în acelaşi moment pe sistemul Unicable. Efectuati instalarea din nou pentru a instala canalele lipsă.

#### Număr de bandă utilizator

Într-un sistem Unicable, fiecare tuner de satelit trebuie să fie numerotat (de exemplu: 0, 1, 2 sau 3 etc.).

Puteti găsi benzile de utilizator disponibile, precum și numerele acestora pe comutatorul Unicable. Banda de utilizator este uneori prescurtată ca UB. Există comutatoare Unicable care oferă 4 sau 8 benzi de utilizator. Dacă selectaţi Unicable în setări, televizorul vă va solicita să alocați fiecărui tuner de satelit încorporat numărul unic de bandă de utilizator. Un tuner de satelit nu poate avea acelaşi număr de bandă de utilizator cu un alt tuner de satelit din sistemul Unicable.

#### Frecvenţă de bandă utilizator

Pe lângă numărul unic de bandă de utilizator, receptorul de satelit încorporat are nevoie de frecventa numărului de bandă de utilizator selectat. În general, aceste frecvenţe sunt indicate lângă numărul de bandă de utilizator de pe comutatorul Unicable.

## Actualizarea manuală a canalelor

Puteți efectua oricând actualizarea canalelor personal.

Pentru a efectua o actualizare manuală a canalelor...

1 - Apăsați  $\bigstar$ , selectați Toate setările și apăsati OK.

**2 -** Selectaţi Canale > Instalare satelit şi apăsați OK.

- 3 Selectati Căutare canale și apăsați pe OK.
- **4** Selectaţi Actualizare canale şi apăsaţi OK.

Televizorul va începe să se actualizeze. Actualizarea poate dura câteva minute.

**5 -** Urmaţi instrucţiunile de pe ecran. Actualizarea poate dura câteva minute.

**6 -** Selectaţi Finalizare şi apăsaţi pe OK.

## Adăugarea unui satelit

Puteţi adăuga un satelit suplimentar la instalarea actuală. Sateliţii instalaţi şi canalele acestora nu se vor modifica. Unii operatori de sateliţi nu permit adăugarea unui satelit.

Satelitul suplimentar ar trebui să fie perceput ca unul adițional; acesta nu reprezintă principalul dvs. abonament de satelit sau satelitul principal, al cărui pachet de canale îl utilizați. În mod normal, ați adăuga un al 4-lea satelit atunci când aveti deja 3 sateliti instalaţi. Dacă aveţi 4 sateliţi instalaţi, trebuie să luaţi în calcul posibilitatea eliminării unuia pentru a putea adăuga un satelit nou.

#### Configurare

Dacă în momentul de fată aveți numai 1 sau 2 sateliți instalați, este posibil ca setările actuale de instalare să nu permită adăugarea unui satelit suplimentar. Dacă

este necesar să modificati setările de instalare, trebuie să reluaţi întregul proces de instalare a sateliţilor. Nu puteți folosi opțiunea Adăugare satelit dacă este necesară modificarea unei setări.

Pentru adăugarea unui satelit...

1 - Apăsați  $\clubsuit$ , selectați Toate setările și apăsați OK.

2 - Selectati Canale > Instalare satelit și apăsați OK.

3 - Selectati Căutare satelit și apăsați pe OK.

**4 -** Selectaţi Adăugare satelit şi apăsaţi pe OK. Sunt afisati satelitii curenti.

**5 -** Selectaţi Căutare şi apăsaţi OK. Televizorul caută sateliti noi.

**6 -** Dacă televizorul a identificat unul sau mai mulţi sateliti, selectați Instalare și apăsați pe OK.

Televizorul instalează canalele satelitilor găsiti.

**7 -** Selectaţi Finalizare şi apăsaţi pe OK pentru a memora canalele şi posturile de radio.

## Eliminarea unui satelit

Puteti elimina unul sau mai multi sateliti din instalarea dvs. curentă. Veţi elimina atât satelitul, cât şi canalele acestuia. Unii operatori de sateliti nu permit eliminarea unui satelit.

Pentru eliminarea sateliţilor...

1 - Apăsați  $\clubsuit$ , selectați Toate setările și apăsaţi OK.

**2 -** Selectaţi Canale > Instalare satelit şi apăsati OK.

**3 -** Selectaţi Căutare satelit şi apăsaţi pe OK.

4 - Selectati Eliminare satelit și apăsați pe OK. Sunt afisati satelitii curenti.

**5 -** Selectaţi un satelit şi apăsaţi pe OK pentru bifare sau debifare în vederea eliminării.

**6 -** Apăsaţi (stânga) de mai multe ori, dacă este necesar, pentru a închide meniul.

### Instalare manuală

Instalarea manuală se adresează utilizatorilor experti.

Puteti folosi functia de Instalare manuală pentru a adăuga rapid canale noi de la un emitător-receptor de satelit. Trebuie să ştiţi care este frecvenţa şi polarizarea emitător-receptorului. Televizorul va instala toate canalele emitător-receptorului respectiv. Dacă emiţător-receptorul a mai fost instalat anterior, toate canalele acestuia - cele vechi şi cele noi - vor fi mutate la sfârşitul listei de canale Toate. Nu puteți folosi funcția de Instalare manuală dacă trebuie să modificați numărul de sateliți. Dacă acest lucru este necesar, trebuie să faceti o instalare completă cu ajutorul funcției Instalare sateliți.

Pentru instalarea unui emitător-receptor...

1 - Apăsați  $\bigstar$ , selectați Toate setările și apăsati OK.

**2 -** Selectaţi Canale > Instalare satelit şi apăsați OK.

**3 -** Selectaţi Instalare manuală şi apăsaţi

pe > (dreapta) pentru a accesa meniul.

**4 -** Dacă aveţi mai mult de 1 satelit instalat, selectaţi LNB pentru care doriti să adăugați canale.

5 - Setati Polarizarea de care aveti nevoie. Dacă setați Mod Rată simbol pe Manual, puteți introduce manual rata de simbol în Rată simbol .

6 - Apăsați săgețile **^** (sus) sau  $\vee$  (jos) pentru a regla frecventa și selectați OK.

**7 -** Selectaţi Căutare şi apăsaţi OK. Puterea semnalului este afişată pe ecran.

8 - Dacă doriti să memorați canalele unui nou emițător-receptor, selectați Memo și apăsați pe OK. **9 -** Apăsaţi (stânga) de mai multe ori, dacă este necesar, pentru a închide meniul.

## Transponder de localizare şi LNB

În unele ţări, puteţi ajusta setările pentru experţi pentru transponderul de localizare și fiecare LNB. Utilizaţi şi schimbaţi aceste setări numai atunci când o instalare normală eşuează. Dacă aveţi echipament de satelit non-standard, puteţi utiliza aceste setări pentru a suprascrie setările standard. Este posibil ca unii furnizori să vă dea un emitător-receptor sau valori LNB pe care le puteti introduce aici.

#### Energie LNB

Setarea din fabrică pentru Energie LNB este Pornit.

#### Ton 22 kHz

Setarea din fabrică pentru Ton este Auto.

#### Frecventă LO joasă/Frecventă LO înaltă

Frecventele oscilatorului local sunt setate la valori standard. Modificati valorile numai în cazul echipamentelor speciale, pentru care este nevoie de valori diferite.

#### Depanare

Televizorul nu poate identifica sateliţii pe care îi doresc sau instalează acelaşi satelit de două ori

• Asiguraţi-vă că setaţi numărul corect de sateliţi în Setări, la începutul procesului de instalare. Puteţi seta televizorul să caute Unul, Doi sau 3/4 sateliti.

#### Un dispozitiv LNB cu cap dublu nu poate găsi un al doilea satelit

• Dacă televizorul găseşte un satelit dar nu reuşeşte să găsească un al doilea, rotiţi antena la câteva grade. Aliniati antena pentru a obtine semnalul cel mai bun pentru primul satelit. Verificaţi indicatorul de semnal de pe ecran, pentru primul satelit. Cu primul satelit setat la semnalul cel mai puternic, selectați Repetare căutare pentru a găsi cel de-al doilea satelit. • Asiguraţi-vă că aţi selectat Doi sateliţi în setări.

#### Modificarea setărilor de instalare nu a rezolvat problema

• Toate setările, sateliţii şi canalele sunt memorate doar după finalizarea procesului de instalare.

#### Toate canalele prin satelit au dispărut

• Dacă folositi un sistem Unicable, asigurați-vă că ați alocat două numere unice de bandă utilizator pentru ambele tunere în setările Unicable. Este posibil ca un alt receptor de satelit să folosească acelaşi număr de bandă de utilizator.

#### Unele canale prin satelit par să fi dispărut din lista de canale

• Dacă unele canale par să fi dispărut sau să fi fost mutate, este posibil ca furnizorul să fi modificat locația emitător-receptorului pentru aceste canale. Pentru a restaura poziţia canalelor în lista de canale, puteţi încerca să actualizaţi pachetul de canale.

#### Nu pot elimina un satelit

• Pachetele de abonamente nu permit eliminarea unui satelit. Pentru a elimina satelitul, trebuie să faceti din nou o instalare completă şi să selectaţi un alt pachet.

#### Uneori recepţia este de slabă calitate

• Verificaţi dacă antena de satelit este fixată ferm. Vântul puternic poate mişca antena.

• Ninsoarea şi ploaia pot degrada recepţia.

## <span id="page-19-0"></span> $\overline{52}$ Instalare antenă/cablu

## Actualizare canale

#### Actualizare automată canal

Dacă recepționați canale digitale, puteți seta televizorul să actualizeze automat aceste canale.

Zilnic, la ora 6 a.m., televizorul actualizează canalele şi memorează canalele noi. Canalele noi sunt memorate în Lista de canale și sunt marcate cu  $\ast$ . Canalele fără semnal sunt eliminate. Televizorul trebuie să fie în standby pentru a putea actualiza automat canalele. Puteti dezactiva Actualizarea automată a canalelor.

Pentru dezactivarea actualizării automate...

1 - Apăsați  $\bigstar$ , selectați Toate setările și

apăsati OK.

**2 -** Selectaţi Canale > Instalare antenă/cablu şi apăsați OK

**3 -** Introduceţi codul dvs. PIN dacă este necesar. **4 -** Selectaţi Actualizare automată canal şi apăsați OK.

**5 -** Selectaţi Oprit şi apăsaţi OK.

**6 -** Apăsaţi (stânga) pentru a vă întoarce cu un pas sau apăsați  $\leftarrow$  BACK pentru a închide meniul.

Dacă sunt găsite canale noi sau dacă se execută actualizarea sau eliminarea canalelor, se afişează un mesaj la pornirea televizorului. Pentru a nu se afişa acest mesaj, îl puteţi dezactiva.

Pentru dezactivarea mesajului...

1 - Apăsați  $\clubsuit$ , selectați Toate setările și apăsati OK.

**2 -** Selectaţi Canale > Instalare antenă/cablu şi apăsati OK.

**3 -** Introduceţi codul dvs. PIN dacă este necesar.

**4 -** Selectaţi Mesaj actualizare canal şi apăsaţi pe OK.

**5 -** Selectaţi Oprit şi apăsaţi OK.

**6 -** Apăsaţi (stânga) pentru a vă întoarce cu un pas sau apăsați  $\leftarrow$  BACK pentru a închide meniul.

În anumite tări, actualizarea automată a canalelor se execută în timpul vizionării unui program TV sau în orice moment în care televizorul se află în standby.

#### Actualizarea manuală a canalelor

Puteți efectua oricând actualizarea canalelor personal.

Pentru a efectua o actualizare manuală a canalelor...

1 - Apăsați  $\clubsuit$ , selectați Toate setările și apăsați OK.

**2 -** Selectaţi Canale > Instalare antenă/cablu şi apăsati OK.

- **3** Introduceţi codul dvs. PIN dacă este necesar.
- **4** Selectaţi Căutare canale şi apăsaţi pe OK.
- **5** Selectaţi Pornire şi apăsaţi pe OK.
- **6** Selectaţi Actualizare canale digitale,

selectati Înainte și apăsați OK.

**7 -** Selectaţi Pornire şi apăsaţi OK pentru a actualiza canalele digitale. Această actiune poate dura câteva minute.

**8 -** Apăsaţi (stânga) pentru a vă întoarce cu un pas sau apăsați  $\leftarrow$  BACK pentru a închide meniul.

## Reinstalare canale

#### Reinstalarea tuturor canalelor

Puteți reinstala toate canalele și puteți lăsa la fel toate celelalte setări ale televizorului.

Dacă este setat un cod PIN, va trebui să introduceţi acest cod înainte de a putea reinstala canalele.

Pentru reinstalarea canalelor...

1 - Apăsați **X**, selectați Toate setările și apăsati OK.

**2 -** Selectaţi Canale > Instalare antenă/cablu şi apăsati OK.

- **3** Introduceţi codul dvs. PIN dacă este necesar.
- **4** Selectaţi Căutare canale şi apăsaţi pe OK.
- 5 Selectati Pornire și apăsați pe OK.

**6 -** Selectaţi Reinstalare canale, selectaţi Înainte şi apăsați OK.

- **7** Selectaţi ţara în care sunteţi acum şi apăsaţi OK.
- **8** Selectaţi Înainte şi apăsaţi pe OK.

**9 -** Selectaţi tipul de instalare pe care îl

doriți, Antenă (DVB-T) sau Cablu (DVB-C) și apăsați OK.

**8 -** Selectaţi Înainte şi apăsaţi pe OK.

11 - Selectati tipul de canale pe care îl doriti, Canale digitale şi analogice sau Numai canale digitale şi apăsaţi OK.

**8 -** Selectaţi Înainte şi apăsaţi pe OK.

**13 -** Selectaţi Pornire şi apăsaţi OK pentru a actualiza canalele digitale. Această acţiune poate dura câteva minute.

**14 -** Apăsaţi (stânga) pentru a vă întoarce cu un pas sau apăsați  $\leftarrow$  BACK pentru a închide meniul.

#### Instalare TV

Puteti efectua o reinstalare completă a televizorului. Televizorul este reinstalat complet.

Pentru a efectua o reinstalare completă a televizorului...

1 - Apăsați  $\clubsuit$ , selectați Toate setările și apăsați OK.

**2 -** Selectaţi Setări generale > Reinstalare televizor şi apăsați pe OK.

- **3** Introduceţi codul dvs. PIN dacă este necesar.
- **4** Selectaţi Da şi apăsaţi OK pentru a confirma.

**5 -** Televizorul se va reinstala complet. Toate setările vor fi resetate şi canalele instalate vor fi înlocuite. Instalarea poate dura câteva minute.

**6 -** Apăsaţi (stânga) pentru a vă întoarce cu un pas sau apăsați  $\leftarrow$  BACK pentru a închide meniul.

## DVB-T sau DVB-C

#### Receptie DVB-T sau DVB-C

În timpul instalării canalelor, chiar înainte de a le căuta, ati selectat Antenă (DVB-T) sau Cablu (DVB-C). Antena DVB-T/T2 caută canale analogice terestre şi canale DVB-T/T2 digitale. Cablu DVB-C caută canale analogice şi digitale disponibile de la furnizorul de televiziune prin cablu DVB-C.

#### Instalare canal DVB-C

Pentru usurintă în utilizare, toate setările DVB-C sunt configurate la valoarea Automat. Dacă operatorul dvs. de canale DVB-C v-a specificat anumite valori pentru DVB-C, pentru ID-ul de reţea sau pentru frecvenţa reţelei, introduceţi aceste valori când vă sunt solicitate pe durata instalării.

#### Conflicte între numerele de canale

În unele tări, canale TV (televiziuni) diferite pot avea acelaşi număr de canal. La instalare, televizorul prezintă lista cu numerele de canale conflictuale. Trebuie să selectati canalul TV pe care doriti să-l instalati pe un număr de canal cu mai multe canale TV.

#### Setările DVB

#### Mod Frecventă re $Re$ a

Dacă intentionați să folosiți metoda Scanare rapidă din meniul Scanare frecventă pentru a căuta canale, selectati Automat. Televizorul va folosi una dintre frecventele de retea predefinite (sau HC homing channel) folosite de majoritatea operatorilor de cablu din tara dvs.

Dacă ați primit o anumită valoare a frecventei de reţea pentru a căuta canale, selectaţi Manual.

#### Frecvență re⊠ea

Cu Mod Frecvenţă reţea setat pe Manual, puteţi introduce aici valoarea frecventei de retea primită de la operatorul dvs. de cablu. Pentru a introduce valoarea, utilizați tastele numerice.

#### Scanare frecvență

Selectati metoda de căutare a canalelor. Puteți selecta metoda Scanare rapidă, care este mai rapidă, şi puteţi folosi setările predefinite folosite de majoritatea operatorilor de cablu din ţara dvs.

Dacă rezultatul scanării arată că nu există niciun canal instalat sau că anumite canale lipsesc, puteţi selecta

metoda extinsă Scanare integrală. Această metodă va lua mai mult timp pentru căutarea şi instalarea canalelor.

#### Dimensiune pas frecventă

Televizorul caută canale în paşi de frecvenţă de 8 MHz.

Dacă rezultatul este că nu există niciun canal instalat sau anumite canale lipsesc, puteţi căuta cu paşi mai mici, de 1 MHz. Folosirea pasilor de frecventă de 1 MHz va lua mai mult timp pentru căutarea şi instalarea canalelor.

#### Canale digitale

Dacă știti că operatorul dvs. de cablu nu oferă canale digitale, puteţi omite căutarea canalelor digitale.

#### Canale analogice

Dacă ştiţi că operatorul dvs. de cablu nu oferă canale analogice, puteţi omite căutarea canalelor analogice.

#### Fără restricţii/Cu restricţii

Dacă aveţi un abonament şi un modul CAM - modul de acces condiţionat - pentru servicii Pay TV, selectați Fără restricții + cu restricții. Dacă nu sunteți abonat la canale sau servicii Pay TV, puteti selecta Numai canale fără restrictii .

Pentru mai multe informații, în Asistență, apăsați pe tasta colorată 
- Cuvinte cheie și căutați CAM, Modul de acces conditionat.

#### Calitatea recepţiei

Puteti verifica puterea semnalului și calitatea unui canal digital. Dacă deţineţi propria dvs. antenă, o puteți repoziționa, pentru a încerca să îmbunătățiți receptia.

Pentru verificarea calității recepției unui canal digital...

**1 -** Reglaţi televizorul pe frecvenţa canalului.

2 - Apăsați  $\bigstar$ , selectați Toate setările și apăsați OK.

<span id="page-21-0"></span>**3 -** Selectaţi Canale > Instalare antenă/cablu şi apăsați OK. Introduceți codul dvs. PIN dacă este necesar.

**4 -** Selectaţi Digital: Test de recepţie şi apăsaţi OK.

**5 -** Selectaţi Căutare şi apăsaţi OK. Pentru acest tip de canal, este afișată frecventa digitală.

**6 -** Selectaţi Căutare din nou şi apăsaţi OK pentru a verifica calitatea semnalului pe această

frecventă. Rezultatul testului este afișat pe ecran. Puteti repozitiona antena sau verifica conexiunile pentru a încerca să îmbunătățiți recepția. **7 -** De asemenea, puteţi schimba frecvenţa dvs. înşivă. Selectaţi numărul frecvenţei unul câte unul şi utilizați tastele  $\bigwedge$  (sus) sau  $\bigvee$  (jos) pentru a schimba valoarea. Selectați Căutare și apăsați OK pentru a testa din nou recepția. **8 -** Apăsaţi (stânga) de mai multe ori, dacă este necesar, pentru a închide meniul.

#### Instalare manuală

Canalele TV analogice pot fi instalate în mod manual, canal după canal.

Pentru instalarea manuală a canalelor analogice...

1 - Apăsați  $\clubsuit$ , selectați Toate setările și apăsati OK.

**2 -** Selectaţi Canale > Instalare antenă/cablu şi apăsați OK. Introduceți codul dvs. PIN dacă este necesar.

**3 -** Selectaţi Analogic: Instalare manuală şi apăsați OK.

• Sistem

Pentru a configura sistemul TV, selectati Sistem. Selectaţi ţara sau acea parte a lumii în care vă aflaţi şi apăsați OK.

• Căutare canal

Pentru a găsi un canal, selectaţi Căutare canal şi apăsați OK. Puteți introduce o frecvență dvs. înșivă pentru a găsi un canal sau puteţi lăsa televizorul să caute un canal. Apăsați > (dreapta) pentru a selecta Căutare și apăsați OK pentru a căuta un canal automat. Canalul găsit este afişat pe ecran şi dacă recepția este slabă, apăsați Căutare din nou. Dacă doriți să memorați canalul, selectați OK și apăsaţi pe OK.

• Memorare

Puteţi memora canalul pe numărul de canal curent sau pe un număr de canal nou.

Selectați Salvare canal curent sau Salvare program nou și apăsați OK. Noul număr de canal este afișat pentru scurt timp.

Puteţi reface aceşti paşi până când găsiţi toate canalele TV analogice disponibile.

## 5.3 Copiere listă canale

## Introducere

Funcția Copiere listă canale este destinată distribuitorilor și utilizatorilor experti.

Functia Copiere listă canale permite copierea canalelor instalate pe un televizor pe un alt televizor Philips din aceeași categorie. Cu funcția Copiere listă canale se evită căutarea consumatoare de timp a canalelor, prin încărcarea pe un televizor a unei liste de canale predefinite. Folosiţi o unitate flash USB de cel putin 1 GB.

#### Conditii

• Ambele televizoare sunt din aceeaşi gamă.

• Ambele televizoare au acelaşi tip de hardware. Verificaţi tipul de hardware pe plăcuţa cu date tehnice a televizorului de pe spatele acestuia. De obicei, acesta este notat sub forma Q . . . LA

• Ambele televizoare au versiuni de software compatibile.

#### Versiune curentă canal

Pentru a verifica versiunea curentă a listei de canale…

1 - Apăsați **&** selectați Toate setările și apăsati OK.

**2 -** Selectaţi Canale, selectaţi Copiere listă canale, selectați Versiune curentă și apăsați OK. **3 -** Apăsaţi OK pentru a închide.

Versiune software curentă

Pentru a verifica versiunea curentă a software-ului televizorului…

1 - Apăsați  $\bigstar$ , selectați Toate setările și apăsati OK.

**2 -** Selectaţi Actualizare Software şi

apăsați > (dreapta) pentru a accesa meniul.

3 - Selectati Informatii despre progr. curent și apăsaţi pe OK.

**4 -** Sunt afişate versiunea, notele de difuzare şi data creării. De asemenea, este afişat numărul Netflix ESN, dacă este disponibil.

**5 -** Apăsaţi (stânga) de mai multe ori, dacă este necesar, pentru a închide meniul.

### Copierea unei liste de canale

Pentru a copia o listă de canale...

**1 -** Porniţi televizorul. Acesta ar trebui să aibă canale instalate.

2 - Conectati o unitate flash USB.

**3 -** Apăsaţi , selectaţi Toate setările şi apăsati OK.

**4 -** Selectaţi Canale > Copiere listă canale şi apăsaţi pe OK.

**5 -** Selectaţi Copiere pe USB şi apăsaţi OK. Este posibil să vi se ceară codul PIN pentru funcția Blocaj copii.

**6 -** După finalizarea copierii, deconectaţi unitatea flash USB.

**7 -** Apăsaţi (stânga) de mai multe ori, dacă este necesar, pentru a închide meniul.

Acum puteți încărca lista de canale copiată pe alt televizor Philips.

### Versiunea listei de canale

Verificați versiunea curență a listei de canale...

- 1 Apăsați **»**, selectați Toate setările și apăsați OK.
- **2** Selectaţi Canale şi apăsaţi
- pe > (dreapta) pentru a accesa meniul.

**3 -** Selectaţi Copiere listă canale şi

selectați Versiunea curentă, apoi apăsați OK.

**4 -** Apăsaţi (stânga) de mai multe ori, dacă este necesar, pentru a închide meniul.

### Încărcarea unei liste de canale

#### Pe televizoare neinstalate

După cum televizorul este instalat sau nu, trebuie să utilizaţi o modalitate diferită de încărcare a unei liste de canale.

#### La un televizor care nu este încă instalat

**1 -** Conectaţi ştecărul pentru a începe instalarea şi selectaţi limba şi ţara. Puteţi omite opţiunea Căutare canale. Finalizati instalarea.

2 - Conectati unitatea flash USB care contine lista de canale a celuilalt televizor.

**3 -** Pentru a începe încărcarea listei de canale,

apăsați  $\bigotimes$ , selectați Toate setările și apăsați OK.

**4 -** Selectaţi Canale > Copiere listă

canale > Copiere pe TV şi apăsaţi OK. Introduceţi codul dvs. PIN dacă este necesar.

**5 -** Televizorul anunţă dacă lista de canale este copiată cu succes pe televizor. Deconectați unitatea flash USB.

#### Pe televizoare instalate

După cum televizorul este instalat sau nu, trebuie să utilizați o modalitate diferită de încărcare a unei liste de canale.

#### La un televizor deja instalat

**1 -** Verificaţi setarea de ţară a televizorului. (Pentru a verifica această setare, consultati capitolul Reinstalarea tuturor canalelor. Începeţi această procedură până când ajungeţi la setarea ţării. Apăsaţi  $pe \leftarrow$  BACK pentru a anula instalarea.) Dacă ţara este corect specificată, continuaţi cu pasul 2.

Dacă tara este incorect specificată, trebuie să începeti o reinstalare. Consultaţi capitolul Reinstalarea tuturor canalelor și începeți instalarea. Selectați corect tara și ignorați opțiunea Căutare canale. Finalizați instalarea. Când ați terminat, continuați cu pasul 2.

2 - Conectati unitatea flash USB care contine lista de canale a celuilalt televizor.

**3 -** Pentru a începe încărcarea listei de canale,

apăsați  $\ddot{\bullet}$ , selectați Toate setările și apăsați OK. **4 -** Selectaţi Canale > Copiere listă

canale > Copiere pe TV și apăsați OK. Introduceți codul dvs. PIN dacă este necesar.

5 - Televizorul anuntă dacă lista de canale este copiată cu succes pe televizor. Deconectați unitatea flash USB.

## <span id="page-23-0"></span> $\frac{1}{54}$

## Copiere listă sateliţi

## Introducere

Functia Copiere listă canale este destinată distribuitorilor și utilizatorilor experti.

Funcţia Copiere listă canale permite copierea canalelor instalate pe un televizor pe un alt televizor Philips din aceeași categorie. Cu funcția Copiere listă canale se evită căutarea consumatoare de timp a canalelor, prin încărcarea pe un televizor a unei liste de canale predefinite. Folositi o unitate flash USB de cel puțin 1 GB.

#### Conditii

• Ambele televizoare sunt din aceeaşi gamă.

• Ambele televizoare au acelaşi tip de hardware. Verificati tipul de hardware pe plăcuta cu date tehnice a televizorului de pe spatele acestuia. De obicei,

acesta este notat sub forma Q . . . LA

• Ambele televizoare au versiuni de software compatibile.

#### Versiune curentă canal

Pentru a verifica versiunea curentă a listei de canale…

1 - Apăsați  $\clubsuit$ , selectați Toate setările și apăsati OK.

**2 -** Selectaţi Canale, selectaţi Copiere listă sateliți, selectați Versiune curentă și apăsați OK.

3 - Apăsati OK pentru a închide.

#### Versiune software curentă

Pentru a verifica versiunea curentă a software-ului televizorului…

1 - Apăsați **X**, selectați Toate setările și apăsați OK.

2 - Selectati Actualizare Software și apăsați > (dreapta) pentru a accesa meniul. **3 -** Selectaţi Informaţii despre progr. curent şi apăsați pe OK.

**4 -** Sunt afişate versiunea, notele de difuzare şi data

creării. De asemenea, este afişat numărul Netflix ESN, dacă este disponibil.

**5 -** Apăsaţi (stânga) de mai multe ori, dacă este necesar, pentru a închide meniul.

### Copierea unei liste de canale

Pentru a copia o listă de canale...

**1 -** Porniţi televizorul. Acesta ar trebui să aibă canale instalate.

2 - Conectati o unitate flash USB.

3 - Apăsați  $\bullet$ , selectați Toate setările și apăsați OK.

**4 -** Selectaţi Canale > Copiere listă sateliţi şi apăsați pe OK.

5 - Selectati Copiere pe USB și apăsați OK. Este posibil să vi se ceară codul PIN pentru funcția Blocaj copii.

**6 -** După finalizarea copierii, deconectaţi unitatea flash USB.

**7 -** Apăsaţi (stânga) de mai multe ori, dacă este necesar, pentru a închide meniul.

Acum puteți încărca lista de canale copiată pe alt televizor Philips.

## Versiunea listei de canale

Verificati versiunea curentă a listei de canale...

- 1 Apăsați  $\bigstar$ , selectați Toate setările și apăsati OK.
- **2** Selectaţi Canale şi apăsaţi
- pe > (dreapta) pentru a accesa meniul.
- 3 Selectati Copiere listă sateliti și

selectati Versiunea curentă, apoi apăsați OK.

**4 -** Apăsaţi (stânga) de mai multe ori, dacă este necesar, pentru a închide meniul.

## Încărcarea unei liste de canale

#### Pe televizoare neinstalate

După cum televizorul este instalat sau nu, trebuie să utilizați o modalitate diferită de încărcare a unei liste de canale.

#### La un televizor care nu este încă instalat

**1 -** Conectaţi ştecărul pentru a începe instalarea şi selectaţi limba şi ţara. Puteţi omite opţiunea Căutare canale. Finalizaţi instalarea.

2 - Conectati unitatea flash USB care contine lista de canale a celuilalt televizor.

**3 -** Pentru a începe încărcarea listei de canale,

apăsați  $\bigotimes$ , selectați Toate setările și apăsați OK.

**4 -** Selectaţi Canale > Copiere listă

sateliți > Copiere pe TV și apăsați OK. Introduceți

codul dvs. PIN dacă este necesar.

**5 -** Televizorul anunţă dacă lista de canale este copiată cu succes pe televizor. Deconectați unitatea flash USB.

#### Pe televizoare instalate

După cum televizorul este instalat sau nu, trebuie să utilizați o modalitate diferită de încărcare a unei liste de canale.

#### La un televizor deja instalat

**1 -** Verificaţi setarea de ţară a televizorului. (Pentru a verifica această setare, consultați capitolul Reinstalarea tuturor canalelor. Începeţi această procedură până când ajungeţi la setarea ţării. Apăsaţi  $pe \leftarrow$  BACK pentru a anula instalarea.)

Dacă ţara este corect specificată, continuaţi cu pasul 2.

Dacă ţara este incorect specificată, trebuie să începeţi o reinstalare. Consultaţi capitolul Reinstalarea tuturor canalelor şi începeţi instalarea. Selectaţi corect ţara şi ignorați opțiunea Căutare canale. Finalizați instalarea. Când ați terminat, continuați cu pasul 2.

2 - Conectati unitatea flash USB care contine lista de canale a celuilalt televizor.

**3 -** Pentru a începe încărcarea listei de canale,

apăsați  $\bigstar$ , selectați Toate setările și apăsați OK. **4 -** Selectaţi Canale > Copiere listă

sateliti > Copiere pe TV și apăsați OK. Introduceți codul dvs. PIN dacă este necesar.

5 - Televizorul anunță dacă lista de canale este copiată cu succes pe televizor. Deconectati unitatea flash USB.

## <span id="page-25-0"></span>Conectarea dispozitivelor

#### <span id="page-25-1"></span>6.1

## Despre conexiuni

## Ghid de conectivitate

Întotdeauna conectati la televizor dispozitivul care dispune de conexiunea cu calitatea cea mai bună. De asemenea, utilizați cabluri de calitate pentru a asigura transferul adecvat al imaginilor şi sunetului.

Când conectaţi un dispozitiv, televizorul recunoaşte tipul acestuia şi atribuie fiecărui dispozitiv un nume de tip corect. Dacă doriti, puteți modifica numele tipului. Dacă se setează un nume de tip corect, televizorul comută automat la setările TV ideale când comutați la acest dispozitiv în meniul Surse.

## Port de antenă

Dacă dispuneti de o cutie set-top (receptor digital) sau de un recorder, conectati cablurile de antenă pentru a trece semnalul de antenă mai întâi prin cutia set-top şi/sau prin recorder înainte de a ajunge la televizor. Astfel, antena şi cutia set-top pot trimite posibile canale suplimentare la recorder, în vederea înregistrării.

## Porturi HDMI

#### Calitate HDMI

Conexiunea de tip HDMI dispune de cea mai bună calitate a imaginii şi a sunetului. Un cablu HDMI combină semnalele audio şi video. Utilizaţi un cablu HDMI pentru semnal TV.

Pentru un transfer de cea mai bună calitate a semnalului, utilizati un cablu HDMI de mare viteză și nu folosiţi un cablu HDMI mai lung de 5 m.

Dacă un dispozitiv conectat cu HDMI nu functionează corespunzător, verificaţi dacă o altă setare HDMI Ultra HD poate soluţiona problema. În Asistenţă, apăsați tasta colorată - Cuvinte cheie și căutați HDMI Ultra HD.

#### Protectie la copiere

Cablurile HDMI acceptă HDCP 2.2 (High-bandwidth Digital Contents Protection – Protecție conținut digital pentru lătime de bandă mare). HDCP este un semnal de protecție la copiere, care nu permite copierea continutului de pe un disc DVD sau Blu-ray. Se mai numeşte şi DRM (Digital Rights Management – Managementul drepturilor digitale).

#### HDMI ARC

Toate conexiunile HDMI de pe televizor sunt prevăzute cu tehnologia HDMI ARC (Audio Return Channel).

Dacă dispozitivul, de obicei un Home Theatre (HTS), dispune şi de conexiunea HDMI ARC, conectaţi-l la oricare dintre mufele HDMI ale acestui televizor. Datorită conexiunii HDMI ARC, nu este necesară conectarea cablului audio suplimentar care trimite la HTS sunetul aferent imaginii de la televizor. Conexiunea HDMI combină ambele semnale.

Puteti utiliza orice conexiune HDMI de la acest televizor pentru a conecta sistemul HTS, dar conexiunea ARC este disponibilă numai pentru 1 dispozitiv/conexiune la un moment dat.

#### HDMI MHL

Prin HDMI MHL, puteți trimite ceea ce vedeți pe smartphone-ul sau tableta Android pe un ecran TV.

Conexiunea HDMI 1 de pe acest televizor încorporează MHL 2,0 (Mobile High-Definition Link - legătură mobilă de înaltă definiţie).

Această conexiune prin cablu oferă o stabilitate şi o lătime de bandă mari, latentă redusă, lipsa interferenţei wireless şi o reproducere a sunetului de bună calitate. Pe lângă aceasta, conexiunea MHL va încărca bateria smartphone-ului sau tabletei dvs. Deşi conectat, dispozitivul dvs. mobil nu se va încărca atunci când televizorul este în standby.

Informati-vă în privința a ce tip de cablu MHL pasiv care este potrivit pentru dispozitivul dvs. mobil. În particular, cu conectorul HDMI pentru TV pe o parte, tipul de conector de care aveți nevoie pentru a vă conecta la smartphone sau tabletă.

MHL, Mobile High-Definition Link şi sigla MHL sunt mărci comerciale sau mărci înregistrate ale MHL, LLC.

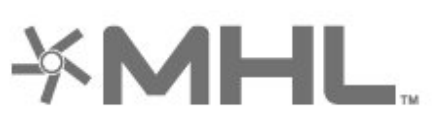

#### HDMI CEC - EasyLink

Conexiunea de tip HDMI dispune de cea mai bună calitate a imaginii şi a sunetului. Un cablu HDMI combină semnalele audio şi video. Utilizaţi un cablu HDMI pentru a obţine semnale TV de înaltă definiţie (HD). Pentru un transfer de cea mai bună calitate a semnalului, utilizati un cablu HDMI de mare viteză și nu folosiţi un cablu HDMI mai lung de 5 m.

Conectaţi dispozitive compatibile HDMI CEC la televizor; le puteti controla de la telecomanda televizorului.

EasyLink HDMI CEC trebuie să fie pornit pe televizor şi pe dispozitivul conectat.

#### Pornirea EasyLink

**□** (Meniu TV) >  $\bullet$  Setări > Setări generale > EasyLink > EasyLink > Pornit.

Controlarea dispozitivelor compatibile HDMI CEC de la telecomanda televizorului

**□** (Meniu TV) >  $\bullet$  Setări > Setări generale > EasyLink > Telecomandă cu EasyLink > Pornit.

#### Notă:

• Este posibil ca EasyLink să nu funcţioneze cu dispozitive de alte mărci.

• Funcţionalitatea HDMI CEC are diferite nume, în funcție de marcă. Unele exemple sunt: Anynet, Aquos Link, Bravia Theatre Sync, Kuro Link, Simplink şi Viera Link. Nu toate mărcile sunt complet compatibile cu EasyLink. Numele de mărci HDMI CEC indicate ca exemple reprezintă proprietatea deţinătorilor respectivi.

## <span id="page-26-0"></span> $\overline{62}$ CAM cu Smart Card - CI+

### $Cl<sub>+</sub>$

Acest televizor este compatibil cu accesul conditionat  $Cl +$ .

Cu ajutorul CI+ puteți urmări programe HD premium, de exemplu filme şi emisiuni sportive, oferite de operatorii de televiziune digitală din regiunea dvs. Aceste programe sunt codate de operatorul de televiziune, fiind ulterior decodate de un modul CI+ preplătit.

Operatorii de televiziune digitală oferă un modul CI+ (modul de acces condiţionat - CAM) şi un Smart Card atunci când vă abonați la programele premium ale acestora. Programele sunt prevăzute cu un grad

ridicat de protectie la copiere.

Contactaţi un operator de televiziune digitală pentru mai multe informatii despre termeni și conditii.

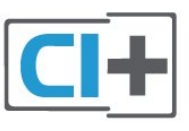

## Smart Card

Operatorii de televiziune digitală oferă un modul CI+ (modul de acces condiţionat - CAM) şi un Smart Card atunci când vă abonaţi la programele premium ale acestora.

Introduceti cardul Smart Card în modulul CAM. Consultati instructiunile primite de la operatorul de televiziune.

Pentru a introduce modulul CAM în televizor...

**1 -** Uitaţi-vă atent la CAM pentru a vă da seama de metoda de introducere corectă. Introducerea incorectă poate deteriora modulul CAM şi televizorul. **2 -** Privind spre partea din spate a televizorului, cu partea din faţă a modulului CAM îndreptată către dvs., introduceti usor modulul CAM în slotul COMMON INTERFACE.

**3 -** Împingeţi cardul CAM cât de mult este posibil. Lăsați-l în fantă în permanență.

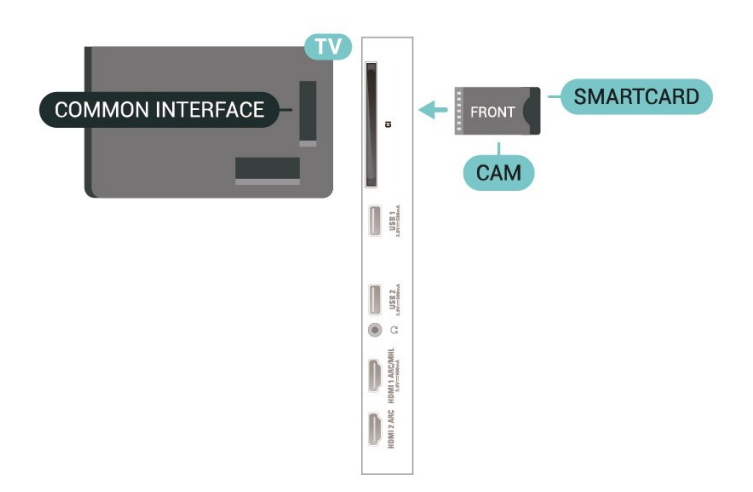

Când porniți televizorul, pot trece câteva minute înainte ca modulul CAM să se activeze. Dacă se introduce un modul CAM şi au fost achitate tarifele de abonament (este posibil ca metodele de abonare să difere), puteţi viziona canalele codate acceptate de cardul Smart Card al modulului CAM.

Modulul CAM şi cardul Smart Card sunt concepute exclusiv pentru televizorul dvs. Dacă scoateti modulul, nu veţi mai putea viziona canalele codate acceptate de acesta.

## <span id="page-27-0"></span> $\overline{63}$ Sistem Home Theatre - HTS

## Conectare cu HDMI ARC

Utilizati un cablu HDMI pentru conectarea unui sistem Home Theatre (HTS) la televizor. Puteti conecta un sistem Philips SoundBar sau HTS cu player de discuri încorporat.

#### HDMI ARC

Dacă Sistemul Home Theatre dispune de o conexiune HDMI, puteți utiliza orice conexiune HDMI de la televizor pentru a vă conecta. Cu HDMI ARC nu trebuie să conectați cablul audio suplimentar. Conexiunea HDMI combină ambele semnale. Toate conexiunile HDMI de la televizor pot asigura semnal Audio Return Channel (ARC). Însă, odată ce conectati Sistemul Home Theatre, televizorul nu poate trimite semnalul ARC decât acestei conexiuni HDMI.

#### <span id="page-27-1"></span>Sincronizarea semnalului audio cu semnalul video

Dacă sunetul nu se sincronizează cu imaginea de pe ecran, puteți seta o întârziere la majoritatea Sistemelor Home Theatre cu un player, pentru a sincroniza sunetul cu imaginea.

## Conectare cu HDMI

Utilizati un cablu HDMI pentru conectarea unui sistem Home Theatre (HTS) la televizor. Puteti conecta un sistem Philips SoundBar sau HTS cu player de discuri încorporat.

<span id="page-27-2"></span>Dacă sistemul Home Theatre nu dispune de o conexiune HDMI ARC, adăugați un cablu audio optic (Toslink) pentru a trimite sunetul aferent imaginii TV la Sistemul Home Theatre.

#### Sincronizarea semnalului audio cu semnalul video

<span id="page-27-3"></span>Dacă sunetul nu se sincronizează cu imaginea de pe ecran, puteţi seta o întârziere la majoritatea Sistemelor Home Theatre cu un player, pentru a sincroniza sunetul cu imaginea.

## Probleme cu sunetul din HTS

### Sunet cu zgomot puternic

Dacă urmăriti un clip video de pe o unitate flash USB conectată sau de pe un calculator conectat, sunetul sistemului Home Theatre poate fi distorsionat. Acest zgomot se aude când fişierul audio sau video dispune de sunet DTS, dar sistemul Home Theatre nu are procesare de sunet DTS. Puteți rezolva această problemă setând opţiunea Format ieşire digitală a televizorului la Stereo.

#### Apăsați  $\bigstar$  pentru Toate setările > Sunet > Setări avansate > Format ieşire digitală.

#### Fără sunet

Dacă nu se aude sunetul de la televizor pe sistemul Home Theatre, verificați dacă ați conectat cablul HDMI la o conexiune HDMI ARC de pe sistemul Home Theatre. Toate conexiunile HDMI ale televizorului sunt conexiuni HDMI ARC.

#### 6.4

## Smartphone-uri şi tablete

Pentru a conecta un smartphone sau tabletă la televizor, puteţi utiliza o conexiune wireless sau cu cablu.

#### Wireless

Pentru o conexiune wireless, pe smartphone-ul sau tableta dvs., descărcati Philips TV Remote App din magazinul dvs. de aplicaţii favorit.

#### Cu cablu

Pentru o conexiune cu cablu, folosiți conexiunea HDMI 1 MHL din spatele televizorului.

## $65$ Player Blu-ray

Utilizaţi un cablu HDMI de mare viteză pentru conectarea playerului de discuri Blu-ray la televizor.

Dacă playerul Blu-ray dispune de tehnologie EasyLink HDMI CEC, îl puteţi controla prin intermediul telecomenzii televizorului.

În Asistență, apăsați tasta colorață Cuvinte cheie și căutați EasyLink HDMI CEC pentru mai multe informatii.

Semnalul video pe componente - YPbPr este o conexiune de calitate superioară.

Conexiunea YPbPr se poate folosi pentru semnale TV de înaltă definiție (HD).

## $66$ DVD player

Utilizati un cablu HDMI pentru a conecta DVD playerul la televizor.

Dacă playerul DVD este conectat la HDMI şi dispune de tehnologia EasyLink CEC, îl puteti controla prin intermediul telecomenzii televizorului.

Pentru mai multe informatii despre EasyLink, în Asistentă, apăsați tasta colorată - Cuvinte cheie și căutați EasyLink HDMI CEC.

Semnalul video pe componente - YPbPr este o conexiune de calitate superioară.

Conexiunea YPbPr se poate folosi pentru semnale TV de înaltă definitie (HD).

## <span id="page-28-0"></span> $\overline{67}$ Bluetooth

## Sincronizarea unui dispozitiv

Pentru informaţii detaliate despre sincronizare şi raza de acţiune a funcţiei wireless, consultaţi manualul de utilizare al dispozitivului. Asigurați-vă că setarea Bluetooth de pe televizor este activată.

După ce un gamepad wireless este sincronizat, îl puteţi folosi. Când un dispozitiv este sincronizat, nu trebuie să-l sincronizați din nou dacă nu îndepărtați dispozitivul.

Pentru a sincroniza un dispozitiv Bluetooth cu televizorul...

<span id="page-28-1"></span>1 - Porniti dispozitivul Bluetooth și asezați-l în raza televizorului.

2 - Apăsați  $\clubsuit$ , selectați Toate setările și apăsați OK.

3 - Selectati Wireless și retele și apăsați

pe > (dreapta) pentru a accesa meniul.

**4 -** Selectaţi Bluetooth > Căutare dispozitiv Bluetooth și apăsați OK.

**5 -** Selectaţi Pornire şi apăsaţi pe OK. Urmaţi instrucţiunile de pe ecran. Veţi sincroniza dispozitivul cu televizorul şi televizorul va memora conexiunea. Dacă a fost atins numărul maxim de dispozitive sincronizate, va trebui să desincronizați mai întâi un dispozitiv sincronizat.

**6 -** Selectaţi tipul de dispozitiv şi apăsaţi OK. **7 -** Apăsaţi (stânga) de mai multe ori, dacă este necesar, pentru a închide meniul.

\* Televizorul nu acceptă subwoofere şi boxe Bluetooth.

\*\* Este necesară o conexiune HDMI pentru bara de sunet, boxă şi alte dispozitive audio.

## Selectaţi un dispozitiv

Pentru a selecta un dispozitiv wireless…

1 - Apăsați  $\bigstar$ , selectați Toate setările și apăsati OK.

**2 -** Selectaţi Wireless şi reţele şi apăsaţi OK.

**3 -** Selectaţi Bluetooth > Căutare dispozitiv şi apăsați OK.

**4 -** Din listă, selectaţi dispozitivul wireless şi apăsați OK.

**5 -** Apăsaţi (stânga) de mai multe ori, dacă este necesar, pentru a închide meniul.

## Eliminaţi un dispozitiv

Puteti conecta sau deconecta un dispozitiv Bluetooth wireless. De asemenea, puteti elimina un dispozitiv Bluetooth wireless. Dacă eliminați un dispozitiv Bluetooth, dispozitivul va fi nesincronizat.

Pentru a elimina sau deconecta un dispozitiv wireless…

1 - Apăsați  $\bullet$ , selectați Toate setările și apăsati OK.

2 - Selectati Wireless și retele și apăsați OK.

**3 -** Selectaţi Bluetooth > Eliminare dispozitiv Bluetooth și apăsați OK.

**4 -** Din listă, selectaţi dispozitivul wireless şi apăsați OK.

**5 -** Selectaţi Deconectare sau Eliminare şi apăsați OK.

**6 -** Selectaţi OK şi apăsaţi OK pentru a confirma.

**7 -** Apăsaţi (stânga) de mai multe ori, dacă este necesar, pentru a închide meniul.

## $\overline{68}$ Căşti

Puteţi conecta un set de căşti la

conexiunea  $\Omega$  situată în partea din spate a televizorului. Conexiunea este asigurată printr-un mini jack de 3.5 mm. Puteti regla volumul căstilor separat.

Pentru reglarea volumului...

1 - Apăsați  $\clubsuit$ , selectați Volum căști și apăsați OK. 2 - Apăsați săgețile ∧ (sus) sau ∨ (jos) pentru a regla valoarea.

**3 -** Apăsaţi (stânga) de mai multe ori, dacă este necesar, pentru a închide meniul.

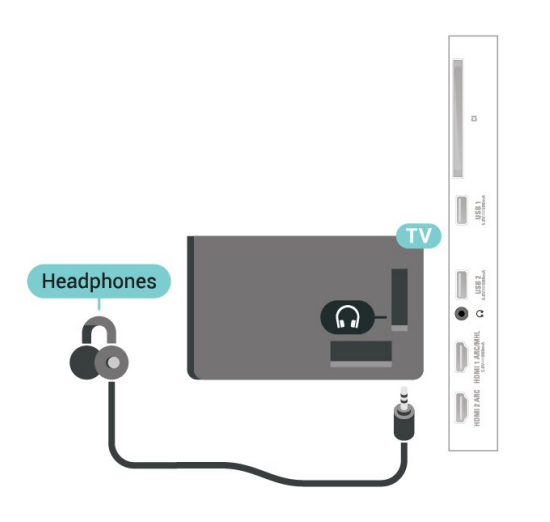

## <span id="page-29-1"></span><span id="page-29-0"></span>6.9 Consolă de jocuri

## HDMI

Pentru calitate optimă, conectaţi consola de jocuri la televizor cu ajutorul unui cablu HDMI de mare viteză.

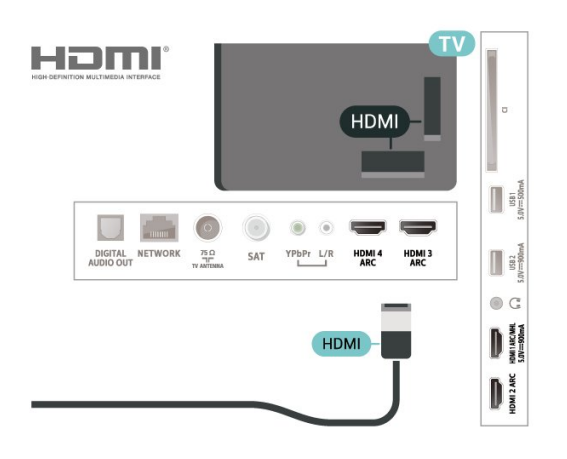

## Y Pb Pr

Conectaţi consola de jocuri la televizor cu un cablu video pe componente (Y Pb Pr) şi unul audio S/D.

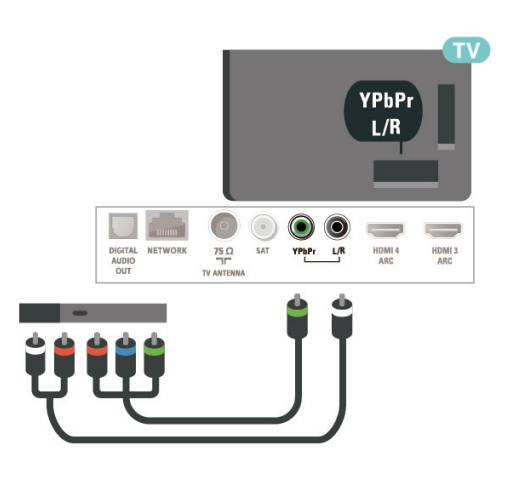

## $\overline{6.10}$ Hard disk USB

## De ce aveti nevoie?

În cazul în care conectaţi un hard disk USB, puteţi întrerupe sau înregistra transmisii TV digitale (transmisii DVB sau similare).

#### Spatiu minim pe hard disk

• Pentru a întrerupe

Pentru a întrerupe o transmisie, aveţi nevoie de un hard disk compatibil USB 2.0 cu minim 4 GB de spaţiu pe disc.

• Pentru a înregistra

Pentru a întrerupe şi a înregistra o transmisie, aveţi nevoie de un spatiu pe disc de minimum 250 GB.

Pentru mai multe informații despre modul de instalare a unui hard disk USB, în Asistentă apăsați tasta colorată - Cuvinte cheie și căutați Hard disk USB, instalare.

## Instalare

Pentru a putea întrerupe sau înregistra o transmisie, trebuie să conectaţi şi să formataţi un hard disk USB. Prin formatare se elimină toate fişierele de pe hard disk-ul USB conectat.

1 - Conectati hard diskul USB la una dintre conexiunile USB ale televizorului. Nu conectati un alt dispozitiv USB la celelalte porturi USB în timp ce formataţi.

**2 -** Porniţi hard diskul USB şi televizorul.

**3 -** Când televizorul este acordat pe un canal TV digital, apăsați pe **II** (Pauză). Încercarea de a pune pauză inițiază formatarea.

Urmati instructiunile de pe ecran.

În timpul formatării hard disk-ului USB, lăsați-l conectat în permanenţă.

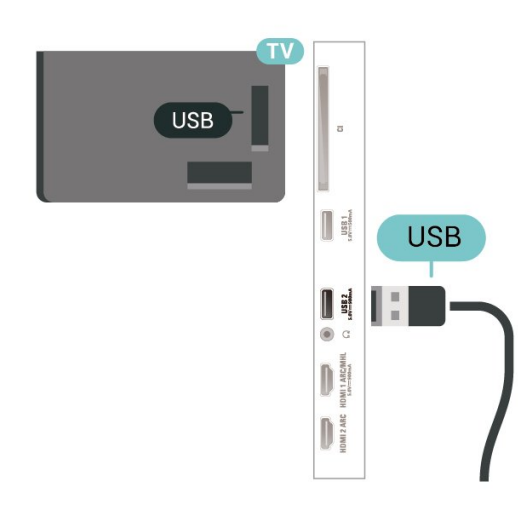

#### <span id="page-30-0"></span>Avertisment

Hard disk-ul USB este formatat exclusiv pentru acest televizor; nu puteți utiliza înregistrările stocate pe alt televizor sau pe PC. Nu copiaţi şi nu modificaţi fişierele cu înregistrări de pe Hard disk-ul USB cu nicio aplicatie de pe PC. Aceasta vă va distruge înregistrările. Atunci când formatați un alt Hard disk USB, continutul de pe hard disk-ul anterior se va pierde. Un Hard disk USB instalat la televizor va necesita reformatare pentru a putea fi utilizat la un calculator.

### Formatarea

Pentru a putea întrerupe sau înregistra o emisiune sau stoca aplicatii, trebuie să conectati și să formatați un hard disk USB. Prin formatare se elimină toate fisierele de pe hard disk-ul USB conectat. Dacă doriti să înregistraţi emisiuni cu date din ghidul TV preluate de pe Internet, trebuie să configuraţi mai întâi conexiunea la Internet, înainte de a instala hard diskul USB.

#### Avertisment

Hard disk-ul USB este formatat exclusiv pentru acest televizor; nu puteţi utiliza înregistrările stocate pe alt televizor sau pe PC. Nu copiaţi şi nu modificaţi fişierele cu înregistrări de pe Hard disk-ul USB cu nicio aplicație de pe PC. Aceasta vă va distruge înregistrările. Atunci când formataţi un alt Hard disk USB, continutul de pe hard disk-ul anterior se va pierde. Un Hard disk USB instalat la televizor va necesita reformatare pentru a putea fi utilizat la un calculator.

\* Conectaţi un hard disk USB cu o dimensiune de sub 2 TB.

Pentru a formata un hard disk USB…

**1 -** Conectaţi hard diskul USB la unul dintre porturile USB ale televizorului. Nu conectati un alt dispozitiv USB la celelalte porturi USB în timp ce formataţi.

**2 -** Porniţi hard diskul USB şi televizorul.

**3 -** Selectaţi Înregistrări dacă doriţi să efectuaţi Pause TV și înregistrare sau selectați Aplicații pentru a stoca aplicații. Urmați instrucțiunile de pe ecran.

**4 -** Toate fişierele şi datele vor fi eliminate după formatare.

**5 -** În timpul formatării hard disk-ului USB, lăsaţi-l conectat în permanentă.

Pentru mai multe informații, în Asistență, apăsați tasta colorată - Cuvinte cheie și căutați Pauză TV, Înregistrare sau Aplicaţii.

#### $6.11$

## Tastatură USB

## Conectare

Conectaţi o tastatură USB (de tip USB-HID) pentru a introduce text la televizor.

Folosiţi una dintre conexiunile USB pentru a realiza conexiunea.

## **Configurare**

#### Instalarea tastaturii

Pentru a instala tastatura USB, porniti televizorul și conectati tastatura USB la una dintre conexiunile USB ale televizorului. Când televizorul detectează tastatura pentru prima dată, puteți selecta aspectul dorit al tastaturii și puteți testa selecția. Dacă selectați mai întâi o configurație cu caractere chirilice sau grecești, puteți selecta o a doua configuratie cu caractere latine.

Pentru a schimba configurația tastaturii când este selectată deja o configuraţie…

1 - Apăsați **X**, selectați Toate setările și apăsați OK.

- 2 Selectați Setări generale și apăsați
- pe > (dreapta) pentru a accesa meniul.
- **3** Selectaţi Setări tastatură USB şi apăsaţi
- pe OK pentru a începe configurarea tastaturii.

## Taste speciale

#### Taste pentru introducerea textului

- Tasta Enter = OK
- Backspace = ştergeţi caracterul aflat înaintea cursorului
- Tastele săgeată = navigaţi într-un câmp de text
- Pentru a comuta între configuraţiile tastaturii, dacă s-
- a setat o a doua configurație, apăsați simultan tastele Ctrl + Bara de spaţiu.

Chei pentru aplicaţii şi pagini de internet

- Tab şi Shift + Tab = următorul şi anteriorul
- Home = derulaţi până la partea de sus a paginii
- End = derulaţi până la partea de jos a paginii
- Page Up = deplasaţi-vă cu o pagină în sus
- Page Down = deplasaţi-vă cu o pagină în jos
- + = mărire cu un pas
- - = micşorare cu un pas
- \* = încadraţi pagina Web pe lăţimea ecranului

## <span id="page-31-0"></span> $6.12$ Memorie flash USB

Puteți să vizualizați fotografii sau să redați muzică și clipuri video de pe o unitate flash USB conectată.

Introduceti o unitate flash USB într-una din conexiunile USB din televizor când televizorul este pornit.

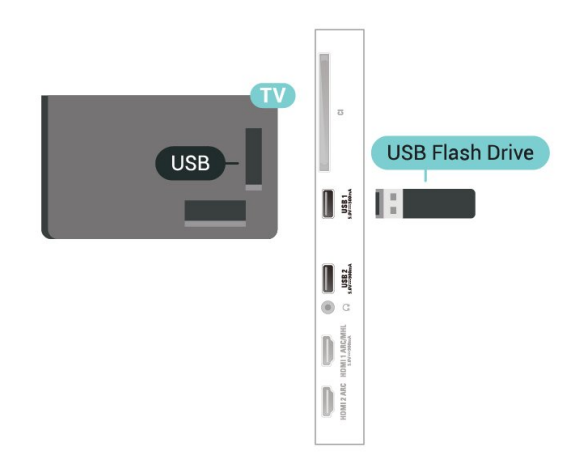

Televizorul detectează unitatea flash şi deschide o listă care îi afișează conținutul.

Dacă lista de continut nu apare automat, apăsați pe **SOURCES** și selectați USB.

Pentru a opri urmărirea conţinutului unităţii flash USB, apăsați pe **EXIT** sau selectați o altă activitate. Pentru deconectarea unității flash USB, o puteți extrage în orice moment.

#### <span id="page-31-2"></span>Ultra HD pe USB

Puteti vizualiza fotografii la rezolutie Ultra HD de la un dispozitiv USB sau flash drive conectat. Televizorul va reduce rezolutia la Ultra HD, dacă rezolutia fotografiei este mai mare. Nu puteţi reda un clip video HD originar pe niciuna dintre conexiunile USB.

<span id="page-31-1"></span>и инимия полномия индивация информация ин просмотре или воспроизведении контента с флэш-накопителя USB перейдите в раздел Помощь, нажмите цветную know in a know when we know the magnety пункт Фотографии, видеозаписи и музыка.

## $6.13$ Cameră foto

Pentru vizualizarea fotografiilor conectate la camera foto digitală, puteţi conecta camera direct la televizor.

Utilizati una dintre conexiunile USB ale televizorului pentru a vă conecta. Porniți camera după ce ați realizat conexiunea.

Dacă lista de continut nu apare automat, apăsați pe **SOURCES** și selectati USB.

Este posibil să fie necesară setarea camerei pentru transferul continutului cu ajutorul PTP (Picture Transfer Protocol - Protocol de transfer imagini). Citiţi manualul de utilizare al camerei foto digitale.

#### Ultra HD pe USB

Puteti vizualiza fotografii la rezolutie Ultra HD de la un dispozitiv USB sau flash drive conectat. Televizorul va reduce rezolutia la Ultra HD, dacă rezolutia fotografiei este mai mare. Nu puteţi reda un clip video HD originar pe niciuna dintre conexiunile USB.

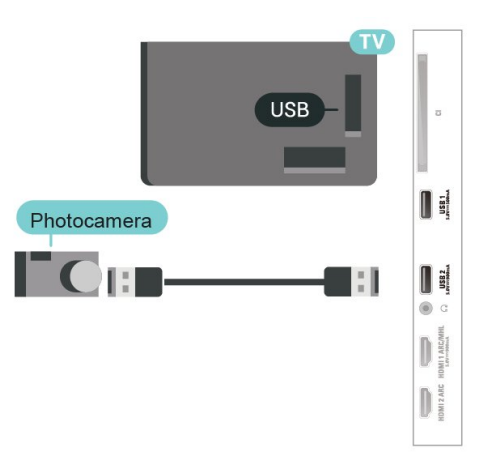

Pentru mai multe informatii despre vizualizarea fotografiilor, în Help, apăsați pe tasta colorată - Cuvinte cheie și căutați Fotografii, clipuri video şi muzică.

## $6.14$ Cameră video

Pentru o calitate optimă, utilizați un cablu HDMI pentru conectarea camerei video la televizor.

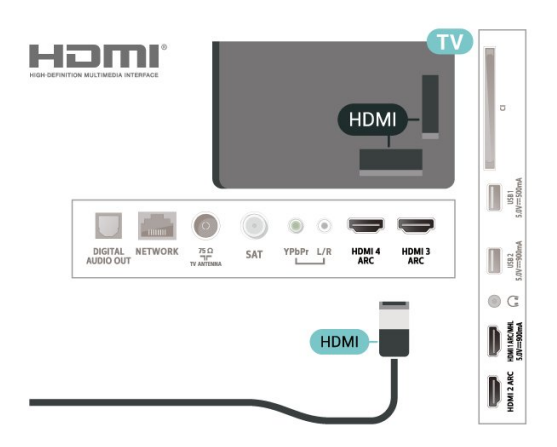

## <span id="page-32-0"></span>6.15 Calculator

## Conectare

Vă puteţi conecta calculatorul la televizor şi utiliza televizorul ca monitor PC.

#### Cu HDMI

Utilizati un cablu HDMI pentru a conecta calculatorul la televizor.

#### Cu DVI la HDMI

Alternativ, puteti utiliza un adaptor DVI la HDMI (se comercializează separat) pentru conectarea calculatorului la intrarea HDMI, respectiv un cablu audio S/D (mini jack 3,5 mm) pentru conectarea la intrarea AUDIO IN L/R din partea din spate a televizorului.

## Setarea ideală

Dacă conectați un calculator, vă recomandăm să dați conexiunii la care este conectat calculatorul numele corect al tipului de dispozitiv din meniul Sursă. Dacă apoi comutați la Calculator în meniul Sursă. televizorul este configurat automat la setarea ideală a calculatorului.

Pentru configurarea televizorului la setarea ideală...

1 - Apăsați **X**, selectați Toate setările și apăsati OK.

2 - Selectați Imagine și apăsați pe  $\rightarrow$  (dreapta) pentru a accesa meniul.

**3 -** Selectaţi Setări avansate > Calculator şi apăsaţi pe OK.

**4 -** Selectaţi Pornit sau Oprit şi apăsaţi pe OK.

**5 -** Apăsaţi (stânga) de mai multe ori, dacă este necesar, pentru a închide meniul.

## <span id="page-33-0"></span>7 Conectarea televizorului Android

#### <span id="page-33-1"></span>71

## Reţea şi Internet

## Retea la domiciliu

Pentru a vă bucura de toate capacitățile televizorului dvs. Philips Android, televizorul dvs. trebuie conectat la Internet.

Conectati televizorul la o retea de domiciliu cu o conexiune la internet de mare viteză. Puteţi conecta televizorul dvs. wireless sau prin cablu de conectare la routerul de retea.

## Conectare la retea

Conexiune wireless

#### De ce aveți nevoie?

Pentru a conecta televizorul la Internet fără a folosi un cablu, aveti nevoie de un router Wi-Fi cu conexiune la Internet.

Utilizați un router cu o conexiune de mare viteză (bandă largă) la Internet.

#### Realizarea conexiunii

Realizarea conexiunii - Wireless

#### $\blacksquare$  (Meniu TV) >  $\spadesuit$  Setări > Wireless și reţele > Cu cablu sau Wi-Fi > Conectare la rețea > Wireless.

1 - În lista cu retelele găsite, selectati reteaua dvs. wireless. Dacă rețeaua dvs. nu este în listă deoarece numele retelei este ascuns (ati oprit difuzarea SSID la router), selectaţi Adăugarea unei reţele noi pentru a introduce personal numele reţelei.

**2 -** În funcţie de tipul routerului, puteţi să introduceţi cheia de criptare (WEP, WPA sau WPA2). Dacă ați introdus anterior cheia de criptare pentru această retea, puteti face clic pe OK pentru a realiza imediat conexiunea.

**3 -** Se va afişa un mesaj la stabilirea cu succes a conexiunii.

#### Realizarea conexiunii - WPS

 $\blacksquare$  (Meniu TV) >  $\spadesuit$  Setări > Wireless și retele > Cu cablu sau Wi-Fi > Conectare la  $reta \ge WPS$ .

Dacă routerul este prevăzut cu WPS, puteţi conecta routerul direct, fără a efectua scanarea pentru căutarea retelelor. Dacă în rețeaua dvs. wireless există dispozitive care utilizează sistemul de criptare de securitate WEP, utilizarea WPS nu este posibilă.

1 - Accesati routerul, apăsați pe butonul WPS și reveniți la televizor în 2 minute.

**2 -** Faceţi clic pe Conectare pentru a realiza conexiunea.

**3 -** Se va afişa un mesaj la stabilirea cu succes a conexiunii.

Realizarea conexiunii - WPS cu cod PIN

 $\blacksquare$  (Meniu TV) >  $\spadesuit$  Setări > Wireless și retele > Cu cablu sau Wi-Fi > Conectare la retea > WPS cu cod PIN.

Dacă routerul este prevăzut cu WPS cu cod PIN, puteți conecta routerul direct, fără a efectua scanarea pentru căutarea rețelelor. Dacă în rețeaua dvs. wireless există dispozitive care utilizează sistemul de criptare de securitate WEP, utilizarea WPS nu este posibilă.

1 - Notati-vă codul PIN de 8 cifre afisat și introducetil în software-ul routerului, de la calculator. Consultati manualul routerului cu privire la modul de introducere a codului PIN în software-ul routerului.

**2 -** Faceţi clic pe Conectare pentru a realiza conexiunea.

**3 -** Se va afişa un mesaj la stabilirea cu succes a conexiunii.

#### Depanare

#### Reteaua wireless nu este găsită sau este distorsionată.

• Cuptoarele cu microunde, telefoanele DECT sau alte dispozitive Wi-Fi 802.11b/g/n din imediata apropiere pot perturba reţeaua fără fir.

• Asiguraţi-vă că firewall-urile din reţeaua dvs. permit accesul la conexiunea TV fără fir.

• Dacă rețeaua fără fir nu funcționează corect la domiciliul dvs., încercati instalarea retelei cu fir.

#### Internetul nu functionează

• În cazul în care conexiunea la router este în bune conditii, verificati conexiunea routerului la Internet.

#### PC-ul şi conexiunea la Internet sunt lente

• Consultaţi manualul de utilizare al routerului fără fir pentru informatii privind raza de actiune în interior, rata de transfer și alți factori de calitate a semnalului.

• Aveţi nevoie de o conexiune de Internet de mare

viteză (de bandă largă) pentru routerul dvs.

#### DHCP

 $\cdot$  În cazul în care conectarea esuează, puteti verifica setarea DHCP (Dynamic Host Configuration Protocol - protocolul de configurare dinamică a gazdei) a routerului. DHCP trebuie să fie setat la Pornit.

În Ajutor, apăsați tasta colorată – Cuvinte cheie și căutați Depanare pentru mai multe informații.

#### Conexiune cu cablu

#### De ce aveti nevoie?

Pentru a conecta televizorul la Internet aveti nevoie de un router de retea cu conexiune la Internet. Utilizati un router cu o conexiune de mare viteză (bandă largă) la Internet.

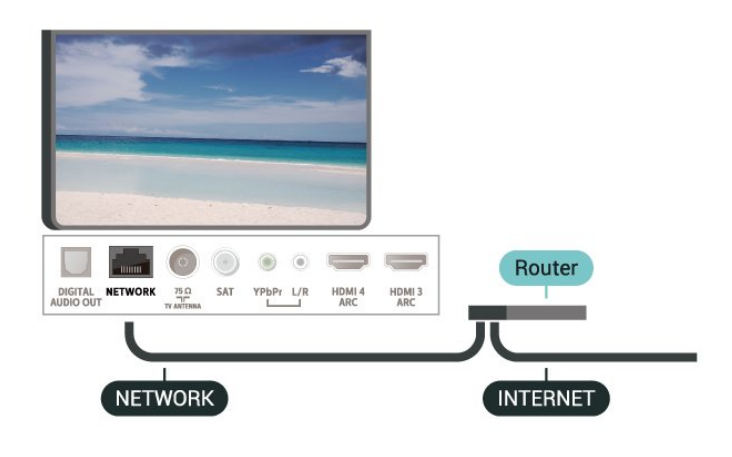

#### Realizarea conexiunii

 $\blacksquare$  (Meniu TV) >  $\spadesuit$  Setări > Retele > Cu cablu sau Wi-Fi > Conectare la retea > Cu cablu.

1 - Conectati routerul la televizor cu ajutorul unui cablu de reţea (cablu Ethernet\*\*).

2 - Asigurati-vă că routerul este pornit.

**3 -** Televizorul caută constant conexiunea la reţea.

**4 -** Se va afişa un mesaj la stabilirea cu succes a conexiunii.

În cazul în care conectarea eşuează, puteţi verifica setarea DHCP a routerului. DHCP trebuie să fie setat la Pornit.

\*\*Pentru a respecta reglementările CEM, utilizați un cablu Ethernet FTP Cat. 5E ecranat.

## Setări retea

#### Vizualizati setările retelei

 $\blacksquare$  (Meniu TV) >  $\spadesuit$  Setări > Wireless și retele > Cu cablu sau Wi-Fi > Vizualizare setări de retea

Aici puteţi vizualiza toate setările curente ale reţelei. Adresele IP şi MAC, puterea semnalului, viteza, metoda de criptare etc.

#### Configurare retea - IP static

 $\blacksquare$  (Meniu TV) >  $\spadesuit$  Setări > Wireless și reţele > Cu cablu sau Wi-Fi > Configurare  $retea > IP$  static.

Dacă sunteti un utilizator cu experientă și doriti să instalati reteaua cu adresă IP statică, setati televizorul la IP static.

#### Configurare reţea - Configurare IP static

 $\blacksquare$  (Meniu TV) >  $\spadesuit$  Setări > Wireless și reţele > Cu cablu sau Wi-Fi > Configurare retea > Config. IP static.

**1 -** Selectaţi Config. IP static şi configuraţi conexiunea.

**2 -** Puteţi seta numărul pentru Adresă IP, Mască net, Poartă, DNS 1, or DNS 2.

#### Pornire cu Wi-Fi (WoWLAN)

 $\blacksquare$  (Meniu TV) >  $\spadesuit$  Setări > Wireless și retele > Cu cablu sau Wi-Fi > Pornire cu Wi-Fi (WoWLAN).

Puteţi porni acest televizor cu smartphone-ul sau cu tableta dacă televizorul este în standby. Setarea Pornire cu Wi-Fi (WoWLAN) trebuie să fie setată la Pornit.

#### Activarea conexiunii Wi-Fi

 $\blacksquare$  (Meniu TV) >  $\spadesuit$  Setări > Wireless și reţele > Cu cablu sau Wi-Fi > Activare/Dezactivare Wi-Fi.

Puteți să activați sau să dezactivați conexiunea Wi-Fi pe televizorul dvs.

#### DMR - Digital Media Renderer

 $\blacksquare$  (Meniu TV) >  $\spadesuit$  Setări > Wireless și reţele > Cu cablu sau Wi-Fi > Digital Media Renderer - DMR.

Dacă fişierele media nu sunt redate pe televizor,

asigurati-vă că functia Digital Media Renderer este activată. Ca setare din fabrică, funcția DMR este activată.

#### Nume retea TV

 $\blacksquare$  (Meniu TV) >  $\spadesuit$  Setări > Wireless și reţele > Cu cablu sau Wi-Fi > Nume reţea TV.

Dacă aveţi mai multe televizoare în reţeaua de la domiciliu, puteti aloca televizorului un nume unic.

#### Ştergere memorie Internet

 $\blacksquare$  (Meniu TV) >  $\spadesuit$  Setări > Wireless și reţele > Cu cablu sau Wi-Fi > Ştergere memorie Internet.

Cu opţiunea Ştergere memorie Internet puteţi şterge datele de înregistrare de pe serverul Philips şi setările de control parental, datele de conectare la aplicaţia magazin video, toate aplicatiile preferate Galeria Philips App, semnele pentru paginile de Internet şi istoriul de navigare pe Internet. Aplicaţiile MHEG interactive pot, de asemenea, salva aşa-numite fişiere "cookie" pe televizor. Şi aceste fişiere se şterg.

## <span id="page-35-0"></span>7.2 Cont Google

### Conectare

Pentru a vă bucura de toate capacităţile televizorului dvs. Philips Android, vă puteți conecta la Google cu contul dvs. Google.

Conectându-vă, veţi putea să jucaţi jocurile dvs. preferate pe telefon, tabletă şi TV. De asemenea, veţi primi recomandări personalizate de clipuri video şi muzică pe ecranul Acasă al televizorului dvs., ca şi acces la YouTube, Google Play şi alte aplicaţii.

#### Conectare

Folosiți-vă contul Google existent pentru a vă conecta la Google pe televizor. Un cont Google constă dintr-o adresă de e-mail şi o parolă. Dacă încă nu aveţi un cont Google, folosiţi-vă calculatorul sau tableta pentru a crea unul (accounts.google.com). Pentru a juca jocuri cu Google Play, aveti nevoie de un profil Google+. Dacă nu v-aţi conectat la prima instalare a televizorului, vă puteţi conecta ulterior, oricând.

Pentru a vă conecta după ce ati făcut instalarea televizorului…

1 - Apăsați  $\bigstar$ , selectați Toate setările și apăsaţi OK.

2 - Selectati Setări Android și apăsați OK.

3 - Apăsați **v** (jos) și

selectați Personal > Adăugare cont și apăsați OK.

**4 -** Apăsaţi OK la CONECTARE.

**5 -** De la tastatura de pe ecran, introduceţi adresa de e-mail și apăsați OK.

**6 -** Introduceţi-vă parola şi apăsaţi aceeaşi mică tastă OK pentru a vă conecta.

**7 -** Apăsaţi (stânga) de mai multe ori, dacă este necesar, pentru a închide meniul.

Dacă doriţi să vă conectaţi cu un alt cont Google, mai întâi deconectați-vă și conectați-vă cu celălalt cont.

## Setări Android

Puteți seta sau vizualiza mai multe setări sau informatii specifice Android. Puteti găsi lista aplicaţiilor instalate pe televizorul dvs. şi spaţiul de stocare de care au nevoie. Puteţi seta limba pe care doriti să o utilizați cu căutarea vocală. Puteți configura tastatura de pe ecran sau permite aplicațiilor să vă utilizeze locația. Explorați diferitele setări Android. Puteți

accesa [www.support.google.com/androidtv](http://www.support.google.com/androidtv) pentru mai multe informaţii despre aceste setări.

Pentru a deschide aceste setări…

1 - Apăsați  $\bigstar$ , selectați Toate setările și apăsati OK.

2 - *RIARARAR <b>ANARARARA Android A* NNNNNNN OK.

**3 -** Exploraţi diferitele setări Android.

**4 -** Apăsaţi pe BACK dacă este necesar, pentru a închide meniul.
## $\overline{8}$ **Aplicații**

## $\overline{81}$

# Despre Aplicaţii

Puteți găsi toate aplicațiile instalate în "secțiunea Aplicatii din meniul Home.

La fel ca aplicaţiile de pe smartphone sau de pe tabletă, cele de pe televizor contin funcții speciale care fac ca vizionarea la televizor să fie o experienţă şi mai plăcută. Aplicații precum YouTube, jocuri, magazine video sau prognoze meteo (etc.). Puteţi folosi aplicaţia Internet pentru a naviga pe internet.

Aplicațiile pot fi furnizate de galeria Philips App sau de magazinul Google Play™. Pentru a vă ajuta, câteva aplicatii practice sunt preinstalate pe televizor.

Pentru a instala Aplicații din galeria Philips App sau din magazinul Google Play, televizorul trebuie să fie conectat la Internet. Trebuie să fiţi de acord cu Termenii de utilizare pentru a utiliza aplicatii din galeria de aplicaţii. Trebuie să vă conectaţi la un cont Google pentru a folosi aplicaţiile Google Play şi magazinul Google Play.

## $\overline{82}$ Google play

## Filme şi TV

Cu Google Play Movies & TV, puteţi închiria sau cumpăra filme şi emisiuni TV pentru a le viziona pe televizor.

#### De ce aveti nevoie?

• Televizorul trebuie să fie conectat la internet

• trebuie să vă conectati la contul Google pe televizor • adăugaţi un card de credit la contul dvs. Google pentru a cumpăra filme şi emisiuni TV

Pentru a închiria sau cumpăra un film sau o emisiune TV…

#### 1 - Apăsați **△ HOME**.

2 - Derulați în jos și selectați<sup>t</sup> Aplicații > Google Play Movies & TV și apăsați OK.

- **3** Selectaţi un film sau o emisiune TV şi apăsaţi OK.
- 4 Selectati ceea ce doriti să cumpărați și apăsați OK. Veti fi ghidat prin procedura de cumpărare.

Pentru a vizualiza un film sau o emisiune TV închiriate sau cumpărată…

### 1 - Apăsati **△ HOME**.

2 - Derulați în jos și selectați<sup>t</sup> Aplicații > Google Play Movies & TV și apăsați OK.

**3 -** Selectaţi filmul sau serialul TV din biblioteca

aflată în cadrul aplicatiei, selectati titlul și apăsați OK. **4 -** Puteţi folosi

tastele  $(stop)$ ,  $(pay a)$ ,  $\rightarrow$  (derulare rapidă înapoi) sau » (derulare rapidă înainte) de pe telecomandă.

**5 -** Pentru a opri aplicaţia Movies &

TV, apăsați  $\leftarrow$  BACK de mai multe ori sau apăsați **m** EXIT.

Unele produse şi caracteristici Google Play nu sunt disponibile în toate ţările.

Găsiti mai multe informatii pe support.google.com/androidtv

## Muzică

Cu Google Play Music, puteţi să redaţi pe televizor muzica dvs. preferată.

Cu Google Play Music puteţi cumpăra muzică nouă pe calculator sau pe dispozitivul dvs. mobil. Sau, pe televizorul dvs., vă puteţi conecta la All Access, abonamentul Google Play Music. Alternativ, puteţi reda muzica pe care deja o deţineţi, memorată pe calculatorul dvs.

#### De ce aveti nevoie?

- Televizorul trebuie să fie conectat la internet
- trebuie să vă conectaţi la contul Google pe televizor
- să adăugaţi un card de credit la contul dvs. Google pentru a obţine un abonament la muzică

Pentru a porni Google Play Music…

**1 -** Apăsaţi HOME.

2 - Derulați în jos și selectați<sup>t</sup> Aplicații > Google Play Music și apăsați OK.

**3 -** Selectaţi muzica dorită şi apăsaţi OK.

**4 -** Pentru a opri aplicaţia Music, apăsaţi BACK de mai multe ori sau apăsați **EXIT**.

Unele produse şi caracteristici Google Play nu sunt disponibile în toate tările.

Găsiti mai multe informatii pe support.google.com/androidtv

## Jocuri

Cu Google Play Games, puteţi juca jocuri pe televizor. Online sau deconectat.

Puteţi vedea ce joacă prietenii dvs. în acel moment sau puteți să vă alăturați jocului și să concurați. Vă puteţi urmări realizările sau puteţi începe de oriunde ati rămas.

#### De ce aveți nevoie?

- Televizorul trebuie să fie conectat la internet
- trebuie să vă conectaţi la contul Google pe

#### televizor

• adăugaţi un card de credit la contul Google pentru a cumpăra jocuri noi

Porniți aplicația Google Play Games pentru a selecta si instala noi aplicatii de jocuri pe televizorul dvs. Unele jocuri sunt gratuite. Apare un mesaj dacă pentru un anumit joc este nevoie de un gamepad pentru a fi jucat.

Pentru a porni sau opri un joc Google Play…

#### 1 - Apăsati △ HOME.

2 - Derulati în jos și selectați<sup>t</sup> Aplicații > Google Play Games și apăsați OK.

3 - Selectati un joc pentru a-l juca sau selectati un joc nou pentru a-l instala și apăsați OK.

**4 -** Când aţi terminat, apăsaţi BACK de mai multe ori sau apăsați **EXIT** sau opriți aplicația cu butonul său de ieşire/oprire dedicat.

Jocurile pe care le instalaţi vor apărea de asemenea în rândul de Jocuri din meniul Acasă

Unele produse şi caracteristici Google Play nu sunt disponibile în toate ţările.

Găsiţi mai multe informaţii pe support.google.com/androidtv

## Magazinul Google Play

Din magazinul Google Play puteți descărca și instala aplicații noi. Unele aplicații sunt gratuite.

#### De ce aveti nevoie?

- Televizorul trebuie să fie conectat la internet
- trebuie să vă conectaţi la contul Google pe televizor
- adăugaţi un card de credit la contul dvs. Google pentru a cumpăra aplicaţii noi

Pentru a instala o aplicaţie nouă…

1 - Apăsati △ HOME.

**2 -** Derulaţi în jos şi selectaţi Aplicaţii > magazinul Google Play şi apăsaţi OK.

**3 -** Selectaţi elementul pe care doriţi să îl vizualizaţi şi apăsați OK.

**4 -** Pentru a închide magazinul Google,

apăsați ← BACK de mai multe ori sau

apăsați **w** EXIT.

#### Control parental

În magazinul Google Play, puteți ascunde aplicații conform maturităţii utilizatorilor/cumpărătorilor. Trebuie să introduceți un cod PIN pentru a selecta sau modifica un nivel de maturitate.

Pentru a seta controlul parental …

1 - Apăsați **△ HOME**.

**2 -** Derulaţi în jos şi

selectați i Aplicații > magazinul Google Play și apăsați OK.

**3 -** Selectaţi Setări > Control parental şi

#### apăsati OK.

- **4** Selectaţi nivelul de maturitate dorit.
- **5** La cerere, introduceţi codul PIN.
- **6** Pentru a închide magazinul Google,

apăsați  $\leftarrow$  BACK de mai multe ori sau apăsați **w** EXIT.

Unele produse şi caracteristici Google Play nu sunt disponibile în toate tările.

Găsiţi mai multe informaţii pe support.google.com/androidtv

### Plăți

Pentru a face o plată pe Google Play pe televizor, trebuie să adăugaţi o formă de plată - un card de credit (din afara Statelor Unite) - la contul dvs. Google. Atunci când cumpăraţi un film sau o emisiune TV, vi se va opri costul de pe acest card de credit.

Pentru a adăuga un card de credit …

**1 -** Pe calculator, mergeţi la accounts.google.com şi conectaţi-vă cu contul Google pe care îl veţi utiliza cu Google Play pe televizor.

**2 -** Accesaţi wallet.google.com pentru a adăuga un card la contul dvs. Google.

**3 -** Introduceţi datele de pe card şi acceptaţi termenii şi condiţiile.

## $\overline{R}$ Galerie de aplicaţii

Conectaţi televizorul la Internet pentru a vă bucura de aplicatiile selectate de Philips. Aceste aplicatii sunt concepute special pentru televizor. Galeria Philips App oferă o diversitate mare de aplicații. Pentru unele tări, puteti instala aplicatii ale unui magazin video local sau aplicaţii ale furnizorilor de televiziune din țara dvs. Ultima variantă poate oferi servicii Catch-Up TV. Descărcarea şi instalarea aplicaţiilor din galeria de aplicaţii este gratuită.

Colecția de aplicații a galeriei Philips App poate varia în funcţie de ţară sau regiune.

Unele aplicaţii ale galeriei de aplicaţii sunt preinstalate pe televizorul dvs. Pentru a instala alte aplicaţii din galeria de aplicaţii, vi se va cere să fiţi de acord cu Termenii de utilizare. Puteti configura Setările de confidenţialitate conform preferinţelor dvs.

Pentru a instala o aplicaţie din galeria de aplicaţii…

- 1 Apăsati △ HOME.
- 2 Derulați în jos și selectați**e Colecție Philips** >
- Galerie de aplicații și apăsați OK.
- **3** Selectaţi o pictogramă de aplicaţie şi apăsaţi OK.
- **4** Selectaţi Instalare şi apăsaţi OK.

 $\overline{84}$ 

## Pornirea sau oprirea unei aplicatii

Puteti porni o aplicatie din meniul Acasă.

Pentru pornirea unei aplicaţii...

1 - Apăsați **△ HOME**.

2 - Derulați în jos la **"** Aplicații și selectați aplicația pe care o doriți și apăsați OK.

3 - Pentru a opri o aplicatie, apăsați ← BACK sau apăsaţi EXIT sau opriţi aplicaţia cu butonul său de ieşire/oprire dedicat.

## 85 Blocarea aplicaţiilor

## Despre blocările aplicatiilor

Puteţi bloca aplicaţiile care nu sunt potrivite pentru copii. Puteţi bloca aplicaţiile din categoria 18+ din galeria de aplicaţii sau puteţi seta un profil restrictionat în meniul Acasă.

18+

Blocarea aplicatiilor 18+ va solicita un cod PIN atunci când încercaţi să porniţi o aplicaţie din categoria 18+. Această blocare este valabilă numai pentru aplicaţiile din categoria 18+ din galeria de aplicaţii Philips.

#### Profil restricţionat

Puteti seta un profil restrictionat pentru meniul Acasă unde sunt valabile numai aplicaţiile pe care le permiteţi. Trebuie să introduceţi un cod PIN pentru a configura şi activa profilul restricţionat.

#### Magazinul Google Play - maturitate

În magazinul Google Play, puteti ascunde aplicatii conform maturităţii utilizatorilor/cumpărătorilor. Trebuie să introduceti un cod PIN pentru a selecta sau modifica un nivel de maturitate. Nivelul de maturitate va determina aplicaţiile care sunt disponibile pentru instalare.

## Blocarea aplicatiilor din categoria 18+

Puteti bloca aplicatiile din categoria 18+ din galeria de aplicaţii Philips. Această setare controlează setarea 18+ din setările de confidentialitate ale galeriei de aplicații Philips.

Pentru a bloca aplicaţiile din categoria 18+…

1 - Apăsați  $\clubsuit$ , selectați Toate setările și apăsați OK.

**2 -** Selectaţi Blocaj copii, selectaţi Blocare

aplicatie și apăsați pe OK.

- **3** Selectaţi Activat şi apăsaţi OK.
- **4** Apăsaţi (stânga) de mai multe ori, dacă este necesar, pentru a închide meniul.

Pentru mai multe informatii, în Asistentă, apăsați tasta colorată - Cuvinte cheie și căutați Blocaj copii, Blocare aplicaţie pentru mai multe informaţii.

## Profil restricţionat

#### Despre profilul restricţionat

Puteţi restricţiona utilizarea anumitor aplicaţii comutând televizorul pe un profil restricţionat. Meniul Acasă va afișa numai aplicațiile pe care le-ați permis. Aveţi nevoie de un cod PIN pentru a ieşi din profilul restrictionat

Cu televizorul comutat pe un profil restricţionat, nu puteti...

- Găsi sau deschide aplicaţii care sunt marcate drept Nepermise
- Accesa magazinul Google Play
- Face cumpărături prin Google Play Movies & TV sau Google Play Games
- Utiliza aplicaţii ale unor terţe părţi care nu folosesc conectarea la Google

Cu televizorul comutat la un profil restricţionat puteţi…

- Viziona conţinut deja închiriat sau cumpărat de la Google Play Movies & TV
- Juca jocuri deja cumpărate şi instalate de la Google Play Games
- Accesa următoarele setări: reţeaua Wi-Fi, vorbire şi accesibilitate
- Adăuga accesorii Bluetooth

Contul Google de pe televizor va rămâne conectat. Folosirea unui profil restricţionat nu schimbă contul Google.

#### Configurare

Pentru a configura profilul restricţionat…

- 1 Apăsați **&** selectați Toate setările și apăsați OK.
- **2** Selectaţi Setări Android, şi apăsaţi OK.
- 3 Apăsați **v** (jos) și

selectați Personal > Securitate și restricții și apăsaţi OK.

- **4** Selectaţi Profil restricţionat şi apăsaţi OK.
- **5** Selectaţi Setări şi apăsaţi pe OK.
- **6** Introduceţi un cod PIN cu telecomanda.
- **7** Selectaţi Aplicaţii permise şi apăsaţi pe OK.

**8 -** În lista de aplicaţii disponibile, selectaţi o aplicaţie şi apăsaţi OK pentru a permite sau a nu permite această aplicaţie.

9 - Apăsati  $\leftarrow$  BACK pentru a vă întoarce cu un pas sau apăsați **EXIT** pentru a închide meniul.

Acum puteţi intra în profilul restricţionat.

Cu codul PIN, puteţi schimba oricând codul PIN sau edita lista de aplicatii permise sau nepermise.

#### Enter

Pentru a accesa (comuta la) profilul restrictionat...

1 - Apăsați  $\bigstar$ , selectați Toate setările și apăsati OK.

**2 -** Selectaţi Setări Android şi apăsaţi OK.

**3 -** Apăsaţi (jos) şi

selectați Personal > Securitate și restricții și apăsati OK.

**4 -** Selectaţi Enter profil restricţionat şi apăsaţi OK.

**5 -** Introduceţi un cod PIN cu telecomanda.

**6 -** Apăsaţi BACK pentru a vă întoarce cu un pas sau apăsați **EXIT** pentru a închide meniul.

Puteti vedea când se intră într-un profil restrictionat dacă apare o pictogramă în ecranul Acasă. Derulaţi în jos până la  $\bullet$  Setări și derulați complet la dreapta.

#### Ieşire

Pentru a ieşi din profilul restricţionat…

1 - Apăsați **△ HOME**, derulați în jos până la **❖** Setări și derulați complet la dreapta.

- **2** Selectaţi Profil restricţionat şi apăsaţi OK.
- **3** Selectaţi Ieşire profil restricţionat şi apăsaţi OK.

**4 -** Introduceţi codul PIN. Televizorul va ieşi din profilul restrictionat.

## $86$ Gestionare aplicaţii

Dacă opriţi o aplicaţie şi vă întoarceţi la meniul Acasă, aplicatia nu se oprește de fapt. Aplicatia încă funcționează în fundal pentru a fi imediat disponibilă atunci când o veți porni din nou. Pentru a functiona fluent, cele mai multe aplicatii trebuie să salveze unele date în memoria cache a televizorului. Poate fi bine să opriţi o aplicaţie complet sau să ştergeţi datele cache ale unei anumite aplicatii pentru a optimiza funcţionarea generală a aplicaţiilor şi pentru a păstra utilizarea memoriei la un nivel scăzut pe televizorul dvs. Android. De asemenea, este cel mai bine să dezinstalaţi aplicaţiile pe care nu le mai folositi.

## $\overline{87}$ **Stocare**

Puteti vedea cât spatiu de stocare - memorie internă a televizorului - folositi pentru aplicații, clipuri video, muzică etc. Puteţi vedea cât spaţiu liber mai aveţi disponibil pentru a instala noi aplicatii. Verificati-vă spaţiul de stocare dacă aplicaţiile încep să funcționeze încet sau în cazul în care aveți probleme cu aplicaţiile.

Pentru a vedea cât spațiu de stocare utilizați...

1 - Apăsați  $\clubsuit$ , selectați Toate setările și apăsați OK.

**2 -** Selectaţi Setări Android şi apăsaţi OK.

**3 -** Selectaţi Dispozitiv > Stocare şi resetare şi apăsaţi pe OK.

**4 -** Vizualizaţi utilizarea spaţiului de stocare al memoriei TV.

**5 -** Apăsaţi BACK pentru a vă întoarce cu un pas sau apăsați **W** EXIT pentru a închide meniul. Hard disk USB

Dacă conectaţi un hard disk USB, puteţi utiliza unitatea pentru a extinde memoria televizorului pentru a stoca mai multe aplicaţii. Permiteţi ca hard disk-ul USB să fie folosit ca memorie suplimentară a televizorului în timpul procesului de formatare. Televizorul va încerca să stocheze noi aplicații mai întâi pe hard disk-ul USB. Unele aplicaţii nu permit stocarea pe un hard disk USB.

Pentru a vă migra datele existente, accesați Toate setările > Setări Android > Dispozitiv> Stocare şi resetare și selectați Hard disk USB.

## $\overline{9}$ Internet

#### $\overline{91}$

## Pornire Internet

Puteti naviga pe internet pe televizorul dvs. La televizorul dvs., puteti vizualiza orice site Web din Internet, dar majoritatea nu sunt adaptate pentru ecranele televizoarelor.

• Unele plug-in-uri (de ex. pentru vizualizarea paginilor sau a clipurilor video) nu sunt disponibile la televizorul dvs.

• Nu puteţi trimite sau descărca fişiere.

• Paginile de internet sunt afişate pe rând, în format de ecran complet.

Pentru a porni browserul de internet…

1 - Apăsați **△ HOME**.

**2 -** Derulaţi în jos şi

selectați Aplicații > () Internet și apăsați OK. **3 - Introduceți o adresă de internet și selectați ↓,** apăsati OK. **4 -** Pentru a închide internetul,

apăsați △ HOME sau **LEXIT**.

## $\overline{92}$ Opţiuni pe internet

Sunt disponibile unele suplimente pentru internet.

Pentru a deschide suplimentele…

- 1 Cu site-ul web deschis, apăsați + OPTIONS.
- 2 Selectati unul dintre elemente și apăsați OK.

• Adăugare la tasta de apelare rapidă: Pentru a introduce o nouă adresă de internet.

• Adăugare la semne: adăugaţi pagina ca semn

• Securitate pagină: Pentru a vizualiza nivelul de securitate al paginii curente.

• Filă privată nouă: deschideţi o filă privată nouă şi beneficiaţi de navigare confidenţială

• Setări: setări pentru Zoom, Dimensiune text, Modul de accesibilitate, Afişare întotdeauna bara de meniu şi ştergere istoric (de navigare)

• Asistenţă: informaţii despre browserul de Internet

• Ieşire din browserul de Internet: închideţi browserul de Internet

## $\overline{10}$ MENIUL TV

### $10.1$

## Despre meniul TV

Dacă televizorul nu poate fi conectat la internet, puteţi folosi meniul TV ca meniu Acasă.

În meniul TV, veți găsi toate funcțiile televizorului.

## $\overline{10.2}$ Deschideţi meniul TV

Pentru a deschide meniul TV şi a deschide un element…

1 - Apăsați **p** pentru a deschide meniul TV.

**2 -** Selectaţi un element şi apăsaţi pe OK pentru a-l deschide sau porni.

**3 -** Apăsaţi BACK pentru a închide meniul TV fără a porni nimic.

## 11 Surse

#### $\frac{1}{11.1}$

## Comutarea la un dispozitiv

Din lista de Surse, puteti comuta la oricare dintre dispozitivele conectate. Puteți comuta la un tuner pentru a vă uita la televizor, deschide conţinutul unei unități flash USB sau vedea înregistrările pe care le-ați făcut pe un Hard disk USB conectat. Puteţi comuta la dispozitivele dvs. conectate pentru a viziona programul acestora, la un receptor digital sau la un Player Disc Blu-ray.

Pentru a comuta la un dispozitiv conectat...

1 - Apăsați pe **Ext** SOURCES pentru a deschide meniul Surse.

**2 -** Selectaţi unul dintre elementele din lista surselor si apăsați OK. Televizorul va reda programul sau continutul de pe dispozitiv.

**3 -** Apăsaţi SOURCES din nou pentru a închide meniul.

#### Redare la atingere

Cu televizorul în standby, puteţi porni un player de discuri cu ajutorul telecomenzii televizorului. Pentru pornirea atât a playerului de discuri, cât şi a televizorului din modul standby şi pentru începerea imediată a redării discului, apăsați pe butonul > (redare) de pe telecomanda

televizorului. Dispozitivul trebuie să fie conectat prin intermediul unui cablu HDMI, iar funcția HDMI CEC trebuie să fie activată atât la televizor, cât şi la dispozitiv.

## $\overline{112}$

## Opţiunile pentru o intrare TV

Unele dispozitive de intrare TV oferă setări specifice.

Pentru a seta opţiunile pentru o anume intrare TV …

- 1 Apăsați pe **v** SOURCES.
- 2 Selectati intrarea TV din listă și apăsați OK.

**3 -** Apăsaţi OPTIONS. Puteţi seta opţiunile pentru intrarea TV selectată aici.

4 - Apăsați **+ OPTIONS** din nou pentru a închide meniul Opţiuni.

#### Optiuni posibile...

### Comenzi

Cu această opţiune puteţi controla dispozitivul conectat cu telecomanda TV. Dispozitivul trebuie să fie conectat prin intermediul unui cablu HDMI, iar funcția HDMI CEC trebuie să fie activată atât la televizor, cât şi la dispozitiv.

### Informaţii dispozitiv

Deschideţi această opţiune pentru a vizualiza informatii pe dispozitivul conectat.

## $\overline{11.3}$ Numele şi tipul dispozitivului

Atunci când conectati un nou dispozitiv la televizor și televizorul detectează dispozitivul, puteţi atribui o pictogramă care se potriveşte tipului dispozitivului. Dacă conectaţi un dispozitiv cu un cablu HDMI şi HDMI CEC, televizorul detectează automat tipul de dispozitiv şi dispozitivul primeşte o pictogramă corespunzătoare.

Tipul dispozitivului determină stilurile de imagine şi de sunet, valorile rezolutiei, setările specifice sau pozitia din cadrul meniului Surse. Nu trebuie să vă faceţi griji privind setările ideale.

#### Redenumirea sau modificarea tipului

Puteți oricând să schimbați numele sau să schimbați tipul unui dispozitiv conectat. Căutați pictograma  $\bullet$  în dreapta numelui dispozitivului în meniul Surse. Unele surse de intrare TV nu permit o schimbare de nume.

#### Pentru a schimba tipul dispozitivului…

**1 -** Selectaţi dispozitivul în meniul Surse.

2 - Apăsați > (dreapta) pentru a selecta

pictograma  $\boldsymbol{\ddot{\Sigma}}$  si apăsați OK.

**3 -** Apăsaţi BACK pentru a ascunde tastatura de pe ecran.

**4 -** Apăsaţi (jos) pentru a găsi toate tipurile de dispozitive disponibile. Selectaţi tipul dorit şi apăsaţi OK.

**5 -** Dacă doriţi să resetaţi tipul dispozitivului la tipul original de conector, selectați Resetare și apăsati OK.

**6 -** Selectaţi Închidere şi apăsaţi pe OK pentru a închide acest meniu.

Pentru a schimba numele dispozitivului...

- 1 Selectati dispozitivul în meniul Surse.
- 2 Apăsați > (dreapta) pentru a selecta

pictograma  $\bigstar$ si apăsați OK.

**3 -** Utilizaţi tastatura de pe ecran pentru a şterge numele curent și a introduce unul nou. Apăsați ↓ pentru a confirma.

**4 -** Apăsaţi BACK pentru a ascunde tastatura de pe ecran.

**5 -** Dacă doriţi să resetaţi numele dispozitivului la numele original al conectorului, selectati Resetare și apăsaţi OK.

**6 -** Selectaţi Închidere şi apăsaţi pe OK pentru a închide acest meniu.

## 11.4 Rescanarea conexiunilor

Puteţi rescana toate conexiunile TV pentru a actualiza meniul Surse cu dispozitive recent conectate.

Pentru a rescana conexiunile…

1 - Apăsați pe **Ext** SOURCES pentru a deschide meniul Surse.

2 - Apăsați **^** (sus) pentru a selecta

pictograma  $\Omega$  din partea dreaptă sus a meniului Surse.

**3 -** Apăsaţi OK pentru a începe scanarea conexiunilor. Dispozitivele nou conectate vor fi adăugate în meniul Surse.

## $\overline{12}$ Reţele

## $\overline{121}$ Reţea

Pentru mai multe informatii, în Asistentă, apăsați tasta colorată - Cuvinte cheie și căutați Rețea, pentru mai multe informații despre conectarea televizorului la o retea.

## $\overline{12.2}$ Bluetooth

## Sincronizarea unui dispozitiv

Pentru mai multe informații, în Asistență, apăsați tasta color - Cuvinte cheie și căutați Bluetooth, Sincronizare pentru mai multe informatii despre sincronizarea dispozitivelor wireless.

## Eliminaţi un dispozitiv

Pentru mai multe informaţii, în Asistenţă, apăsaţi tasta color - Cuvinte cheie și căutați Bluetooth, Eliminaţi un dispozitiv pentru mai multe informaţii despre modul de desincronizare (eliminare) a unei boxe wireless.

## Bluetooth pornit sau oprit

Pentru a conecta dispozitive Bluetooth wireless, asiguraţi-vă că Bluetooth este pornit.

Pentru a porni Bluetooth…

1 - Apăsați  $\clubsuit$ , selectați Toate setările și apăsați OK.

**2 -** Selectaţi Wireless şi reţele şi apăsaţi OK.

**3 -** Selectaţi Bluetooth > Activare/Dezactivare Bluetooth și apăsați OK.

4 - Selectati Pornit sau Oprit și apăsați pe OK.

**5 -** Apăsaţi (stânga) de mai multe ori, dacă este necesar, pentru a închide meniul.

## 13 Setări

### $\frac{1}{13.1}$

## Imagine

## Setări de imagine

Stil imagine

#### Selectarea unui stil

 $\blacksquare$  (Meniu TV) >  $\spadesuit$  Setări > Imagine > Stil imagine.

Pentru reglarea ușoară a imaginilor, puteți selecta un stil de imagine presetat.

• Personal - Preferinţele de imagine setate la prima pornire.

- Intens Ideal pentru vizionare în timpul zilei
- Natural Setări pentru imagine naturală

•  $\mathcal I$  Standard - Setare care asigură cel mai mic consum de energie - Setare din fabrică

- Film Ideal pentru a viziona filme
- Joc Ideal pentru jocuri
- **B** Zi Pentru calibrare ISF
- **B** Noapte Pentru calibrare ISF

Când televizorul receptionează semnal HDR, selectati un stil de imagine de mai jos:

- HDR Personal
- HDR Viu
- HDR Natural
- Film HDR
- HDR Joc

#### Resetarea unui stil

**1 -** Selectaţi stilul de imagine pe care doriţi să-l restaurati.

2 - Apăsați tasta colorată - Restabilire stil și apăsaţi OK. Stilul este resetat.

#### Personalizarea unui stil

Orice setare de imagine pe care o ajustaţi, cum ar fi Culoare sau Contrast, este memorată în Picture Style selectat curent. Acest lucru vă permite să personalizati fiecare stil. Numai stilul Personal îşi poate salva setările pentru

fiecare sursă din meniul Surse.

Culoare, Contrast, Claritate, Luminozitate

#### Reglarea culorii imaginii

 $\blacksquare$  (Meniu TV) >  $\spadesuit$  Setări > Imagine > Culoare.

Apăsați săgețile  $\bigwedge$  (sus) sau  $\bigvee$  (jos) pentru a regla valoarea de saturație a imaginii.

#### Reglarea contrastului imaginii

 $\blacksquare$  (Meniu TV) >  $\spadesuit$  Setări > Imagine > Contrast.

Apăsați săgețile  $\bigwedge$  (sus) sau  $\bigvee$  (jos) pentru a regla valoarea de contrast a imaginii.

Puteţi micşora valoarea contrastului pentru a reduce consumul de energie.

#### Reglarea clarităţii imaginii

#### $\blacksquare$  (Meniu TV) >  $\spadesuit$  Setări > Imagine > Claritate.

Apăsați săgețile  $\bigwedge$  (sus) sau  $\bigvee$  (jos) pentru a regla valoarea pentru claritatea imaginii.

#### Reglarea luminozităţii

#### **in** (Meniu

TV) > Setări > Imagine > Luminozitate.

Apăsați săgețile  $\bigwedge$  (sus) sau  $\bigvee$  (jos) pentru a seta nivelul de luminozitate al semnalului imaginii.

Notă: Setarea luminozității la o valoare îndepărtată de valoarea de referinţă (50) poate duce la un contrast mai redus.

### Setări de imagine avansate

Setarea calculatorului

 $\blacksquare$  (Meniu TV) >  $\spadesuit$  Setări > Imagine > Setări avansate > Calculator .

Setati la Pornit pentru a obtine setarea ideală de imagine pentru a folosi televizorul ca monitor pentru calculator.

#### Setări de culoare

Setări de culoare avansate

 $\mathbf{F}$  (Meniu TV) >  $\mathbf{\Phi}$  Setări > Imagine > Setări avansate > Culoare.

#### Reglarea accentuării culorii

 $\blacksquare$  (Meniu TV) >  $\spadesuit$  Setări > Imagine > Setări avansate > Culoare > Accentuare culoare.

Selectați Maxim, Mediu, sau Minim pentru a seta nivelul intensităţii culorii şi detaliile în culorile strălucitoare.

#### Selectarea temperaturii de culoare presetate

 $\blacksquare$  (Meniu TV) >  $\spadesuit$  Setări > Imagine > Setări avansate > Culoare > Temperatură culoare.

Selectați Normal, Cald, sau Rece pentru a seta temperatura dorită de culoare.

#### Personalizarea temperaturii de culoare

 $\blacksquare$  (Meniu TV) >  $\spadesuit$  Setări > Imagine > Setări avansate > Culoare > Temperatură culoare personalizată.

Selectati Setări personalizate din meniul Temperatură culoare pentru a personaliza o temperatură de culoare. Apăsați săgețile  $\wedge$  (sus) sau  $\vee$  (jos) pentru a regla valoarea. WP reprezintă punctul alb, iar BL reprezintă nivelul de negru. De asemenea, puteţi selecta una dintre presetările disponibile în acest meniu.

#### Setări de culoare ISF

#### Despre ISF

Cu ajutorul opţiunii Calibrare ISF®, puteţi beneficia la maximum de afisajul televizorului. Solicitati unui expert în calibrare ISF să se deplaseze la domiciliul dvs. şi să seteze televizorul la setarea de imagine optimă.

Solicitati-i distribuitorului o calibrare ISF.

Beneficiile calibrării sunt...

- $\cdot$  o mai mare claritate și claritate a imaginii
- detalii mai fine în părţile strălucitoare şi întunecate
- culori închise mai profunde şi mai intense
- puritate şi calitate ale culorilor mai bune

• optimizarea efectului de vizualizare a imaginii la locuinţă atât pentru condiţii de zi, cât şi pentru condiţii de noapte

Expertul în calibrare ISF stochează și blochează setările ISF ca două stiluri de imagine.

După terminarea Calibrării ISF, apăsați **EU** (Meniu  $TV$ ) >  $\bigoplus$  Setări > Imagine > Stil

 $image > 2i$  sau  $\Box$  Noapte. Selectati $\Box$ Zi pentru a viziona la televizor în condiții de lumină strălucitoare sau selectați **E2** Noapte dacă este întuneric.

#### Control culori (nuanță, saturație)

 $\blacksquare$  (Meniu TV) >  $\spadesuit$  Setări > Imagine > Setări avansate > Culoare > Control culori.

Apăsați  $\bigwedge$  (sus) sau  $\bigvee$  (jos) pentru a regla valoarea Nuantei și Saturației sau selectați Reset. toate pentru a reseta toate valorile la cele implicite.

#### Numai modul RGB

**D** (Meniu TV) >  $\bullet$  Setări > Imagine > Setări avansate > Culoare > Mod Numai RGB.

Selectaţi Roşu, Verde sau Albastru pentru a schimba imaginea doar la culoarea selectată sau selectaţi Oprit pentru a dezactiva modul RGB.

#### Setări de contrast avansate

Moduri de contrast

 $\blacksquare$  (Meniu TV) >  $\spadesuit$  Setări > Imagine > Setări avansate > Contrast > Mod Contrast.

Selectati Normal, Optimizat pentru imagine sau Optimizat pentru economisirea energiei pentru a seta televizorul să reducă automat contrastul pentru cel mai mic consum de energie sau pentru cea mai bună imagine sau selectaţi Oprit pentru a dezactiva reglajul.

#### Setările HDR

Dacă urmăriţi programe HDR - programe înregistrate în HDR - nu este nevoie să efectuaţi conversia la HDR, iar setarea HDR este indisponibilă. Televizorul poate rula programele HDR de la o conexiune HDMI, de la o sursă de internet sau de la un dispozitiv USB de memorie conectat.

Dacă urmăriti programe HDR (gamă dinamică înaltă) - programe înregistrate în HDR - televizorul va comuta automat la modul HDR, indicând acest lucru.

Controlul conversiei HDR este indisponibil. Televizorul poate reda programe HDR\* de la o conexiune HDMI 1 sau HDMI 2, transmitând de la o sursă de internet sau de la un dispozitiv USB de memorie conectat.

\* Sunt acceptate numai HDR10 şi Hybrid Log Gamma HDR

#### Conversia HDR

 $\blacksquare$  (Meniu TV) >  $\spadesuit$  Setări > Imagine > Setări avansate > Contrast > Conversie HDR.

Selectați Pornit pentru a amplifica luminozitatea și contrastul imaginii. Imaginea este mult mai luminoasă şi are un nivel de contrast mai ridicat între părțile mai luminoase și cele mai întunecate. Funcția Conversie HDR menţine intensitatea şi saturaţia culorilor.

#### Notă:

• Disponibilă când se detectează semnal SDR (gamă dinamică standard).

• Nu este disponibilă când conţinutul video acceptă

HDR.

#### HDR Plus

 $\blacksquare$  (Meniu TV) >  $\spadesuit$  Setări > Imagine > Setări avansate > Contrast > HDR Plus.

Selectati HDR Plus pentru contrast superior și efect de luminozitate.

Notă: Disponibil când se detectează semnal HDR (gamă dinamică înaltă).

#### Contrast dinamic

 $\blacksquare$  (Meniu TV) >  $\spadesuit$  Setări > Imagine > Setări avansate > Contrast > Contrast dinamic.

Selectati Maxim, Mediu sau Minim pentru a seta nivelul la care televizorul îmbunătătește automat detaliile în zonele întunecate, de mijloc şi luminoase ale imaginii.

#### Contrast video, Gamma

#### Contrast video

**□** (Meniu TV) >  $\bullet$  Setări > Imagine > Setări avansate > Contrast > Contrast video.

Apăsați săgețile  $\bigwedge$  (sus) sau  $\bigvee$  (jos) pentru a regla nivelul contrastului video.

#### Gamma

**D** (Meniu TV) >  $\phi$  Setări > Imagine > Setări avansate > Contrast > Gamma.

Apăsați săgețile  $\bigwedge$  (sus) sau  $\bigvee$  (jos) pentru a regla o setare non-liniară pentru iluminarea şi contrastul imaginii.

#### Ultra Resolution

 $\blacksquare$  (Meniu TV) >  $\spadesuit$  Setări > Imagine > Setări avansate > Claritate > Ultra rezoluţie.

Selectati Pornit pentru a beneficia de claritate superioară a marginilor şi a detaliilor liniilor.

#### Curătare imagine

#### Reducerea zgomotului

 $\blacksquare$  (Meniu TV) >  $\spadesuit$  Setări > Imagine > Setări avansate > Curăţare imagine > Reducere zgomot.

Selectaţi Maxim, Mediu sau Minim pentru a seta nivelul de eliminare a zgomotului din conţinutul video. Zgomotul este vizibil în principal ca puncte mici care se mişcă pe imaginea de pe ecran.

#### Claritate, reducerea artefactelor MPEG

 $\blacksquare$  (Meniu TV) >  $\spadesuit$  Setări > Imagine > Setări avansate > Curăţare imagine > Reducere artefact **MPFG** 

Selectați Maxim, Mediu sau Minim pentru a beneficia de diverse grade de atenuare a artefactelor din continutul video digital.

Artefactele MPEG sunt în mare parte vizibile sub forma unor blocuri mici sau a unor margini zimtate ale imaginilor de pe ecran.

#### Setări de mişcare

#### Stiluri de mişcare

 $\blacksquare$  (Meniu TV) >  $\spadesuit$  Setări > Imagine > Setări avansate > Mişcare > Stiluri de mişcare.

Stilurile de mişcare oferă moduri de setare a mişcării optimizate pentru diferite conţinuturi video.

Selectati unul dintre stilurile de miscare pentru a beneficia de o experienţă de vizionare mai bună. (Filme, Sporturi, Standard, Lin, Personal)

Nu sunt disponibile pentru cazurile de mai jos:

 $\cdot \blacksquare$  (Meniu TV) >  $\spadesuit$  Setări > Imagine > Setări avansate > Calculator setat la Pornit.

 $\cdot \blacksquare$  (Meniu TV) >  $\spadesuit$  Setări > Imagine > Stil imagine > Joc.

#### Natural Motion

 $\blacksquare$  (Meniu TV) >  $\spadesuit$  Setări > Imagine > Setări avansate > Mişcare > Natural Motion.

Natural Motion uniformizează şi fluidizează orice mişcare.

Selectati Maxim, Mediu sau Minim pentru diverse grade de reducere a tremuratului imaginii, vizibil la filmele de la televizor. Selectati Minim sau Oprit când apare zgomot la redarea imaginilor în mişcare pe ecran.

Notă: Setare disponibilă numai când Stilurile de mişcare sunt setate la Personal.

#### Perfect Clear Motion\*

 $\blacksquare$  (Meniu TV) >  $\spadesuit$  Setări > Imagine > Setări avansate > Mişcare > Perfect Clear Motion.

Perfect Clear Motion uniformizează şi fluidizează orice mişcare.

Selectati Maxim, Mediu sau Minim pentru diverse

grade de reducere a tremuratului imaginii, vizibil la filmele de la televizor. Selectaţi Minim sau Oprit când apare zgomot la redarea imaginilor în mişcare pe ecran.

Notă: Setare disponibilă numai când Stilurile de mişcare sunt setate la Personal.

\* Numai pentru seria 7502/8102/8602/9002

### Format imagine

Dacă imaginea nu acoperă tot ecranul, dacă apar benzi negre sus sau jos sau pe margini, puteti regla imaginea astfel încât să umple ecranul.

Pentru a selecta una dintre setările de bază pentru umplerea ecranului...

1 - În timp ce vizionați un canal, apăsați pe  $\clubsuit$ .

**2 -** Selectaţi Format imagine > Umplere

ecran, Ajustare la ecran Ecran lat şi Original şi apăsati OK.

**3 -** Apăsaţi (stânga) de mai multe ori, dacă este necesar, pentru a închide meniul.

• Umplere ecran – măreşte automat imaginea astfel încât să umple ecranul. Distorsiunea imaginii este minimă, subtitrările rămân vizibile. Nu este o setare adecvată pentru imagini provenite de la calculator. Unele formate de imagine extreme pot prezenta, în continuare, benzi negre.

• Ajustare la ecran – măreşte automat imaginea, pentru a umple cât mai mult ecranul, fără distorsiuni. Pot fi vizibile benzi negre. Nu este o setare adecvată pentru imagini provenite de la calculator.

• Ecran lat – măreşte automat imaginea până la ecran lat.

• Original – măreşte automat imaginea până la ecran lat.

Pentru stabilirea manuală a formatului imaginii...

1 - În timp ce vizionați un canal, apăsați pe  $\clubsuit$ .

2 - SelectatiSetări avansate și apăsați OK.

**3 -** Utilizaţi Comutare, Zoom şi Extindere pentru a ajusta imaginea.

**4 -** Sau selectaţi Anulare pentru a reveni la setarea pe care a avut-o imaginea când aţi deschis Format imagine.

• Comutare – Selectaţi săgeţile pentru a deplasa imaginea. O puteţi deplasa numai când este mărită.

• Zoom – Selectaţi săgeţile pentru a mări imaginea.

 $\cdot$  Extindere – Selectati săgetile pentru a extinde imaginea pe verticală sau pe orizontală.

• Anulare – Selectaţi pentru a reveni la formatul de imagine cu care aţi început.

## Setare rapidă imagine

La prima instalare, aţi efectuat câteva setări de imagine printr-o succesiune de pași simpli. Puteti reface acești pași cu opțiunea Setare rapidă imagine. Pentru a-i efectua, verificați dacă televizorul poate fi comutat la un canal sau dacă poate afişa un program redat de pe un dispozitiv conectat.

Pentru setarea imaginii în câţiva paşi simpli...

1 - Apăsați  $\bigstar$ , selectați Toate setările și apăsați OK.

2 - Selectați Imagine și apăsați pe > (dreapta) pentru a accesa meniul.

**3 -** Selectaţi Setare rapidă imagine şi apăsaţi OK.

**4 -** Utilizaţi tastele de navigaţie pentru a selecta optiunea dorită.

**5 -** Apăsaţi (stânga) de mai multe ori, dacă este necesar, pentru a închide meniul.

## $13.2$

## Sunet

## Stil sunet

Selectarea unui stil

 $\blacksquare$  (Meniu TV) >  $\spadesuit$  Setări > Sunet > Stil sunet.

Pentru reglarea uşoară a sunetului, puteţi selecta o setare presetată cu opţiunea Stil sunet.

- Personal Preferinţele de sunet setate la prima pornire.
- Original Cea mai neutră setare a sunetului
- Film Ideal pentru a viziona filme
- Muzică Ideal pentru a asculta muzică
- Joc Ideal pentru jocuri
- Ştiri Ideal pentru vorbire

#### Resetarea unui stil

**1 -** Selectaţi stilul de sunet pe care doriţi să-l restauraţi.

**2 -** Apăsaţi tasta colorată Restabilire stil şi apăsaţi OK. Stilul este resetat.

## Sunete joase, Sunete înalte, Volum căşti, Sunet surround

#### Sunete joase

 $\blacksquare$  (Meniu TV) >  $\spadesuit$  Setări > Sunet > Sunete joase.

Apăsați săgețile  $\land$  (sus) sau  $\lor$  (jos) pentru a regla nivelul frecventelor joase ale sunetului.

#### Sunete înalte

 $\blacksquare$  (Meniu TV) >  $\spadesuit$  Setări > Sunet > Sunete înalte.

Apăsați săgețile  $\bigwedge$  (sus) sau  $\bigvee$  (jos) pentru a regla nivelul frecventelor înalte ale sunetului.

#### Volum căşti

**■** (Meniu TV) >  $\bullet$  Setări > Sunet > Volum căști.

Apăsați săgețile  $\bigwedge$  (sus) sau  $\bigvee$  (jos) pentru a regla separat volumul unor căşti conectate.

#### Activarea efectului de sunet surround

 $\blacksquare$  (Meniu TV) >  $\spadesuit$  Setări > Sunet > Sunet surround > Pornit.

## Setări avansate de sunet

Controlul volumului

#### Echilibrare automată volum

**□** (Meniu TV) >  $\bullet$  Setări > Sunet > Setări avansate > Echilibrare automată volum.

Selectați Pornit pentru a echilibra automat diferențele bruste de volum. Optiune folosită de obicei când schimbati canalele.

#### Volum Delta

 $\blacksquare$  (Meniu TV) >  $\spadesuit$  Setări > Sunet > Setări avansate > Volum delta.

Apăsați săgețile  $\land$  (sus) sau  $\lor$  (jos) pentru a ajusta valoarea delta pentru volumul difuzorului televizorului.

#### Setări de ieşire audio

**□** (Meniu TV) >  $\bullet$  Setări > Sunet > Setări avansate > Audio dezactivat.

setati televizorul să redea sunetul prin propriile difuzoare sau prin sistemul audio conectat.

Puteti selecta unde doriti să auziti sunetul televizorului și cum să îl controlați.

• Dacă selectați Boxe TV dezactivate, dezactivați permanent boxele televizorului.

• Dacă selectati Boxe TV, difuzoarele televizorului sunt tot timpul activate.

Cu un dispozitiv audio conectat prin HDMI CEC, selectați sistemul de sunet HDMI. Televizorul își va dezactiva difuzoarele atunci când dispozitivul va reda sunetul.

#### Clear Dialogue

**EU** (Meniu TV) >  $\bullet$  Setări > Sunet > Setări avansate > Clear Dialogue.

Selectați Pornit pentru a îmbunătăți sunetul pentru voce. Ideal pentru programele de ştiri.

#### Setări de ieşire digitală

Setările de ieşire digitală sunt disponibile pentru semnalele de sunet optice şi HDMI ARC.

Format ieşire digitală

 $\blacksquare$  (Meniu TV) >  $\spadesuit$  Setări > Sunet > Setări avansate > Format ieşire digitală.

Setati semnalul audio de jesire al televizorului pentru a se adapta capacității sonore a sistemului Home Theatre conectat.

• Stereo: dacă dispozitivele de redare audio nu dispun de procesare a sunetului multicanal, alegeţi să redaţi doar conţinut stereo pe dispozitivele de redare audio. • Multicanal: alegeţi să redaţi doar conţinut audio pe 5.1 canale (semnal de sunet multicanal comprimat) pe dispozitivele de redare audio.

• Multicanal (derivaţie): alegeţi să redaţi conţinut Dolby Digital Plus sau DTS pe dispozitivele de redare audio sau sistemul Home Theatre.

- Asiguraţi-vă că dispozitivele de redare audio acceptă caracteristica Dolby Atmos.

- Ieşirea SPDIF (DIGITAL AUDIO OUT) va fi dezactivată când redați în flux continut Dolby Digital Plus.

#### Uniformizarea ieşirii digitale

 $\blacksquare$  (Meniu TV) >  $\spadesuit$  Setări > Sunet > Setări avansate > Uniformizarea ieşirii digitale.

Reglati nivelul de intensitate sonoră de la dispozitivul care este conectat la ieşirea audio digitală (SPDIF) sau HDMI.

- Selectaţi Mai mult pentru un volum mai ridicat.
- Selectaţi M. puţin pentru un volum mai redus.

#### Întârziere ieşire digitală

 $\blacksquare$  (Meniu TV) >  $\spadesuit$  Setări > Sunet > Setări avansate > Întârziere ieşire digitală.

Este posibil ca unele sisteme Home Theatre să necesite reglarea întârzierii sincronizării audio pentru a sincroniza semnalul audio cu semnalul

video. Selectati Oprit dacă este setată o întârziere de sunet pe sistemul Home Theatre.

Decalaj ieşire digitală (disponibil doar când este activată Întârzierea de ieşire digitală)

 $\blacksquare$  (Meniu TV) >  $\spadesuit$  Setări > Sunet > Setări avansate > Decalaj ieşire digitală.

Dacă nu puteţi seta o întârziere la sistemul Home Theatre, puteţi seta televizorul astfel încât să sincronizeze sunetul. Puteti seta un decalaj care să compenseze timpul necesar sistemului Home Theatre pentru a procesa sunetul aferent imaginilor TV. Puteţi seta valoarea în paşi de 5 ms. Setarea maximă este  $60 \text{ ms}$ 

## Pozitionare TV

 $\blacksquare$  (Meniu TV) >  $\spadesuit$  Setări > Sunet > Poziționare TV.

Selectati Pe un suport TV sau Pe perete pentru a beneficia de cea mai bună reproducere a sunetului în funcție de amplasare.

## 13.3 Setările Ambilight

## Activarea sau dezactivarea Ambilight

Dezactivarea Ambilight

Apăsați (C AMBILIGHT și selectați Oprit sau dezactivați apăsând **F** (Meniu  $TV$  >  $\bigoplus$  Setări > Ambilight > Stil Ambilight > Oprit.

## Stil Ambilight

Puteţi selecta modul de urmărire Ambilight.

 $\blacksquare$  (Meniu TV) >  $\spadesuit$  Setări > Ambilight > Stil Ambilight.

#### Urmaţi Video

 $\blacksquare$  (Meniu TV) >  $\spadesuit$  Setări > Ambilight > Stil Ambilight > Urmati video.

Selectați unul dintre stilurile care urmează dinamica imaginii pe ecranul TV.

• Standard - Ideal pentru vizionarea la televizor zi de zi

• Natural - Urmează imaginea sau sunetul cu

maximum de fidelitate

- Captivant Ideal pentru filmele de acţiune
- Intens Ideal pentru vizionare în timpul zilei
- Joc Ideal pentru jocuri
- Confort Ideal pentru o seară liniştită
- Relaxare Ideal pentru o senzaţie de relaxare

#### Urmati Audio

 $\blacksquare$  (Meniu TV) >  $\spadesuit$  Setări > Ambilight > Stil Ambilight > Urmati Audio.

Selectați unul dintre stilurile care urmează dinamica sunetului.

- Lumina Combină dinamica audio cu culori video
- Colorat Bazat pe dinamica audio
- Retro Bazat pe dinamica audio
- Spectru Bazat pe dinamica audio
- Scaner Bazat pe dinamica audio
- Ritm Bazat pe dinamica audio

• Petrecere - O combinatie între toate stilurile Urmați Audio, unul după celălalt

#### Urmati Culoare

 $\blacksquare$  (Meniu TV) >  $\spadesuit$  Setări > Ambilight > Stil Ambilight > Urmaţi Culoare.

Selectati unul dintre stilurile de culoare presetate.

- Lavă fierbinte Variaţii de roşu
- Apă adâncă Variaţii de albastru
- Natură proaspătă Variaţii de verde
- **B** alb cald Culoare statică
- Alb rece Culoare statică

#### Urmati App

 $\blacksquare$  (Meniu TV) >  $\spadesuit$  Setări > Ambilight > Stil Ambilight > Urmaţi App.

Această funcţie este disponibilă atunci când controlaţi Ambilight printr-o aplicatie.

## Luminozitate, Saturaţie Ambilight

#### Luminozitate

#### **i** (Meniu

 $TV$  >  $\bullet$  Setări > Ambilight > Luminozitate.

Apăsați săgețile  $\bigwedge$  (sus) sau  $\bigvee$  (jos) pentru a seta nivelul de luminozitate pentru Ambilight.

#### Saturatie

#### ■ (Meniu

 $TV$  >  $\bullet$  Setări > Ambilight > Saturație.

Apăsați săgețile  $\bigwedge$  (sus) sau  $\bigvee$  (jos) pentru a seta nivelul de saturație pentru Ambilight.

### Ambilight + hue

#### Configurare

**■** (Meniu TV) >  $\bullet$  Setări > Ambilight > Ambilight+hue > Configurare.

Oprire

Oprirea Ambilight+hue

**D** (Meniu  $TV$  >  $\bullet$ Setări > Ambilight > Ambilight+hue > Oprire.

#### Imersiune

**in** (Meniu  $TV$  >  $\bullet$ Setări > Ambilight > Ambilight+hue > Imersiune.

Apăsați săgețile  $\bigwedge$  (sus) sau  $\bigvee$  (jos) pentru a regla cu câtă precizie trebuie să se adapteze becurile hue la Ambilight.

#### Lounge Light+hue

Dacă ați instalat Ambilight+hue, puteți lăsa becurile hue să urmeze setarea Lounge Light din cadrul Ambilight. Becurile Philips hue răspândesc efectul de lumină Lounge Light în întreaga cameră.

#### Pornirea/Oprirea becurilor hue

**iden** (Meniu  $TV$  >  $\bullet$ Setări > Ambilight > Ambilight+hue > Lounge light+hue.

#### Vizualizare configurare sau resetare

Vizualizarea configurării curente pentru Ambilight+hue, reţea, Bridge şi becuri

#### **in** (Meniu

 $TV$  >  $\bullet$ Setări > Ambilight > Ambilight+hue > Vizualizare configurare.

Resetarea configuratiei curente pentru Ambilight+hue

**D** (Meniu  $TV$  >  $\bullet$ Setări > Ambilight > Ambilight+hue > Resetare configuratie.

#### Setări Ambilight avansate

Neutralizaţi influenţa unui perete colorat asupra culorilor Ambilight

 $\blacksquare$  (Meniu TV) >  $\spadesuit$  Setări > Ambilight > Setări avansate > Culoare perete.

Selectati culoarea peretelui din spatele televizorului, iar televizorul va adapta culorile Ambilight pentru ca acestea să se vadă în mod corespunzător.

#### **B** Reglare ISF

**D** (Meniu TV) >  $\bullet$  Setări > Ambilight > Setări avansate > Reglare ISF.

Setaţi Ambilight să se oprească imediat sau să se întrerupă gradat, atunci când opriți televizorul

 $\blacksquare$  (Meniu TV) >  $\spadesuit$  Setări > Ambilight > Setări avansate > Oprire televizor.

## 13.4 Setări ecologice

Setarea nivelului de economisire a energiei

 $\blacksquare$  (Meniu TV) >  $\spadesuit$  Setări > Setări ecologice > Economie de energie.

Selectaţi Maxim, Mediu sau Minim pentru diverse grade de economisire a energiei sau selectaţi Oprit pentru a dezactiva modul de economisire a energiei.

Dezactivarea ecranului pentru reducerea consumului de energie

 $\blacksquare$  (Meniu TV) >  $\spadesuit$  Setări > Setări ecologice > Dezactivare ecran.

Selectati Dezactivare ecran, iar ecranul televizorului va fi dezactivat. Pentru a reactiva ecranul, apăsați orice tastă a telecomenzii.

Pornirea senzorului de lumină ambiantă încorporat

**□** (Meniu TV) >  $\bullet$  Setări > Setări ecologice > Senzor lumină.

Selectați Senzor lumină; senzorul de lumină ambiantă încorporat reduce luminozitatea ecranului televizorului când lumina înconjurătoare se diminuează. Senzorul de lumină încorporat reglează automat imaginea în funcție de condițiile de iluminare din încăpere.

#### Setarea opririi automate a televizorului

**□** (Meniu TV) >  $\bullet$  Setări > Setări ecologice > Oprire automată.

Apăsați săgețile  $\bigwedge$  (sus) sau  $\bigvee$  (jos) pentru a regla valoarea. Valoarea 0 (Oprit) dezactivează oprirea automată.

Selectati Oprire automată; televizorul se oprește automat pentru a economisi energie.

\* Televizorul se opreşte dacă primeşte semnal TV, dar nu apăsați nicio tastă de pe telecomandă timp de 4 ore.

\* Televizorul se opreşte dacă nu primeşte semnal TV şi nu este apăsată nicio tastă de pe telecomandă timp de 10 minute.

\* Dacă utilizaţi televizorul ca monitor sau dacă folosiţi un receiver digital pentru a viziona la televizor (un dispozitiv set-top box - STB) și nu utilizati telecomanda televizorului, dezactivati oprirea automată pentru a seta valoarea la 0.

## 13.5 Setări generale

## EasyLink - HDMI CEC

Conectaţi dispozitive compatibile HDMI CEC la televizor; le puteţi controla de la telecomanda televizorului.

EasyLink HDMI CEC trebuie să fie pornit pe televizor şi pe dispozitivul conectat.

Pornirea EasyLink

**□** (Meniu TV) >  $\bullet$  Setări > Setări generale > EasyLink > EasyLink > Pornit.

Controlarea dispozitivelor compatibile HDMI CEC de la telecomanda televizorului

 $\blacksquare$  (Meniu TV) >  $\spadesuit$  Setări > Setări generale > EasyLink > Telecomandă cu EasyLink > Pornit.

#### Notă:

• Este posibil ca EasyLink să nu functioneze cu dispozitive de alte mărci.

• Functionalitatea HDMI CEC are diferite nume, în funcție de marcă. Unele exemple sunt: Anynet, Aquos Link, Bravia Theatre Sync, Kuro Link, Simplink şi Viera Link. Nu toate mărcile sunt complet compatibile cu EasyLink. Numele de mărci HDMI CEC indicate ca exemple reprezintă proprietatea deţinătorilor respectivi.

## HDMI Ultra HD

În cazul conectării unui dispozitiv HDMI, este posibil ca redarea semnalului Ultra HD pe televizor să nu funcționeze corect sau să fie redate imagini sau sunete distorsionate. Pentru a evita functionarea defectuoasă a unui astfel de dispozitiv, puteți seta calitatea semnalului la un nivel pe care dispozitivul îl poate procesa.

Setarea calităţii semnalului pentru fiecare conector HDMI

**□** (Meniu TV) >  $\bullet$  Setări > Setări generale > HDMI Ultra HD > HDMI 1&2 > UHD 4:2:0, UHD 4:4:4/4:2:2.

Setarea UHD 4:4:4/4:2:2 permite semnale UHD YCbCr 4:4:4 / 4:2:2. Setarea UHD 4:2:0 permite semnale UHD YCbCr 4:2:0.

Dacă dispozitivul nu utilizează semnale Ultra HD, puteți opri Ultra HD pentru această conexiune HDMI.

Setarea calităţii semnalului pentru fiecare conector HDMI

 $\blacksquare$  (Meniu TV) >  $\spadesuit$  Setări > Setări generale > HDMI Ultra HD > HDMI 1&2 > UHD oprit.

## Hard disk USB

Trebuie să configurați și să formatați un hard disk USB înainte de a înregistra un canal.

**□** (Meniu TV) >  $\bullet$  Setări > Setări generale > Hard disk USB.

Pentru a putea întrerupe sau înregistra o emisiune sau stoca aplicatii, trebuie să conectati și să formatați un hard disk USB. Prin formatare se elimină toate fisierele de pe hard disk-ul USB conectat. Dacă doriti să înregistrati emisiuni cu date din ghidul TV preluate de pe Internet, trebuie să configurați mai întâi conexiunea la Internet, înainte de a instala hard diskul USB.

#### Avertisment

Hard disk-ul USB este formatat exclusiv pentru acest

televizor; nu puteți utiliza înregistrările stocate pe alt televizor sau pe PC. Nu copiați și nu modificați fişierele cu înregistrări de pe Hard disk-ul USB cu nicio aplicație de pe PC. Aceasta vă va distruge înregistrările. Atunci când formataţi un alt Hard disk USB, continutul de pe hard disk-ul anterior se va pierde. Un Hard disk USB instalat la televizor va necesita reformatare pentru a putea fi utilizat la un calculator.

Pentru a formata un hard disk USB…

1 - Conectati hard diskul USB la una dintre conexiunile USB ale televizorului. Nu conectati un alt dispozitiv USB la celelalte porturi USB în timp ce formataţi.

**2 -** Porniţi hard diskul USB şi televizorul.

3 - Selectați Înregistrări dacă doriți să efectuați Pause TV și înregistrare sau selectați Aplicații pentru a stoca aplicaţii. Urmaţi instrucţiunile de pe ecran. **4 -** Toate fişierele şi datele vor fi eliminate după formatare.

**5 -** În timpul formatării hard disk-ului USB, lăsaţi-l conectat în permanență.

### Setări tastatură USB

Configurarea aspectului tastaturii pentru tastatura USB instalată

**□** (Meniu TV) >  $\bullet$  Setări > Setări generale > Setări tastatură USB.

Conectati tastatura USB la unul dintre porturile USB ale televizorului. Când televizorul detectează tastatura pentru prima dată, puteți selecta aspectul dorit al tastaturii şi puteţi testa selecţia.

### Nume profil CAM

Setarea numelui profilului pentru modulul CI+/CAM instalat

**D** (Meniu TV) >  $\bullet$  Setări > Setări generale > Nume profil CAM.

## Setări HbbTV - Hybrid Broadcast Broadband TV

#### Pornirea HbbTV

 $\blacksquare$  (Meniu TV) >  $\spadesuit$  Setări > Setări generale > Setări avansate > Setări HbbTV > HbbTV > Activ.

Oprirea urmăririi istoricului HbbTV

**□** (Meniu TV) >  $\bullet$  Setări > Setări generale > Setări avansate > Setări HbbTV > Urmărire HbbTV > Oprit.

#### Eliminarea modulelor cookie HbbTV

**□** (Meniu TV) >  $\bullet$  Setări > Setări generale > Setări avansate > Setări HbbTV > Module cookie HbbTV > Pornit.

#### Acasă sau Magazin

Selectarea locatiei televizorului

**□** (Meniu TV) >  $\bullet$  Setări > Setări generale > Locatie.

Selectati Magazin, stilul imaginii revine la Vivid și puteţi regla setările pentru modul Magazin. Modul Magazin este conceput pentru promovarea în magazin.

#### Reglarea setărilor pentru magazin

**□** (Meniu TV) > ✿ Setări > Setări generale > Configuraţie pentru magazin.

## Ghid TV

Ghid TV primește informații (date) de la furnizori sau de pe Internet. Televizorul poate colecta informaţii pentru Ghidul TV pentru canalele instalate pe televizor.

#### Selectaţi de unde primeşte date ghidul TV

 $\blacksquare$  (Meniu TV) >  $\spadesuit$  Setări > Setări generale > Setări avansate > Ghid TV.

#### Notă:

• În unele regiuni şi pentru unele canale, este posibil ca informaţiile pentru Ghidul TV să nu fie disponibile. • Televizorul nu poate colecta informatii pentru Ghidul TV de la canale vizionate de la un receiver digital sau de la un decodor.

#### Logo-uri canale

Dezactivarea logo-urilor de canale

**ED** (Meniu TV) >  $\bullet$  Setări > Setări generale > Setări avansate > Logouri canale.

## Resetarea setărilor televizorului şi reinstalarea televizorului

Resetaţi toate setările la valorile iniţiale ale televizorului

**□** (Meniu TV) >  $\bullet$  Setări > Setări generale > Setări fabrică.

Reinstalati integral televizorul și readuceți-l la starea în care era la prima pornire

 $\blacksquare$  (Meniu TV) >  $\spadesuit$  Setări > Setări generale > Reinstalare televizor.

Introduceţi codul PIN şi selectaţi Da, iar televizorul se va reinstala complet.

Toate setările vor fi resetate şi canalele instalate vor fi înlocuite.

Instalarea poate dura câteva minute

#### 13.6

## Setările pentru ceas, regiune şi limbă

### Limbă

**D** (Meniu TV) >  $\bullet$  Setări > Regiune și limbă > Limbă.

#### Schimbati limba meniurilor și a mesajelor TV

 $\blacksquare$  (Meniu TV) >  $\spadesuit$  Setări > Regiune și limbă > Limbă > Limbă meniu.

#### Setaţi limba preferată pentru conţinutul audio

 $\blacksquare$  (Meniu TV) >  $\spadesuit$  Setări > Regiune și limbă > Limbă > Audio - Principal, Audio - Secundar.

Canalele TV digitale pot transmite un program care conține și alte limbi vorbite, în afara limbii originale. Puteţi seta o limbă audio preferată principală şi una secundară. Dacă sunetul este disponibil într-una dintre aceste limbi, televizorul va comuta la acest tip de audio.

#### Setati limba preferată pentru subtitrări

 $\blacksquare$  (Meniu TV) >  $\spadesuit$  Setări > Regiune și limbă > Limbă > Subtitrări - Principal, Subtitrări - Secundar.

Canalele digitale pot oferi subtitrări în mai multe limbi

pentru un program. Puteti seta o limbă principală și una secundară pentru subtitrări. Dacă sunt disponibile subtitrări într-una din aceste limbi, televizorul le afişează.

#### Setati limba preferată pentru teletex

 $\blacksquare$  (Meniu TV) >  $\spadesuit$  Setări > Regiune și limbă > Limbă > Teletex - Principal, Teletex - Secundar.

Unele televiziuni digitale oferă serviciul de Teletext în mai multe limbi.

### Ceas

 $\blacksquare$  (Meniu TV) >  $\spadesuit$  Setări > Regiune și limbă > Ceas.

#### Corectarea automată a ceasului

**□** (Meniu TV) >  $\bullet$  Setări > Regiune și limbă > Ceas > Mod automat ceas.

• Setarea standard pentru ceasul televizorului este Automat. Informatiile despre oră provin din informatiile UTC (Timp universal coordonat) transmise.

• Dacă ora nu este corectă, puteti seta ceasul televizorului la În functie de tară.

#### Corectarea manuală a ceasului

 $\blacksquare$  (Meniu TV) >  $\spadesuit$  Setări > Regiune și limbă > Ceas > Mod automat ceas > Manual.

 $\blacksquare$  (Meniu TV) >  $\spadesuit$  Setări > Regiune și limbă > Ceas > Dată, oră.

Mergeţi la meniul anterior şi selectaţi Data şi ora pentru a ajusta valoarea.

#### Notă:

• Dacă niciuna dintre setările automate nu afişează corect ora, o puteţi seta manual.

• Dacă programaţi înregistrări din Ghidul TV, vă recomandăm să nu schimbati ora și data manual.

Setați fusul orar și setați un decalaj de timp pentru regiunea dvs.

 $\blacksquare$  (Meniu TV) >  $\spadesuit$  Setări > Regiune și limbă > Ceas > Fus orar.

Setati televizorul să intre automat în modul standby după o perioadă de timp presetată

 $\blacksquare$  (Meniu TV) >  $\spadesuit$  Setări > Regiune și

## 137 Setări Android

#### **□** (Meniu TV) >  $\bullet$  Setări > Setări Android.

Vizualizati lista de aplicatii instalate, verificati spatiul liber disponibil pentru a descărca mai multe sau dezinstalati o aplicatie.

#### 13.8

## Setări de acces universal

 $\blacksquare$  (Meniu TV) >  $\spadesuit$  Setări > Acces universal.

Cu optiunea Acces universal activată, televizorul poate fi folosit pentru persoane fără auz, cu deficiențe de auz, fără vedere sau cu deficiențe de vedere.

Activati setările de acces universal

 $\blacksquare$  (Meniu TV) >  $\spadesuit$  Setări > Acces universal > Acces universal > Pornit.

Acces universal pentru persoane cu deficienţe de auz

#### $\blacksquare$  (Meniu TV) >  $\spadesuit$  Setări > Acces

universal > Pentru pers. cu deficienţe de auz > Pornit.

• Unele canale TV digitale transmit semnal audio special şi subtitrări adaptate pentru persoane cu deficiențe de auz.

• Cu această opţiune activată, televizorul comută automat la sunetul şi la subtitrările adaptate, dacă sunt disponibile.

#### Acces universal pentru persoane nevăzătoare sau cu deficiente de vedere

#### $\blacksquare$  (Meniu TV) >  $\spadesuit$  Setări > Acces

universal > Descriere audio > Descriere audio > Pornit.

Canalele TV digitale pot transmite comentarii audio speciale prin care se descrie ce se întâmplă pe ecran.

#### $\blacksquare$  (Meniu TV) >  $\spadesuit$  Setări > Acces

universal > Descriere audio > Volum mixt, Efecte audio, Vorbire.

• Selectaţi Volum mixt; puteţi mixa volumul semnalului audio normal cu cel al comentariului audio. Apăsați săgețile  $\bigwedge$  (sus) sau  $\bigvee$  (jos) pentru a regla valoarea.

• Setaţi Efectele audio la Pornit pentru efecte audio suplimentare în comentariul audio, precum stereo sau sunete care se estompează treptat.

• Selectaţi Vorbire pentru a seta preferinţa pentru vorbire, Descriere sau Subtitrare.

### 13.9 Setări de blocare

### Instalare cod şi Schimbare cod

#### Setarea noului cod sau schimbarea codului

 $\blacksquare$  (Meniu TV) >  $\spadesuit$  Setări > Blocai copii > Instalare cod, Schimbare cod.

Codul pentru functia Blocai copii se foloseste pentru blocarea sau deblocarea canalelor sau a programelor. Notă:

Dacă ați uitat codul PIN, puteți suprascrie codul curent folosind 8888 și puteți introduce un cod nou.

### Blocarea unui program

Setarea unei vârste minime pentru urmărirea programelor cu limită de vârstă

 $\blacksquare$  (Meniu TV) >  $\spadesuit$  Setări > Blocaj copii > Control parental.

### Blocarea unei aplicaţii

Setarea blocajului pentru aplicaţiile din Galeria de aplicaţii

 $\blacksquare$  (Meniu TV) >  $\spadesuit$  Setări > Blocaj copii > Blocare aplicaţie.

Puteti bloca aplicatiile care nu sunt potrivite pentru copii. Puteţi bloca aplicaţiile din categoria 18+ din galeria de aplicaţii sau puteţi seta un profil restrictionat în meniul Acasă.

#### 18+

Blocarea aplicatiilor 18+ va solicita un cod PIN atunci când încercaţi să porniţi o aplicaţie din categoria 18+. Această blocare este valabilă numai pentru aplicaţiile din categoria 18+ din galeria de aplicaţii Philips.

#### Profil restricţionat

Puteti seta un profil restrictionat pentru meniul Acasă unde sunt valabile numai aplicaţiile pe care le permiteti. Trebuie să introduceți un cod PIN pentru a configura şi activa profilul restricţionat.

#### Magazinul Google Play - maturitate

În magazinul Google Play, puteţi ascunde aplicaţii conform maturităţii utilizatorilor/cumpărătorilor. Trebuie să introduceţi un cod PIN pentru a selecta sau modifica un nivel de maturitate. Nivelul de maturitate va determina aplicaţiile care sunt disponibile pentru instalare.

## Blocarea modulului CAM

Setarea codului PIN CAM pentru înregistrare

 $\blacksquare$  (Meniu TV) >  $\spadesuit$  Setări > Blocaj copii > PIN CAM.

# Clipuri video, fotografii şi muzică

#### $\frac{1}{4.1}$

## De pe un calculator sau de pe un dispozitiv de stocare conectat la reţea

Puteți vizualiza fotografiile sau puteți reda muzica și clipurile video de pe un calculator sau de pe un dispozitiv NAS (Network Attached Storage dispozitiv de stocare ataşat la reţea) din reţeaua de domiciliu.

Televizorul şi calculatorul sau dispozitivul de stocare conectat la retea trebuie să fie în aceeași retea de domiciliu. Pe calculator sau pe dispozitivul de stocare conectat la reţea trebuie să instalaţi un software pentru servere media, cum ar fi Twonky™. Serverul media trebuie să fie setat să permită vizualizarea fişierelor şi de pe televizor. Televizorul afişează fişierele şi folderele aşa cum sunt organizate de serverul media sau aşa cum sunt structurate pe calculator sau pe dispozitivul de stocare conectat la retea.

Televizorul nu acceptă subtitrare pe fluxuri video de la un calculator sau NAS.

Dacă serverul media acceptă căutare de fişiere, este disponibil un câmp de căutare.

Pentru a răsfoi şi reda fişierele pe computerul dvs…

1 - Apăsați **zu SOURCES**, selectați **aparețea** și apăsaţi OK.

2 - Selectati **a** Dispozitive SimplyShare si apăsați > (dreapta) pentru a selecta dispozitivul de care aveti nevoie.

**3 -** Puteţi răsfoi şi reda fişierele dvs.

**4 -** Pentru a opri redarea clipurilor video, a fotografiilor și a muzicii, apăsați **EXIT**.

#### $14.2$

## Meniul Programe favorite

Adăugarea unui folder sau a unui fişier la meniul Programe favorite

1 - Apăsați **zu SOURCES**, selectați **e** USB și apăsați OK.

2 - Selectati **■** Dispozitive USB și selectati un folder sau un fişier.

**3 -** Apăsaţi Marcare Favorite (verde) pentru a adăuga folderul sau fişierul selectat la meniul Programe favorite.

Vizualizarea fişierelor favorite

**1 -** Apăsaţi SOURCES, selectaţi USB şi apăsati OK.

2 - Selectați **■** Dispozitive USB și selectați ♥ Programe favorite.

**3 -** Puteţi vizualiza toate fişierele favorite din listă.

#### $\overline{143}$

## Meniul Cele mai populare şi meniul Ultimele redate

Vizualizarea celor mai populare fişiere sau ştergerea listei

1 - Apăsați **zu SOURCES**, selectați **e** USB și apăsați OK.

2 - Selectați **■** Dispozitive USB și selectați ★ Cele mai populare.

3 - Selectati unul dintre fisiere și apăsați OK pentru a vedea fișierele sau apăsați - Șterg. tot pentru a şterge lista.

Vizualizarea ultimelor fişiere redate

1 - Apăsați **zu SOURCES**, selectați **e** USB și apăsati OK.

2 - Selectați **■** Dispozitive USB și selectați **>** Ultimele redate.

**3 -** Selectaţi unul dintre fişiere şi apăsaţi OK pentru a vedea fisierele sau apăsați – Sterg. tot pentru a şterge lista.

#### $\frac{1}{44.4}$

## De pe o conexiune USB

Puteţi să vizualizaţi fotografii sau să redaţi muzică şi clipuri video de pe o unitate flash USB sau de pe un hard disk USB conectat.

Cu televizorul pornit, conectati o unitate flash USB sau un hard disk USB la unul dintre porturile USB. Televizorul detectează dispozitivul şi afişează fişierele media.

Dacă lista fişierelor nu apare automat…

1 - Apăsați **zu SOURCES**, selectați **e** USB și apăsati OK.

**2 -** Selectaţi Dispozitive USB şi

apăsați > (dreapta) pentru a selecta dispozitivul USB de care aveti nevoie.

**3 -** Vă puteţi răsfoi fişierele din structura folderului pe care l-ati organizat pe unitate.

4 - Apăsați **- Redare toate** pentru a reda toate fișierele din folderul USB sau apăsați - Marcare Favorite pentru a adăuga folderul selectat la meniul de favorite -  $\bullet$  Programe favorite.

**5 -** Pentru a opri redarea clipurilor video, a fotografiilor și a muzicii, apăsați **EXIT**.

#### Avertisment

Dacă încercați să întrerupeți sau să înregistrați un program cu un hard disk USB conectat, vi se va solicita să formatați hard disk-ul USB. Prin formatare se vor şterge toate fişierele curente de pe hard disk-ul USB.

## 14.5 Redarea clipurilor video

## Redarea clipurilor video

Deschiderea dosarului de clipuri video

1 - Apăsați **Ex SOURCES**, selectați **e** USB și apăsați OK.

2 - Selectați **■** Dispozitive USB și

apăsați > (dreapta) pentru a selecta dispozitivul USB de care aveti nevoie.

**3 -** Selectaţi Clipuri video, apoi apăsaţi Marcare Favorite pentru a adăuga folderul cu clipuri video la meniul de favorite -  $\bullet$  Programe favorite.

#### Redarea unui clip video

**1 -** Apăsaţi SOURCES, selectaţi USB şi apăsati OK.

2 - Selectați **■** Dispozitive USB și

apăsați > (dreapta) pentru a selecta dispozitivul USB de care aveti nevoie.

**3 -** Selectaţi Clipuri video şi selectaţi un clip video, apoi apăsaţi Redare toate pentru a reda toate fișierele din folder sau apăsați - Marcare ca favorit pentru a adăuga clipul video selectat la meniul de favorite -  $\bullet$  Programe favorite.

#### Bara de control

Pentru a afişa sau a ascunde bara de control în timpul redării unui clip video, apăsați **n** INFO<sup>\*</sup>.

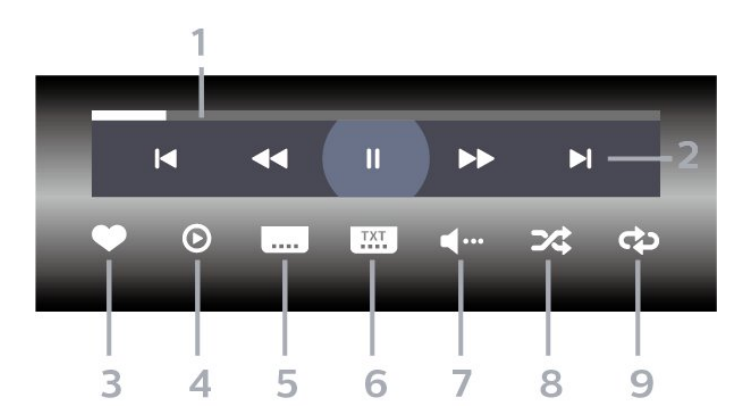

- **1** Bara de progres
- **2** Bara de control al redării
- $\blacksquare$  : accesați clipul video anterior dintr-un folder
- : accesati clipul video următor dintr-un folder - : derulaţi înapoi
- $\blacktriangleright$  : derulati rapid înainte
- II : întrerupeți redarea
- **3** Marcare ca favorite
- **4** Redaţi toate clipurile video

**5 -** Subtitrare: comutaţi între opţiunile Subtitrare pornită, Subtitrare oprită sau Activ fără sonor.

- **6** Limbă subtitrări: selectaţi o limbă pentru subtitrări
- **7** Limbă audio: selectaţi o limbă audio

**8 -** Redare aleatorie: redaţi fişierele în ordine aleatorie

**9 -** Repetare: redă toate clipurile video din acest folder o dată sau continuu

 $*$  Dacă tasta  $\bigoplus$  INFO este disponibilă pe telecomandă

## Opţiuni video

Răsfoire fişiere video...

- Listă/Miniaturi Vizualizări listă sau miniaturi
- $\cdot$  Redare aleatorie Redati fisierele în ordine aleatorie
- Repetare Redă toate clipurile video din acest folder o dată sau continuu

• Informaţii – Afişaţi informaţii despre piesă

Redare fişiere video...

• Marcare ca favorit – Marcati piesa ca favorită

• Setare subtitrare – Setaţi dimensiunea, culoarea, poziția etc. pentru fontul de subtitrare

• Informaţii – Afişaţi informaţii despre piesă

 $146$ Vizualizarea fotografiilor

## Vizualizarea fotografiilor

Deschiderea dosarului de fotografii

1 - Apăsați **SOURCES**, selectați **a** USB și apăsați OK.

2 - Selectati **■** Dispozitive USB si

apăsati > (dreapta) pentru a selecta dispozitivul USB de care aveti nevoie.

**3 -** Selectaţi Fotogr., apoi apăsaţi Marcare Favorite pentru a adăuga folderul cu fotografii la meniul de favorite - ♥ Programe favorite sau apăsați – Sortare pentru a găsi rapid o fotografie.

#### Vizualizarea unei fotografii

1 - Apăsați **z** SOURCES, selectați **e** USB și

#### apăsati OK.

2 - Selectați **■** Dispozitive USB și

apăsați > (dreapta) pentru a selecta dispozitivul USB de care aveti nevoie.

**3 -** Selectaţi Fotogr. şi selectaţi o fotografie, apoi apăsați - Diaporamă pentru a reda toate fișierele din folder sau apăsați - Marcare Favorite pentru a adăuga fotografia selectată la meniul de favorite

**•** Programe favorite.

Bara de control

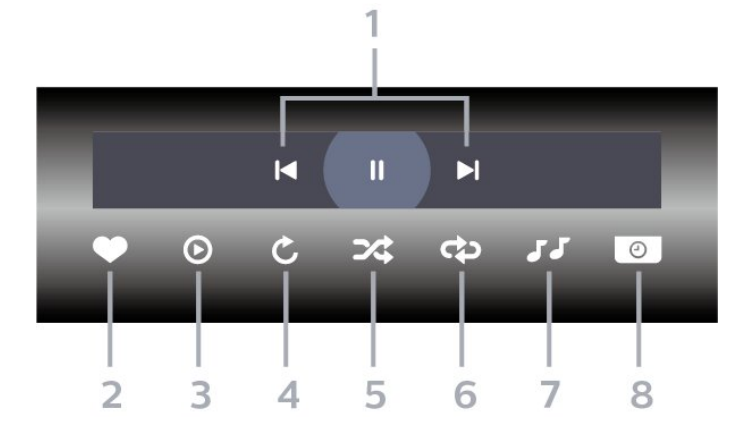

- **1** Bara de control al redării
- $\blacksquare$ : accesați fotografia anterioară dintr-un folder
- $\blacktriangleright$  : accesați fotografia următoare dintr-un folder - : întrerupeţi redarea diaporamei
- **2** Marcare ca favorite
- **3** Începeţi o diaporamă
- **4** Rotiţi fotografia
- **5** Redare aleatorie: redaţi fişierele în ordine aleatorie
- **6** Repetare: redă toate fotografiile din acest folder o dată sau continuu
- **7** Opriţi muzica redată în fundal
- **8** Setaţi viteza de redare a diaporamei

## Opţiuni pentru fotografii

Răsfoire fişiere foto...

- Listă/Miniaturi Vizualizări listă sau miniaturi
- $\cdot$  Redare aleatorie Redati fisierele în ordine aleatorie
- Repetare Redaţi diaporama o dată sau continuu
- Viteză diaporamă Setaţi viteza diaporamei

Redare fişiere foto...

- Marcare ca favorit Marcati fotografia ca favorită
- Informaţii Afişaţi informaţii despre piesă

### $\frac{1}{47}$

## Redarea muzicii

## Redarea melodiilor

#### Deschiderea dosarului de fotografii

- 1 Apăsați **Exil** SOURCES, selectați **e** USB și apăsați OK.
- **2** Selectaţi Dispozitive USB şi
- apăsați > (dreapta) pentru a selecta dispozitivul USB de care aveti nevoie.

3 - Selectați Muzică, apoi apăsați **- Marcare** Favorite pentru a adăuga folderul cu muzică la meniul de favorite -  $\bullet$  Programe favorite.

- **4** Puteţi găsi rapid o melodie folosind clasificarea
- Genuri, Artişti, Albume, Piese.

#### Redarea muzicii

1 - Apăsați **zu SOURCES**, selectați **e** USB și apăsati OK.

**2 -** Selectaţi Dispozitive USB şi

apăsați > (dreapta) pentru a selecta dispozitivul USB de care aveti nevoie.

**3 -** Selectaţi Muzică şi alegeţi o clasificare pentru a vedea fişierele de muzică.

4 - Selectati o melodie, apoi apăsați **- Redare** toate pentru a reda toate fişierele din folder sau apăsați – Marcare Favorite pentru a adăuga melodia selectată la meniul de favorite

**Programe favorite.** 

#### Bara de control

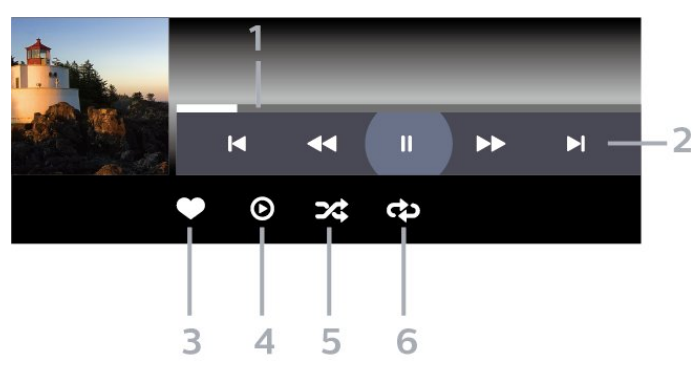

- **1** Bara de progres
- **2** Bara de control al redării
- $\blacksquare$ : accesati melodia anterioară dintr-un folder
- $\blacktriangleright$ : accesati melodia următoare dintr-un folder - : derulaţi înapoi
	- $\rightarrow$  : derulati rapid înainte
	- II : întrerupeți redarea
- **3** Marcare ca favorite
- **4** Redaţi toate melodiile
- **5** Redare aleatorie: redaţi fişierele în ordine aleatorie

**6 -** Repetare: redaţi toate melodiile din acest folder o dată sau continuu

## Opţiuni pentru muzică

Răsfoire fişiere de muzică...

• Redare aleatorie – Redaţi fişierele în ordine aleatorie.

• Repetare – Redaţi toate melodiile din acest folder o dată sau încontinuu.

Redare fişiere de muzică...

- Marcare ca favorit Marcaţi melodia ca favorită
- Informaţii Afişaţi informaţii despre melodie

## 15 Ghid TV

#### $15.1$

## De ce aveți nevoie?

Cu ajutorul Ghidului TV, puteti vizualiza o listă a programelor TV curente şi a celor programate de pe canalele dvs. În funcție de proveniența informațiilor (datelor) din Ghidul TV, sunt afişate canalele analogice şi cele digitale sau numai canalele digitale. Nu toate canalele oferă informaţii pentru Ghidul TV.

Televizorul poate colecta informatii pentru Ghidul TV pentru canalele instalate pe televizor. Televizorul nu poate colecta informaţii pentru Ghidul TV pentru canale vizionate de la un receptor digital sau de la un decodor.

## $15.2$ Datele din Ghid TV

Ghid TV primeste informatii (date) de la furnizori sau de pe Internet. În unele regiuni şi pentru unele canale, este posibil ca informațiile pentru Ghidul TV să nu fie disponibile. Televizorul poate colecta informaţii pentru Ghidul TV pentru canalele instalate pe televizor. Televizorul nu poate colecta informaţii pentru Ghidul TV de la canale vizionate de la un receptor digital sau de la un decodor.

Televizorul este livrat cu informatiile setate la De la furnizor.

Dacă informatiile din Ghidul TV provin de pe Internet, Ghidul TV poate lista şi canale analogice alături de canalele digitale. Meniul Ghidului TV mai afişează şi un ecran mic în care se poate observa canalul curent.

#### De pe Internet

Dacă televizorul este conectat la Internet, puteti seta televizorul să primească informatii de pe Internet pentru Ghidul TV.

Pentru setarea informațiilor pentru Ghidul TV...

1 - Apăsați  $\bigstar$ , selectați Toate setările și apăsaţi OK.

- **2** Selectaţi Setări generale şi apăsaţi
- pe  $\lambda$ (dreapta) pentru a accesa meniul.

**3 -** Selectaţi Setări avansate > Ghid TV > De pe Internet şi apăsaţi OK.

**4 -** Apăsaţi (stânga) de mai multe ori, dacă este necesar, pentru a închide meniul.

#### Înregistrări lipsă

Este posibil ca atunci când unele înregistrări par să fi dispărut din lista de înregistrări, informaţiile (datele) din Ghidul TV să se fi modificat. Înregistrările

efectuate cu ajutorul setării De la furnizor devin invizibile în listă dacă modificaţi setarea şi alegeţi optiunea De pe Internet sau invers. Este posibil ca televizorul să fi trecut în mod automat la setarea De pe Internet.

Pentru a efectua înregistrări care să fie disponibile în lista de înregistrări, treceţi la setarea care era selectată atunci când au fost efectuate înregistrările.

## 15.3 Utilizarea ghidului TV

## Deschiderea ghidului TV

Pentru a deschide Ghidul TV, apăsați pe  $\equiv$  TV GUIDE. Ghidul TV afişează canalele tunerului selectat.

Apăsați **II TV GUIDE** din nou pentru a închide.

Prima dată când deschideti Ghidul TV, televizorul scanează toate canalele TV pentru a găsi informaţii despre programe. Aceasta poate dura câteva minute. Datele Ghidului TV sunt memorate în televizor.

## Schimbare zi

Ghidul TV poate afişa programele planificate pentru zilele următoare (cu maximum 8 zile în avans).

Apăsați tasta colorată - Ziua și selectați ziua dorită.

## Setarea unui memento

Puteti seta un memento pentru un program. La începutul programului, veţi fi anunţat printr-un mesaj. Puteti comuta pe acest canal imediat.

În Ghidul TV, un program cu un memento este marcat  $cuun$   $\mathfrak{D}$  (ceas).

Pentru a seta un memento…

**1 -** Apăsaţi TV GUIDE şi selectaţi un program ce urmează să fie difuzat.

2 - Apăsați tasta colorată - Setare memento și apăsați OK.

**3 -** Apăsaţi pe BACK pentru a închide meniul.

Pentru a şterge un memento…

1 - Apăsați **: TV GUIDE** și selectați un program cu memento.

2 - Apăsați tasta colorată **- Ștergere memento** și apăsati OK.

**3 -** Apăsaţi pe BACK pentru a închide meniul.

## Căutare după gen

Dacă aceste informaţii sunt disponibile, puteţi căuta programele planificate după gen, precum filme, emisiuni sportive etc.

Pentru a căuta programele după gen...

- 1 Apăsati pe **E TV GUIDE**.
- 2 Apăsați **+ OPTIONS**.
- **3** Selectaţi Căutare după gen şi apăsaţi OK.

**4 -** Selectaţi genul dorit şi apăsaţi OK. Va apărea o listă cu programele găsite.

**5 -** Puteţi seta memento-uri sau programa o înregistrare a unui program selectat.

**6 -** Apăsaţi pe BACK pentru a închide meniul.

Pentru mai multe informatii despre înregistrare, apăsați pe tasta colorată - Cuvinte cheie și căutați Înregistrare.

\* Nu este disponibilă la selectarea canalului DVB-S

### Listă de memento-uri

Puteți viziona o listă a memento-urilor pe care le-ați setat.

#### Listă de memento-uri

Pentru a deschide o listă de memento-uri…

- **1** Apăsaţi pe TV GUIDE.
- 2 Apăsați tasta colorată  **Înregistrări** .
- **3** În partea de sus a ecranului,

selectați © Programat și apăsați OK. **4 -** În lista înregistrărilor şi a memento-urilor programate, selectati fila Memento-uri și apăsați OK pentru a vizualiza numai memento-urile. **5 -** Apăsaţi tasta colorată Eliminare pentru a elimina memento-ul selectat. Apăsaţi tasta colorată - Înregistrare pentru a înregistra programul selectat.

**6 -** Apăsaţi pe BACK pentru a închide meniul.

### Setarea unei înregistrări

Puteţi seta o înregistrare în Ghidul TV\*.

Pentru a vedea lista de înregistrare, apăsați - Înregistrări, un program setat pentru a fi înregistrat este marcat cu un  $\bullet$  (punct rosu) pe numele programului.

Pentru a înregistra un program…

1 - Apăsați pe **II** TV GUIDE și selectați un program viitor sau care este în desfăşurare.

2 - Apăsați tasta colorată **-** Înregistrare .

**3 -** Apăsaţi pe BACK pentru a închide meniul.

Pentru a anula o înregistrare…

1 - Apăsați **EE** TV GUIDE și selectați programul setat pentru înregistrare.

- 2 Apăsați tasta colorată  **Stergere înregistrare** .
- **3** Apăsaţi pe BACK pentru a închide meniul.

\* Consultaţi capitolul Pause TV şi înregistrări pentru mai multe informatii.

## $\overline{16}$ Înregistrare şi Pauză TV

## 16.1 Înregistrare

## De ce aveți nevoie?

Puteţi înregistra o transmisie TV digitală şi o puteţi viziona mai târziu.

Pentru înregistrarea unui program TV trebuie...

• conectati un hard disk USB formatat pe acest televizor

• să aveţi canale TV digitale instalate pe acest televizor

• să primiţi informaţii despre canal pentru Ghidul TV de pe ecran

• să setaţi corect ora televizorului. Dacă resetaţi manual ceasul televizorului, este posibil ca înregistrările să nu se realizeze.

Nu puteti înregistra atunci când folositi Pauză TV.

Din punctul de vedere al aplicării legislaţiei privind drepturile de autor, unii furnizori DVB pot să aplice diferite restricţii prin intermediul tehnologiei DRM (Digital Right Management - Gestionarea drepturilor digitale). În cazul difuzării canalelor protejate, înregistrarea, validitatea înregistrării sau numărul de vizionări pot fi restricţionate. Înregistrarea poate fi complet interzisă. În cazul în care încercați să înregistraţi o transmisie protejată sau să redaţi o înregistrare expirată, poate apărea un mesaj de eroare.

Pentru mai multe informaţii despre instalarea unui hard disk USB, în Asistenţă apăsaţi tasta colorată Cuvinte cheie şi căutaţi Hard disk USB, instalare.

#### Notă:

Functia de înregistrare este disponibilă numai pentru transmisiile TV digitale. Nu puteţi să înregistraţi conținut de pe dispozitive externe (de ex., HDMI).

## Înregistrarea unui program

#### Înregistraţi acum

Pentru a înregistra un program pe care îl vizionați chiar în acel moment, apăsaţi pe (Înregistrare) de pe telecomandă. Înregistrarea începe imediat.

Pentru a opri înregistrarea, apăsați pe ■ (Oprire).

Când sunt disponibile datele pentru Ghidul TV,

programul pe care îl urmăriti va fi înregistrat din momentul în care apăsaţi tasta de înregistrare, până când programul se încheie. Dacă nu sunt disponibile date pentru Ghidul TV, înregistrarea durează numai 30 de minute. Puteţi modifica ora de încheiere a înregistrării în lista de Înregistrări.

#### Programare înregistrare

Puteţi programa înregistrarea unui program ce urmează să fie difuzat în ziua curentă sau la câteva zile după ziua curentă (într-un interval maxim de 8 zile). Televizorul va utiliza date din Ghidul TV pentru a începe şi încheia înregistrarea.

Pentru a înregistra un program…

1 - Apăsati pe **E TV GUIDE**.

**2 -** În Ghidul TV, selectaţi canalul şi programul pe care doriți să le înregistrați. Apăsați pe > (dreapta) sau pe < (stânga) pentru a derula programele unui canal. Folositi tasta colorată - Ziua pentru a selecta ziua de care aveti nevoie.

3 - Cu programul evidentiat, apăsați tasta colorată - Înregistrare . Programul este programat pentru înregistrare. Când se programează înregistrări suprapuse, se afişează automat un avertisment. Dacă intenţionaţi să înregistraţi un program în absenţa dvs., amintiţi-vă să lăsaţi televizorul în standby şi hard diskul USB pornit.

**4 -** Televizorul adaugă o anumită marjă de timp la sfârşitul programului. Puteţi ajusta această marjă cu Marjă de final automată.

**5 -** Apăsaţi pe BACK pentru a închide meniul.

#### Listă înregistrări

Vă puteţi vizualiza şi gestiona înregistrările în lista de înregistrări. Lângă lista de înregistrări, există o listă separată pentru înregistrările programate şi pentru memento-uri.

Pentru deschiderea listei de înregistrări...

- 1 Apăsati pe **E TV GUIDE**.
- 2 Apăsați tasta colorată  **Înregistrări** .
- **3** În lista înregistrărilor, selectaţi filele Nou,

Vizionat sau Expirat și apăsați OK pentru a vă filtra vizualizările.

4 - Cu o înregistrare selectată în listă, puteti elimina înregistrarea cu tasta colorată - Eliminare sau opri o înregistrare aflată în curs cu tasta colorată Oprire înregistrare . Puteti elimina o înregistrare cu tasta colorată - Redenumire .

**5 -** Apăsaţi pe BACK pentru a închide meniul.

Furnizorii pot limita numărul de zile în care o înregistrare poate fi vizualizată. Când această perioadă expiră, înregistrarea va fi marcată drept expirată. O înregistrare din listă poate afişa numărul de zile rămase până la expirare.

Atunci când o înregistrare programată a fost interzisă de către furnizor sau atunci când transmisia a fost întreruptă, o înregistrare este marcată ca Eşuat.

#### Conflicte de înregistrări

Când două înregistrări programate se suprapun în timp, există un conflict de înregistrări. Pentru a rezolva un conflict de înregistrări, puteți ajusta timpul de pornire şi ora finală ale uneia sau al ambelor înregistrări programate.

Pentru a ajusta timpul de pornire sau ora finală ale unei înregistrări programate…

#### 1 - Apăsați pe **E TV GUIDE**.

2 - Apăsați tasta colorată **- Înregistrări** .

**3 -** În partea de sus a ecranului,

selectati © Programat și apăsați OK. **4 -** În lista înregistrărilor şi a memento-urilor programate, selectaţi fila Înregistrări şi apăsaţi OK pentru a vizualiza numai înregistrările programate.

**5 -** Selectaţi înregistrarea programată care este în conflict cu o altă înregistrare programată și apăsați tasta colorată - Ajustare timp.

**6 -** Selectaţi timpul de pornire sau ora finală şi modificați timpul cu tastele  $\bigwedge$  (sus) sau  $\bigvee$  (jos). Selectați Aplică și apăsați pe OK.

7 - Apăsați pe  $\leftarrow$  BACK pentru a închide meniul.

#### Marjă de final automată

Puteţi seta marja de timp pe care televizorul o va adăuga automat la finalul fiecărei înregistrări programate.

Pentru a seta marja de final automată…

- 1 Apăsați pe **E TV GUIDE**.
- 2 Apăsați tasta colorată **-** Înregistrări .

**3 -** Apăsaţi OPTIONS şi selectaţi Marjă de final automată și apăsați OK.

4 - Apăsați **^** (sus) sau  $\vee$  (jos) și

apăsați OK pentru a seta maria de timp adăugată automat la o înregistrare. Puteţi adăuga până la 45 de minute la o înregistrare.

5 - Apăsați pe  $\leftarrow$  BACK pentru a închide meniul.

#### Înregistrare manuală

Puteți programa o înregistrare care nu este legată de un program TV. Setati tipul de tuner, canalul și timpul de început şi de sfârşit dvs. înşivă.

Pentru a programa o înregistrare manual…

- 1 Apăsați pe **E TV GUIDE**.
- 2 Apăsați tasta colorată  **Înregistrări** .
- **3** În partea de sus a ecranului,

selectati © Programat și apăsați OK.

**4 -** Apăsaţi OPTIONS , selectaţi Programare şi apăsați OK.

5 - Selectati tunerul de unde doriti să înregistrati și apăsaţi OK.

**6 -** Selectaţi canalul de unde înregistraţi şi apăsaţi OK.

7 - Selectati ziua înregistrării și apăsați OK.

**8 -** Setaţi timpul de pornire şi ora finală a înregistrării. Selectati un buton și utilizați tastele  $\bigwedge$  (sus)

sau  $\vee$  (jos) pentru a seta orele și minutele.

9 - Selectati Înregistrare și apăsați OK pentru a programa înregistrarea manuală.

Înregistrarea va apărea în lista înregistrărilor şi a memento-urilor programate.

## Vizionarea unei înregistrări

Pentru vizionarea unei înregistrări...

- 1 Apăsați pe **E TV GUIDE**.
- 2 Apăsați tasta colorată  **Înregistrări**.

**3 -** În lista înregistrărilor, selectaţi înregistrarea de care aveți nevoie și apăsați OK pentru a începe vizionarea.

**4 -** Puteţi utiliza

tastele  $\mathbf{u}$  (pauză),  $\blacktriangleright$  (redare),  $\blacktriangleleft$  (derulare rapidă înapoi), ► (derulare rapidă înainte) sau ■ (oprire). **5 -** Pentru a comuta înapoi la vizionare TV, apăsați **w** IEŞIRE.

### $\overline{16.2}$ Pauză TV

## De ce aveți nevoie?

Puteţi întrerupe o transmisie TV digitală pentru a relua vizionarea puţin mai târziu.

Pentru întreruperea unui program TV trebuie...

• conectati un hard disk USB formatat pe acest televizor

• să aveţi canale TV digitale instalate pe acest televizor

• să primiţi informaţii despre canal pentru Ghidul TV de pe ecran

Cu hard disk-ul USB conectat şi formatat, televizorul memorează continuu transmisia TV la care vă uitati. Când schimbati canalul, transmisia ultimului canal se şterge. Transmisia se şterge şi atunci când treceţi televizorul în standby.

Nu puteţi folosi Pauză TV în timp ce înregistraţi.

Pentru mai multe informații, în Asistență, apăsați tasta colorată 
- Cuvinte cheie și căutați Hard disk USB, instalare.

## Întreruperea unui program

Pentru a întrerupe sau a relua o transmisie...

• Pentru a întrerupe o transmisie, apăsaţi pe (Pauză). Apare pentru scurt timp o bară de progres în partea de jos a ecranului.

• Pentru a afişa bara de progres, apăsaţi din nou pe **II** (Pauză).

 $\cdot$  Pentru a relua vizionarea, apăsați pe  $\blacktriangleright$  (Redare).

Având bara de progres pe ecran, apăsaţi pe << (Derulare înapoi) sau apăsați pe > (Derulare înainte) pentru a selecta punctul din care doriți să începeti vizionarea transmisiei întrerupte. Apăsați aceste taste de mai multe ori, pentru a schimba viteza.

Puteţi întrerupe o transmisie pentru un interval maxim de 90 de minute.

Pentru a reveni la transmisia TV live, apăsați pe ■ (Oprire).

## Reluare

Pentru că televizorul memorează transmisia la care vă uitati, puteti reda din nou transmisia pentru câteva secunde.

Pentru repetarea redării transmisiei curente...

1 - Apăsati pe **II** (Pauză)

2 - Apăsați ← (Derulare rapidă înapoi). Puteți apăsa < de mai multe ori pentru a selecta momentul de unde doriti să începeti vizualizarea transmisiunii întrerupte. Apăsați aceste taste de mai multe ori, pentru a schimba viteza. La un moment dat veţi ajunge la începutul stocării transmisiunii sau la intervalul de timp maxim.

**3 -** Apăsaţi (Redare) pentru a viziona transmisiunea din nou.

**4 -** Apăsaţi (Oprire) pentru a viziona transmisiunea live.

### 17

# Smartphone-uri şi tablete

#### 17.1

## Aplicaţia Philips TV Remote

Noua Philips TV Remote App de pe smartphone-ul sau tableta dvs. este noul dvs. prieten TV.

Cu TV Remote App, stăpâniţi mediile de stocare din jurul dvs. Trimiteti fotografii, melodii sau clipuri video pe ecranul mare al televizorului sau vizionati orice canal TV în direct pe tabletă sau pe telefon. Căutaţi ceea ce doriţi să vizionaţi în Ghidul TV şi vizionaţi pe telefon sau televizor. Cu TV Remote App vă puteţi folosi telefonul ca telecomandă.

Descărcați acum Aplicația Philips TV Remote din magazinul de aplicaţii preferat.

Philips TV Remote App este disponibilă pentru iOS şi Android şi este gratuită.

## $\overline{172}$ Google Cast

## De ce aveți nevoie?

Dacă o aplicație de pe dispozitivul dvs. mobil are Google Cast, puteţi transfera aplicaţia pe acest televizor. Pe aplicaţia mobilă, căutaţi pictograma Google Cast. Vă puteţi folosi dispozitivul mobil pentru a controla ce este la televizor. Google Cast funcționează cu Android și iOS.

Dispozitivul dvs. mobil trebuie să fie conectat la aceeasi retea Wi-Fi de domiciliu ca și televizorul dvs.

#### Aplicaţii cu Google Cast

Noi aplicaţii Google Cast devin disponibile în fiecare zi. O puteți deja încerca cu YouTube, Chrome, Netflix, Photowall … sau Big Web Quiz pentru Chromecast. Consultati și google.com/cast

Unele produse şi caracteristici Google Play nu sunt disponibile în toate ţările.

Găsiti mai multe informatii pe support.google.com/androidtv

## Transfer pe televizor

Pentru a transfera o aplicație pe ecranul televizorului...

- **1** Pe smartphone-ul sau tableta dvs., deschideţi o aplicaţie care acceptă Google Cast.
- **2** Atingeţi pictograma Google Cast.
- **3** Selectaţi televizorul pe care doriţi să transferaţi.

**4 -** Apăsaţi butonul de redare pe smartphone sau tabletă. Ceea ce ati selectat trebuie să înceapă să fie redat pe televizor.

## $\overline{173}$ Airplay

Pentru a adăuga funcţionalitatea AirPlay televizorului dvs. Android, puteti descărca și instala una dintre cele câteva aplicaţii Android care fac exact acest lucru. Puteți găsi mai multe dintre aceste aplicații în magazinul Google Play.

## 17.4 MHL

Acest televizor este compatibil cu MHL™.

Dacă şi dispozitivul dvs. mobil este compatibil cu MHL, vă puteţi conecta dispozitivul mobil cu un cablu MHL la TV. Cu cablul MHL conectat, puteți partaja continutul dispozitivului dvs. mobil pe ecranul televizorului. În acelaşi timp, dispozitivul dvs. mobil îşi încarcă bateria. Conexiunea MHL este ideală pentru a viziona filme sau a juca jocuri de pe dispozitivul dvs. mobil pe televizor pentru o perioadă mai lungă de timp.

#### Încărcare

Cu cablul MHL conectat, dispozitivul dvs. se va încărca în timp ce televizorul este pornit (nu în standby).

#### Cablul MHL

Aveţi nevoie de un cablu MHL pasiv (HDMI la Micro USB) pentru a vă conecta dispozitivul mobil la televizor. Este posibil să aveti nevoie de un adaptor suplimentar pentru a vă conecta la dispozitivul dvs. mobil. Pentru a conecta cablul MHL la televizor, utilizati conexiunea HDMI 1 MHL.

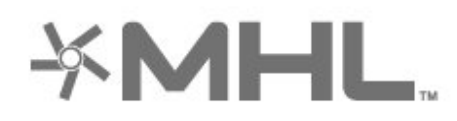

MHL, Mobile High-Definition Link şi sigla MHL sunt mărci comerciale sau mărci înregistrate ale MHL, LLC.

## $\overline{18}$ Primele selecţii

#### $\overline{18.1}$

## Despre primele selecţii

Prin **E** Primele selectii televizorul dvs. vă recomandă…

- programe TV curente în Nou la TV
- servicii TV online (Catch Up TV) în TV on Demand
- cele mai noi filme de închiriat în Video la cerere
- servicii TV online (Catch Up TV) de la Freeview în Freeview Play

Pentru a beneficia de Primele selectii conectati televizorul la Internet. Asiguraţi-vă că sunteţi de acord cu Termenii de utilizare. Informaţiile şi serviciile Primele selectii sunt disponibile numai în anumite tări.

#### Conditii de utilizare

Pentru a permite televizorului să facă aceste recomandări, trebuie să fiţi de acord cu Termenii de utilizare. Pentru a obtine recomandări personalizate pe baza obiceiurilor dvs. de vizionare, asigurati-vă că ati bifat caseta Abonare serviciu Recomandări personalizate.

Pentru e deschide Condițiile de utilizare...

**1 -** Apăsaţi TOP PICKS.

**2 -** Apăsaţi OPTIONS, selectaţi Termeni de utilizare și apăsați OK.

**3 -** Selectaţi Setări de confidenţialitate şi apăsați OK.

**4 -** Selectaţi Abonare serviciu Recomandări personalizate și apăsați OK pentru a bifa caseta. Apăsaţi pe OK din nou pentru a debifa.

**5 -** Apăsaţi pe BACK pentru a închide meniul.

## 18.2 Acum pe televizorul dvs.

## Despre Acum la TV

Cu serviciul **EX** Acum la TV, televizorul recomandă cele mai populare 10 programe care se pot viziona în momentul respectiv.

Televizorul recomandă programe TV care se difuzează în momentul respectiv sau care urmează să înceapă peste 15 minute. Programele recomandate sunt selectate de pe canalele instalate de dvs. Selectia se realizează dintre canalele din tara dvs. De asemenea, puteți lăsa serviciul Acum la TV să vă facă recomandări personalizate pe baza programelor pe care le urmăriți frecvent.

Pentru a beneficia de serviciul Acum la TV...

• serviciul Acum la TV trebuie să fie disponibil în tara în care vă aflați.

- televizorul trebuie să aibă canale instalate.
- televizorul trebuie să fie conectat la Internet.
- ceasul televizorului trebuie să fie setat la Automat sau În funcție de țară.

• trebuie să acceptaţi Condiţiile de utilizare (Probabil le-ati acceptat deja atunci când v-ati conectat la Internet.)

Pictograma  $\blacksquare$  este afișată în partea superioară a ecranului numai când este disponibil serviciul Acum la TV.

Televizorul nu memorează recomandările anterioare.

## Folosirea serviciului Acum la TV

Pentru a deschide Acum la TV...

**1 -** Apăsaţi TOP PICKS pentru a deschide meniul Primele selectii.

2 - Selectați **E** Acum la TV din partea superioară a ecranului și apăsați OK.

**3 -** Apăsaţi BACK pentru a închide.

Când deschideți Acum la TV, televizorul ar putea avea nevoie de câteva secunde pentru a actualiza informaţiile de pe pagină.

Dacă deschideţi Acum la TV puteţi să...

 $\cdot$  selectati și apăsați OK pe pictograma unui program pentru a comuta la programul aflat în curs. • selectaţi şi apăsaţi OK pe pictograma unui program programat pentru a comuta deja la canal.

Puteţi utiliza tastele colorate de pe telecomandă pentru a începe, termina sau şterge o înregistrare programată. De asemenea, puteţi seta sau şterge un memento care vă anunţă când începe un program.

Pentru a ieşi din Acum la TV fără a comuta la un alt canal, apăsați  $\leftarrow$  BACK.

## $\frac{1}{18.3}$ TV online

## Despre Televiziune la cerere

Cu serviciul IOTV on Demand, puteți viziona programele TV pe care le-aţi pierdut sau puteţi viziona programele preferate oricând doriţi. Acest serviciu se mai numeşte Catch Up TV, Replay TV sau Online TV. Programele disponibile la TV on Demand se pot urmări gratis.

De asemenea, puteți lăsa serviciul TV on Demand să vă facă recomandări personalizate de programe pe baza tipului de instalare a televizorului şi pe baza programelor pe care le urmăriţi frecvent.

Pictograma **ID** este afisată în partea superioară a ecranului numai când este disponibil serviciul TV on Demand.

### Utilizarea TV on Demand

Pentru a deschide TV on Demand…

1 - Apăsați **za TOP PICKS** pentru a deschide meniul Primele selectii.

- **2 Selectati ID TV on Demand din partea**
- superioară a ecranului și apăsați OK.

3 - Apăsați  $\vee$  (jos) pentru a deschide ecranul complet al paginii.

**4 -** Puteţi selecta o anumită televiziune dacă sunt disponibile mai multe.

5 - Selectati pictograma unui program și apăsați pe OK pentru a începe vizionarea.

**6 -** Apăsaţi BACK pentru a închide.

Când deschideti TV on Demand, televizorul ar putea avea nevoie de câteva secunde pentru a actualiza informatiile de pe pagină.

După ce a început un program, puteți utiliza tastele  $\blacktriangleright$  (Redare) și  $\blacktriangleright$  (Pauză).

#### 18.4

## Magazine video

## Despre Video la cerere

Cu serviciul Video la cerere , puteţi închiria filme de la un Magazin video online.

De asemenea, puteti lăsa serviciul Video la cerere să vă ofere recomandări personalizate privind filmele, în functie de tara în care vă aflati, de tipul de instalare a televizorului şi de programele pe care le vizionaţi cu regularitate.

Pictograma  $\equiv$ este afișată în partea superioară a ecranului numai când este disponibil serviciul Video la cerere.

#### Plata

Atunci când închiriaţi sau cumpăraţi un film, puteţi plăti la magazinul video în siguranţă cu cardul de credit. Majoritatea magazinelor video vă solicită crearea unui cont de conectare prima dată când închiriaţi un film.

#### Trafic pe Internet

Este posibil ca streaming-ul multor clipuri video să ducă la depăşirea limitei dvs. lunare de trafic pe Internet.

## Utilizarea Video la cerere

Pentru a deschide Video la cerere…

**1 -** Apăsaţi TOP PICKS pentru a deschide meniul Primele selectii.

**2 -** Selectaţi Video la cerere în partea superioară a ecranului și apăsați OK.

**3 -** Folosiţi tastele de navigaţie pentru a selecta un poster de film.

4 - Apăsați  $\leftarrow$  BACK pentru a închide.

Când deschideți Video la cerere, televizorul ar putea avea nevoie de câteva secunde pentru a actualiza informatiile de pe pagină.

Puteți selecta un magazin video anume dacă sunt disponibile mai multe.

Pentru închirierea unui film...

**1 -** Mişcaţi chenarul de evidenţiere pe un poster de film. Vor fi afișate informații limitate după câteva secunde.

**2 -** Apăsaţi OK pentru a deschide pagina despre film a magazinului video pentru un sinopsis al filmului.

- **3** Confirmaţi comanda.
- **4** Faceţi plata pe televizor.
- **5** Începeţi vizionarea. Puteţi utiliza
- tastele ▶ (Redare) și **II** (Pauză).

## 19 Meniu Acasă

#### $\overline{191}$

## Deschiderea meniului Acasă

Pentru a deschide meniul Acasă şi a deschide un element…

1 - Apăsati △ HOME.

2 - Selectati un element și apăsați pe OK pentru a-l deschide sau porni.

**3 -** Apăsaţi BACK pentru a închide meniul Acasă fără a porni nimic.

## 19.2 Profil restricţionat

Puteţi restricţiona utilizarea anumitor aplicaţii comutând televizorul pe un profil restrictionat. Acest profil restricţionat va permite numai utilizarea aplicaţiilor pe care le-aţi selectat. Puteţi să ieşiţi din acest profil numai cu un cod PIN.

Cu televizorul comutat pe un profil restrictionat, nu puteti...

• Găsi sau deschide aplicaţii care sunt marcate drept Nepermise

• Accesa magazinul Google Play

• Face cumpărături prin Google Play Movies & TV sau Google Play Games

• Utiliza aplicaţii ale unor terţe părţi care nu folosesc conectarea la Google

Cu televizorul comutat la un profil restricţionat puteţi…

• Viziona conţinut deja închiriat sau cumpărat de la Google Play Movies & TV

• Juca jocuri deja cumpărate şi instalate de la Google Play Games

• Accesa următoarele setări: reţeaua Wi-Fi, vorbire şi accesibilitate

• Adăuga accesorii Bluetooth

Contul Google de pe televizor va rămâne conectat. Folosirea unui profil restricţionat nu schimbă contul Google.

## 20 Netflix

Dacă aveţi abonament Netflix, puteţi să vă bucuraţi de Netflix pe acest televizor. Televizorul trebuie să fie conectat la internet. În regiunea dvs., este posibil ca Netflix să devină disponibil doar cu viitoarele actualizări software.

Pentru a deschide Netflix, apăsați **NETFLIX** pentru a deschide aplicaţia Netflix. Puteţi deschide Netflix imediat de pe un TV în standby.

www.netflix.com

## $\overline{21}$ **Software**

 $\frac{1}{211}$ 

## Actualizare software

## Actualizare de pe Internet

Dacă televizorul este conectat la Internet, este posibil să primiţi un mesaj care vă sugerează să actualizaţi software-ul televizorului. Aveți nevoie de o conexiune de Internet de mare viteză (bandă largă). Dacă primiti acest mesaj, vă recomandăm să realizați actualizarea.

Cu mesajul afişat pe ecran, selectați Actualizare și urmati instructiunile de pe ecran.

De asemenea, puteţi căuta personal o actualizare de software.

În timpul actualizării de software, nu există imagine şi televizorul se va opri şi va reporni. Este posibil ca acest lucru să se întâmple de câteva ori. Actualizarea poate dura câteva minute. Aşteptaţi până când imaginea televizorului apare din nou. Nu apăsați pe butonul de alimentare  $\Phi$  al televizorului sau pe cel de pe telecomandă în timpul actualizării de software.

Pentru a căuta personal o actualizare a softwareului...

1 - Apăsați  $\clubsuit$ , selectați Toate setările și apăsați OK

**2 -** Selectaţi Actualizare software > Căutare actualizări şi apăsaţi pe OK.

- 3 Selectati Internet și apăsați OK.
- **4** Televizorul va căuta o actualizare pe Internet.
- **5** Dacă este disponibilă o actualizare, puteţi actualiza software-ul imediat.

**6 -** O actualizare de software poate dura câteva minute. Nu apăsați tasta  $\Phi$  pe televizor sau pe telecomandă.

**7 -** Când actualizarea este finalizată, televizorul va reveni la canalul pe care îl vizionaţi.

## Actualizare prin USB

Poate fi necesară actualizarea software-ului televizorului.

Aveti nevoie de un calculator cu o conexiune de Internet de mare viteză şi de o unitate flash USB pentru a încărca software-ul pe televizor. Unitatea trebuie să aibă spatiu liber de cel putin 2 Gb. Verificati dacă protecția la scriere este dezactivată.

Pentru a actualiza software-ul televizorului...

1 - Apăsați  $\clubsuit$ , selectați Toate setările și apăsați OK.

**2 -** Selectaţi Actualizare software > Căutare

#### actualizări și apăsați pe OK.

**3 -** Selectaţi USB şi apăsaţi OK.

Identificarea televizorului

**1 -** Introduceţi dispozitivul de memorie USB în unul din porturile USB ale televizorului.

**2 -** Selectaţi Scrieţi pe USB şi apăsaţi OK. Pe unitatea flash USB se scrie un fişier de identificare.

#### Descărcarea software-ului

1- Introduceti dispozitivul USB în calculatorul dvs.

2 - Pe dispozitivul USB, localizati

fişierul update.htm și efectuați dublu-clic pe acesta.

**3 -** Click pe Trimitere ID.

**4 -** Dacă este disponibil un software nou, descărcaţi fişierul cu extensia .zip.

**5 -** După descărcare, dezarhivaţi fişierul şi copiaţi fişierul autorun.upg pe unitatea flash USB. Nu puneţi acest fişier într-un folder.

Actualizarea software-ului televizorului

**1 -** Introduceţi din nou unitatea flash USB în televizor. Actualizarea începe automat.

**2 -** O actualizare de software poate dura câteva minute. Nu apăsați tasta  $\Phi$  pe televizor sau pe telecomandă. Nu eliminaţi unitatea flash USB. **3 -** Când actualizarea este finalizată, televizorul va reveni la canalul pe care îl vizionaţi.

Dacă o are loc o pană de curent în timpul actualizării, nu scoateţi dispozitivul de memorie USB din televizor. Când alimentarea cu energie electrică revine, actualizarea va continua.

Pentru a împiedica o actualizare accidentală a software-ului televizorului, ştergeti fişierul autorun.upg de pe dispozitivul de memorie USB.

#### $\overline{212}$

## Versiune software

Pentru a vizualiza versiunea curentă de software instalat pe televizor...

1 - Apăsați  $\clubsuit$ , selectați Toate setările și apăsaţi OK.

**2 -** Selectaţi Actualizare software > Informaţii despre progr. curent și apăsați pe OK.

**3 -** Sunt afişate versiunea, notele de difuzare şi data creării. De asemenea, este afişat numărul Netflix ESN, dacă este disponibil.

**4 -** Apăsaţi (stânga) de mai multe ori, dacă este necesar, pentru a închide meniul.
# <span id="page-72-0"></span> $\frac{1}{213}$ Actualizarea automată a software-ului

Activati actualizarea automată a software-ului pentru a actualiza automat software-ul televizorului. Lăsaţi televizorul în standby.

1 - Apăsați **&** selectați Toate setările și apăsati OK.

**2 -** Selectaţi Actualizare software > Actualizare automată a software-ului și apăsați OK.

**3 -** Urmaţi instrucţiunile de pe ecran.

**4 -** Apăsaţi (stânga) de mai multe ori, dacă este necesar, pentru a închide meniul.

# $\overline{214}$ Software open source

Acest televizor conţine software open source. Prin prezenta, TP Vision Europe B.V. se oferă să livreze la cerere o copie a codului sursă complet corespunzător pentru acele pachetele de software open source cu drepturi de autor utilizate în cadrul acestui produs, pentru care o astfel de ofertă este solicitată prin licențele respective.

Această ofertă este valabilă timp de maximum 3 ani de la achiziţionarea produsului pentru orice persoană vizată de aceste informaţii.

Pentru a obţine codul sursă, vă rugăm să scrieţi în limba engleză la . . .

open.source@tpvision.com

# $215$ Licenţa open source

## Despre licenţa Open Source

README pentru codul sursă al părţilor din softwareul televizorului TP Vision Netherlands B.V. care intră sub incidenţa licenţelor open source.

Acest document descrie distribuirea codului sursă utilizat la televizorul TP Vision Netherlands B.V., care intră fie sub incidenţa Licenţei publice generale GNU (GPL), a Licenţei publice generale limitate GNU (LGPL) sau a oricărei licenţe open source. Instrucţiunile pentru obţinerea unor copii ale acestui software se pot găsi în Instrucțiunile de utilizare.

TP Vision Netherlands B.V. NU OFERĂ NICIO GARANTIE, SUB NICIO FORMĂ, NICI EXPRES, NICI IMPLICIT, INCLUSIV GARANTII COMERCIALE SAU DE CONFORMITATE PENTRU O DESTINAŢIE SPECIFICĂ, CU PRIVIRE LA ACEST SOFTWARE. TP Vision Netherlands B.V. nu oferă asistenţă pentru acest

software. Afirmatia precedentă nu vă afectează garanțiile și drepturile legale asupra oricăror produse TP Vision Netherlands B.V. pe care le-ati achizitionat. Aceasta se aplică numai prezentului cod sursă pus la dispoziția dvs.

# <span id="page-73-0"></span> $\overline{22}$ Specificaţii

 $\overline{221}$ 

# Protecţia mediului

# Eticheta energetică europeană

Eticheta energetică europeană vă informează asupra clasei de eficienţă energetică a acestui produs. Cu cât clasa de eficienţă energetică a produsului este mai ecologică, cu atât energia consumată de acesta este mai redusă.

Pe etichetă găsiţi clasa de eficienţă energetică, consumul de curent mediu al acestui produs când este în uz şi consumul de curent mediu pentru 1 an. De asemenea, puteți găsi valorile de consum electric al acestui produs pe site-ul web Philips pentru tara dvs. la www.philips.com/TV

# Fişă de produs

#### 43PUS6412

- Clasă de eficienţă energetică: A
- Diagonală vizibilă ecran: 108 cm / 43 inchi
- Consum de energie în modul Pornit (W): 61 W
- Consum anual de energie (kWh)\*: 90 kWh
- Consum de energie în standby (W)\*\*: 0,30 W
- Rezolutie ecran (Pixeli): 3840 x 2160p 49PUS6412
- Clasă de eficienţă energetică: A
- Diagonală vizibilă ecran: 123 cm / 49 inchi
- Consum de energie în modul Pornit (W): 77 W
- Consum anual de energie (kWh)\*: 113 kWh
- Consum de energie în standby (W)\*\*: 0,30 W
- Rezoluţie ecran (Pixeli): 3840 x 2160p

#### 55PUS6412

- Clasă de eficienţă energetică: A+
- Diagonală vizibilă ecran: 139 cm / 55 inchi
- Consum de energie în modul Pornit (W): 85 W
- Consum anual de energie (kWh)\*: 125 kWh
- Consum de energie în standby (W)\*\*: 0,30 W
- Rezoluţie ecran (Pixeli): 3840 x 2160p

#### 65PUS6412

- Clasă de eficienţă energetică: A+
- Diagonală vizibilă ecran: 164 cm / 65 inchi
- Consum de energie în modul Pornit (W): 109 W
- Consum anual de energie (kWh)\*: 160 kWh
- Consum de energie în standby (W)\*\*: 0,30 W
- Rezoluţie ecran (Pixeli): 3840 x 2160p

\* Consum de energie în kWh pe an, pe baza consumului de energie al televizorului utilizat timp de 4 ore pe zi, 365 de zile pe an. Consumul efectiv de energie depinde de modul de utilizare al televizorului.

\*\* Când televizorul este oprit de la telecomandă şi nicio funcție nu este activă.

# Casare

#### Casarea produsului şi a bateriilor uzate

Produsul dvs. este proiectat şi fabricat din materiale şi componente de înaltă calitate, care pot fi reciclate şi reutilizate.

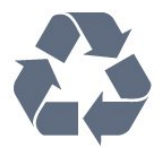

Când acest simbol în formă de pubelă tăiată este ataşat la un produs, înseamnă că produsul este acoperit de Directiva Europeană 2012/19/UE.

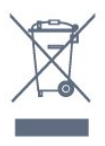

Vă rugăm să vă informaţi cu privire la sistemul de colectare separată pentru produse electrice şi electronice.

Acţionaţi conform reglementărilor locale şi nu aruncaţi produsele vechi împreună cu gunoiul menajer uzual. Scoaterea din uz corectă a produselor vechi ajută la prevenirea consecinţelor cu potenţial negativ asupra mediului şi sănătăţii umane.

Produsul dumneavoastră conţine baterii asupra cărora se aplică Directiva Europeană 2006/66/CE, ce nu pot fi evacuate împreună cu gunoiul menajer.

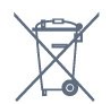

Vă rugăm să vă informaţi cu privire la reglementările locale referitoare la colectarea separată a bateriilor, întrucât scoaterea din uz corectă ajută la prevenirea consecinţelor cu potenţial negativ asupra mediului şi sănătății umane.

# $\overline{222}$ Alimentare

Specificaţiile produsului pot fi modificate fără preaviz. Pentru mai multe detalii privind specificaţiile acestui produs, consultati [www.philips.com/support](http://www.philips.com/support)

#### Alimentare

- Sursă de alimentare reţea: CA 220-240V +/-10%
- Temperatură ambiantă: de la 5°C la 35°C
- Funcţii economisire energie: Mod Eco, Dezactivare sonor imagine (pentru radio), Cronometru

deconectare automată, Meniu setări eco.

Pentru informaţii privind consumul de energie, consultați capitolul Fișă de produs.

Clasa de putere menţionată pe placa de tip a produsului reprezintă consumul de energie pentru acest produs în timpul utilizării casnice normale (IEC 62087 Ed.2). Puterea nominală maximă, menţionată între paranteze, este utilizată pentru siguranţa electrică (IEC 60065 Ed. 7,2).

# $\overline{223}$ Sistem de operare

#### SO Android

Android Nougat 7

# $\frac{1}{22.4}$ Recepţie

- Intrare antenă: 75 ohmi, coaxial (IEC75)
- Benzi pentru tuner: Hyperband, S-Channel, UHF, VHF
- DVB: DVB-T2, DVB-C (cablu) QAM
- Redare video analogică: SECAM, PAL
- Redare video digitală: MPEG2 SD/HD (ISO/IEC
- 13818-2), MPEG4 SD/HD (ISO/IEC 14496-10), HEVC\*
- Redare audio digitală (ISO/IEC 13818-3)
- Intrare antenă de satelit: 75 ohmi, tip F
- Domeniu frecvenţe de intrare: 950 până la 2150MHz
- Domeniu nivel intrare: 25 până la 65 dBm
- DVB-S/S2 QPSK, rată simbol 2 45 M simboluri, SCPC şi MCPC

• LNB: DiSEqC 1.0, de la 1 până la 4 LNB-uri acceptate, Selecție polaritate 14/18V, Selecție bandă 22 kHz, Mod explozie ton, Curent LNB max. 300 mA

\* Numai pentru DVB-T2, DVB-S2

# $225$ Rezoluție ecran

#### Dimensiune diagonală ecran

- 108 cm / 43 inchi
- $\cdot$  123 cm / 49 inchi
- 139 cm / 55 inchi
- 164 cm / 65 inchi

#### Rezoluţie ecran

• 3840 x 2160

# $\overline{226}$ Rezoluție intrare ecran

#### Formate video

Rezoluție - Rată de reîmprospătare

- $\cdot$  480i 60 Hz
- $\cdot$  480p 60 Hz
- $\cdot$  576i 50 Hz
- $·$  576p 50 Hz
- 720p 50 Hz, 60 Hz
- $\cdot$  1080i 50 Hz, 60 Hz
- 1080p 24 Hz, 25 Hz, 30 Hz
- 2160p 24 Hz, 25 Hz, 30 Hz, 50 Hz, 60 Hz

#### Formate pentru calculator

Rezoluţii (printre altele)

- $\cdot$  640 x 480p 60 Hz
- 800 x 600p 60 Hz
- $\cdot$  1024 x 768p 60 Hz
- $\cdot$  1280 x 768p 60 Hz
- $\cdot$  1360 x 765p 60 Hz
- $\cdot$  1360 x 768p 60 Hz
- $\cdot$  1280 x 1024p 60 Hz
- $\cdot$  1920 x 1080p 60 Hz
- 3840 x 2160p 24 Hz, 25 Hz, 30 Hz, 50 Hz, 60 Hz

## $\frac{1}{227}$

# Conectivitate

#### Parte laterală televizor

- Slot pentru interfaţa comună: CI+/CAM
- $\cdot$  USB 1 USB 2.0
- $\cdot$  USB 2 USB 3.0
- Căşti -Mini jack stereo 3,5 mm
- Intrare HDMI 1 ARC MHL Ultra HD HDR
- Intrare HDMI 2 ARC Ultra HD HDR

#### Partea inferioară a televizorului

- Ieşire audio Optică, Toslink
- Reţea LAN RJ45
- YPbPr, L/R
- Intrare HDMI 4 ARC
- Intrare HDMI 3 ARC
- Antenă (75 ohmi)
- Tuner de satelit

# 22.8 Sunet

- Putere de ieşire (RMS): 20W
- Dolby Audio
- DTS Premium Sound ™

# $\overline{229}$ Multimedia

Conexiuni

• USB 2.0 / USB 3.0

• Ethernet LAN RJ-45

• Wi-Fi 802.11a/b/g/n

• BT2.1 cu EDR & BT4.0 cu BLE (\* Televizorul nu acceptă subwoofere şi boxe Bluetooth)

Sisteme de fişiere USB acceptate • FAT 16, FAT 32, NTFS

#### Servere media acceptate

• Video Codecs: AVI, MKV, H264/MPEG-4 AVC, MPEG-1, MPEG-2, MPEG-4, WMV9/VC1, HEVC • Codecuri audio: AAC, MP3, WAV, WMA (v2 până la v9.2), WMA-PRO (v9 şi v10)

• Subtitrări:

– Formate: SRT, SUB, TXT, SMI

– Codificări caractere: UTF-8, Europa Centrală şi de Est (Windows-1250), Chirilice (Windows-1251), Greacă (Windows-1253), Turcă (Windows-1254), Europa de Vest (Windows-1252)

• Codecuri de imagine: JPEG

• Limitări:

– Rata totală de biţi maximă acceptată pentru un fişier media este de 30 Mbps.

– Rata de biţi video maximă acceptată pentru un fişier media este de 20 Mbps.

– MPEG-4 AVC (H.264) este acceptat până la High Profile @ L5.1.

– H.265 (HEVC) este acceptat până la Profilul Main / Main 10 până la nivelul 5.1

– VC-1 este acceptat până la Advanced Profile @ L3.

#### Software pentru server media acceptat (DMS)

• Puteţi folosi orice software de server media DLNA V1.5 certificat (clasa DMS).

• Puteţi folosi aplicaţia Philips TV Remote (iOS şi Android) pe dispozitive mobile.

Este posibil ca performanţele să varieze, în funcţie de caracteristicile dispozitivului mobil şi de programul software utilizat.

# <span id="page-76-0"></span> $\overline{23}$ Ajutor şi asistenţă

#### $\frac{1}{231}$

# Înregistraţi televizorul

Înregistrati-vă televizorul și bucurati-vă de o serie de beneficii printre care asistentă integrală (inclusiv materiale pentru descărcare), acces privilegiat la informatii despre produse noi, oferte și reduceri exclusive, ocazia de a câştiga premii şi chiar de a participa la sondaje speciale despre noile lansări.

Vizitaţi www.philips.com/welcome

# 23.2 Utilizarea asistenţei

Acest televizor oferă asistență pe ecran  $\bullet$ .

#### Deschideţi Asistenţă

Apăsați tasta - (albastră) pentru a deschide imediat meniul Asistentă. Meniul Asistentă se deschide la capitolul relevant pentru ceea ce faceti sau pentru ceea ce este selectat pe televizor. Pentru a căuta subiectele în ordine alfabetică, apăsaţi tasta colorată Cuvinte cheie .

Pentru a citi meniul Asistență sub formă de carte, selectati Carte.

De asemenea, puteți deschide **a** Asistență în meniul Acasă sau în meniul TV.

Înainte de a executa instrucțiunile de Asistență, închideți Asistență.

Pentru a închide meniul Asistență, apăsați pe tasta colorată **- închidere** 

Pentru unele activităţi, precum Text (Teletext), tastele colorate au anumite funcții și nu pot deschide meniul de Ajutor.

#### Asistenţă pentru televizor pe tabletă, smartphone sau calculator

Pentru a derula mai usor secvente extinse de instrucţiuni, puteţi descărca sistemul de Ajutor TV în format PDF pe care să îl citiţi pe smartphone, pe tabletă sau pe calculator. Alternativ, puteţi tipări pagina de Ajutor dorită de pe calculator. Pentru a descărca Asistenţa (manualul utilizatorului), accesați [www.philips.com/support](http://www.philips.com/support)

# $23.3$ Probleme

# Pornirea şi telecomanda

#### Televizorul nu porneşte

• Deconectaţi cablul de alimentare de la priză.

Aşteptaţi un minut, apoi reconectaţi-l.

• Verificaţi dacă cablul de alimentare este conectat bine.

#### Se aude un scârţâit la pornire sau la oprire

Atunci când porniţi, opriţi sau treceţi în standby televizorul auziţi un scârţâit de la carcasa televizorului. Acesta este cauzat de dilatarea şi contragerea televizorului, care sunt normale atunci când acesta se răceşte şi se încălzeşte. Nu îi afectează performanţa.

#### Televizorul nu reactionează la telecomandă

Televizorul are nevoie de puţi timp pentru a porni. În acest timp, nu reactionează la telecomandă sau la butoanele televizorului. Este un comportament normal.

Dacă televizorul tot nu reactionează la telecomandă, puteți verifica dacă telecomanda funcționează, cu ajutorul camerei unui telefon mobil. Treceţi telefonul în modul cameră şi îndreptaţi telecomanda către obiectivul camerei. Dacă apăsați orice buton al telecomenzii şi observaţi LED-ul infraroşu clipind prin cameră, înseamnă că telecomanda funcționează. Trebuie să verificați televizorul.

Dacă nu observaţi clipirea, este posibil ca telecomanda să fie defectă sau ca bateriile să i se fi descărcat.

Această metodă de verificare a telecomenzii nu este valabilă pentru telecomenzile sincronizate wireless cu televizorul.

#### Televizorul revine în modul standby după ce afişează ecranul de pornire Philips

Atunci când televizorul se află în modul standby, este afişat un ecran de pornire Philips, apoi televizorul reintră în modul standby. Este un comportament normal. Când televizorul este deconectat şi reconectat la sursa de alimentare, la următoarea pornire este afişat ecranul de pornire. Pentru a porni televizorul din modul standby, apăsați butonul  $\Phi$  de pe telecomandă sau de pe televizor.

#### Indicatorul de standby clipeşte

Deconectați cablul de alimentare de la priză. Asteptați timp de 5 minute înainte de a-l reconecta. Dacă indicatorul încă mai clipeşte, contactaţi Serviciul de asistentă pentru clienți al Philips.

# <span id="page-77-0"></span>Canale

Nu s-a găsit niciun canal digital în timpul instalării

Consultaţi specificaţiile tehnice, pentru a vă asigura că televizorul acceptă DVB-T sau DVB-C în ţara dvs. Verificati dacă toate cablurile sunt conectate corect și dacă ati selectat reteaua corespunzătoare.

Canalele instalate anterior nu se regăsesc pe lista de canale

Verificaţi dacă este selectată lista de canale corespunzătoare.

## Imagine

#### Nu există imagine/imaginea este distorsionată

• Verificaţi dacă antena este conectată corect la televizor.

• Verificaţi dacă dispozitivul corect este selectat ca sursă de afişare.

• Verificaţi dacă dispozitivul extern sau sursa este conectat(ă) corect.

#### Sunet fără imagine

• Verificaţi dacă setările de imagine sunt corecte.

#### Antena nu receptionează corect

• Verificaţi dacă antena este conectată corect la televizor.

• Difuzoarele, dispozitivele audio fără legare la pământ, becurile neon, clădirile înalte şi alte obiecte de mari dimensiuni pot influenţa calitatea recepţiei. Dacă este posibil, încercați să îmbunătățiți calitatea receptiei schimbând directia antenei sau mutând dispozitivele departe de televizor.

• Dacă recepţionarea unui singur canal este defectuoasă, reglati fin canalul.

#### Imagine neclară de pe un dispozitiv

• Verificaţi dacă dispozitivul este conectat corect.

• Verificaţi dacă setările de imagine sunt corecte.

#### Setările de imagine se schimbă după un timp

Asigurati-vă că optiunea Locatie este setată la Acasă . Puteţi modifica şi salva setările în acest mod.

#### Apare o reclamă

Asigurati-vă că optiunea Locatie este setată la Acasă .

#### Imaginea nu se încadrează în ecran

Schimbaţi formatul de imagine.

#### Poziția imaginii este incorectă

Este posibil ca semnalele de transmitere a imaginilor emise de anumite dispozitive să nu se potrivească cu ecranul. Verificaţi semnalul de ieşire al dispozitivului conectat.

#### Imaginea de pe calculator nu este stabilă

Verificaţi dacă PC-ul foloseşte rezoluţia şi rata de reîmprospătare acceptate.

#### Sunet

#### Nu există sunet sau calitatea sunetului este redusă

Dacă nu se detectează semnal audio, televizorul dezactivează automat ieşirea audio - acest lucru nu indică o defectiune.

- Verificaţi dacă setările de sunet sunt corecte.
- Verificaţi dacă toate cablurile sunt conectate corect.
- Verificaţi dacă volumul este dezactivat sau reglat la zero.

• Verificaţi dacă ieşirea audio a televizorului este conectată la intrarea audio a sistemului Home Theatre.

Sunetul trebuie să se audă din difuzoarele sistemului Home Theatre.

• Este posibil ca unele dispozitive să vă solicite să activați manual ieșirea audio HDMI. Dacă ieșirea audio HDMI este deja activată, dar tot nu auziţi sunetul, încercați să schimbați formatul audio digital al dispozitivului cu PCM (Pulse Code Modulation). Pentru instructiuni, consultați documentația care însotește dispozitivul.

# HDMI şi USB

#### HDMI

• Nu uitaţi că suportul HDCP (High-bandwidth Digital Content Protection) poate întârzia durata necesară unui televizor pentru a afişa conţinutul de pe un dispozitiv HDMI.

• Dacă televizorul nu recunoaşte dispozitivul HDMI şi nu este afișată nicio imagine, comutați sursa de la un dispozitiv la celălalt şi înapoi.

• Dacă imaginea şi sunetul unui dispozitiv conectat la HDMI 3 sau la HDMI 4 sunt distorsionate, conectaţi dispozitivul la HDMI 1 sau la HDMI 2 pe acest televizor.

• Dacă imaginea şi sunetul unui dispozitiv conectat cu HDMI sunt distorsionate, verificati dacă o setare diferită HDMI Ultra HD poate rezolva această problemă. În Asistență, apăsați tasta

colorată Cuvinte cheie şi căutaţi HDMI Ultra HD. • Dacă există întreruperi ale sunetului, verificaţi dacă

setările ieşirii dispozitivului HDMI sunt corecte.

• Dacă folosiţi un adaptor HDMI-la-DVI sau un cablu HDMI-la-DVI, verificați dacă este conectat un alt cablu audio la intrarea audio AUDIO IN (numai minijack), dacă este disponibilă.

#### HDMI EasyLink nu funcţionează

• Verificaţi dacă dispozitivele HDMI sunt compatibile cu HDMI-CEC. Funcțiile EasyLink funcționează numai

#### <span id="page-78-0"></span>cu dispozitive compatibile cu HDMI-CEC.

#### Nu este afişată pictograma de volum

• Când un dispozitiv audio HDMI-CEC este conectat şi utilizați telecomanda televizorului pentru a regla nivelul volumului de pe dispozitiv, acest comportament este normal.

#### Fotografiile, clipurile video şi muzica de pe un

#### dispozitiv USB nu sunt afişate

• Verificaţi dacă dispozitivul de memorie USB este setat la compatibilitate Mass Storage Class, conform descrierii din documentatia dispozitivului de memorie.

• Verificaţi dacă dispozitivul de memorie USB este compatibil cu televizorul.

• Verificaţi dacă formatele fişierelor audio şi imagine sunt acceptate de televizor.

#### Fişierele de pe dispozitivul USB sunt redate distorsionat

• Performanţa de transfer a dispozitivului de memorie USB poate limita viteza transferului de date către televizor, ceea ce distorsionează redarea.

# 23.4 Asistenţă online

Pentru a rezolva eventualele probleme legate de televizorul Philips, puteți consulta asistența noastră online. Puteti selecta limba dvs. și introduce numărul modelului pentru televizorul dvs.

#### Accesati www.philips.com/support.

Puteţi găsi pe site-ul de asistenţă numărul de telefon de contact pentru ţara dvs., precum şi răspunsuri la întrebări frecvente (FAQ). În anumite ţări, puteţi discuta online cu unul din colaboratorii noştri şi adresa întrebările dvs. direct sau prin e-mail. Puteți descărca software nou pentru televizor sau manualul, pentru a-l citi pe calculatorul dvs.

# $23.5$ Asistenţă şi reparaţii

Pentru asistență și reparații, puteți apela linia telefonică de asistentă pentru clienți din tara dvs. Inginerii noştri de service se vor ocupa de reparaţie, dacă este cazul.

Puteţi găsi numărul de telefon în documentaţia tipărită care însotește televizorul. Sau consultati site-ul nostru www.philips.com/support și selectați țara dvs. dacă este necesar.

#### Modelul şi numărul de serie al televizorului

Este posibil să vi se solicite să precizați numărul modelului și numărul de serie ale televizorului. Puteti găsi aceste numere pe eticheta de pe ambalaj ori pe eticheta cu tipul televizorului, de pe spatele

televizorului, sau din partea inferioară a acestuia.

#### **A** Avertizare

Nu încercaţi să reparaţi personal televizorul. Vă puteţi răni grav, puteţi provoca daune iremediabile televizorului sau vi se poate anula garanţia.

# <span id="page-79-0"></span> $\overline{24}$ Siguranţa şi întreţinerea

#### $24.1$

# **Siguranță**

## Important!

Înainte de a utiliza televizorul, citiţi şi înţelegeţi toate instrucţiunile de siguranţă. Garanţia produsului nu se aplică în cazul în care deteriorarea se datorează nerespectării instructiunilor.

# Risc de şoc electric sau incendiu

• Nu expuneţi niciodată televizorul la ploaie sau apă. Nu asezati recipiente cu lichid, cum ar fi vazele, în apropierea televizorului.

Dacă sar stropi pe sau în televizor, deconectați-l imediat de la priza de alimentare.

Contactați Serviciul de asistență pentru clienți Philips pentru ca televizorul să fie verificat înainte de utilizare.

• Nu expuneţi televizorul, telecomanda sau bateriile la căldură excesivă. Nu le așezați lângă lumânări aprinse, surse de flacără deschisă sau alte surse de căldură, inclusiv lumina directă a soarelui.

• Niciodată nu introduceţi obiecte în fantele de ventilatie sau alte deschideri ale televizorului.

• Nu amplasati obiecte grele pe cablul de alimentare.

• Evitaţi exercitarea forţei asupra prizelor. Prizele care nu sunt fixate corespunzător pot cauza arcuri electrice sau incendii. Asiguraţi-vă că nu se exercită presiuni pe cablul de alimentare atunci când rotiti ecranul televizorului.

• Pentru a scoate televizorul din priză, trebuie scoasă mufa de alimentare. La scoaterea din priză, trageți întotdeauna de mufa de alimentare şi nu de cablu. Asiguraţi-vă că în orice moment aveţi acces deplin la mufa de alimentare, la cablul de alimentare şi la priză.

# Risc de vătămare corporală sau de deteriorare a televizorului

• Pentru a ridica şi transporta un televizor de peste 25 kg sau 55 lbs sunt necesare două persoane. • Dacă montați televizorul pe un stand, folosiți numai standul inclus. Prindeti bine standul de televizor. Puneţi televizorul pe o suprafaţă plată, plană, care

poate suporta greutatea televizorului şi a standului. • La montarea pe perete, asiguraţi-vă că dispozitivul aferent poate suporta în condiţii de siguranţă

greutatea televizorului. TP Vision nu îşi asumă nicio răspundere pentru accidentele, leziunile sau daunele cauzate de montarea necorespunzătoare pe perete. • Unele componente ale acestui produs sunt fabricate din sticlă. Manipulaţi-le cu grijă pentru a evita vătămarea dvs. sau deteriorarea echipamentului.

#### Risc de deteriorare a televizorului!

Înainte de a conecta televizorul la sursa de alimentare, asiguraţi-vă că tensiunea corespunde cu valoarea inscripţionată în partea din spate a televizorului. Nu conectati televizorul la sursa de alimentare dacă tensiunea este diferită.

# Risc de vătămare a copiilor

Urmaţi aceste precauţii pentru a preveni răsturnarea televizorului şi vătămarea copiilor:

- Nu aşezaţi niciodată televizorul pe o suprafaţă acoperită cu o pânză sau alt material care pot fi trase.
- Asiguraţi-vă că nicio parte a televizorului nu atârnă deasupra marginii suprafeţei.
- Nu aşezaţi niciodată televizorul pe o piesă de mobilier înaltă (cum ar fi un raft de cărti) fără a asigura atât mobilierul cât şi televizorul de perete sau de un suport adecvat.
- Educaţi copiii cu privire la pericolele căţărării pe mobilier pentru a ajunge la televizor.

Risc de înghițire a bateriilor!

Telecomanda poate fi prevăzută cu baterii cu o formă similară monedelor, ce pot fi înghitite cu usurință de copiii mici. Nu lăsaţi niciodată aceste baterii la îndemâna copiilor.

# Risc de supraîncălzire

Nu instalati televizorul într-un spatiu închis. Lăsați întotdeauna în jurul produsului un spatiu de cel putin 10 cm sau 4 inchi pentru ventilaţie. Asiguraţi-vă că perdelele sau alte obiecte nu acoperă fantele de ventilatie ale televizorului.

# Furtuni cu descărcări electrice

Deconectaţi televizorul de la sursa de alimentare şi scoateti antena înainte de furtuni cu descărcări electrice.

În timpul furtunilor cu descărcări electrice, niciodată nu atingeţi nicio parte a televizorului, a cablului de alimentare sau a cablului antenei.

## <span id="page-80-0"></span>Risc de deteriorare a auzului

Evitaţi utilizarea căştilor la volum ridicat sau pentru perioade prelungite de timp.

## Temperaturi scăzute

Dacă televizorul este transportat la temperaturi mai mici de 5 °C sau 41 °F, înainte de a-l conecta la priză, despachetaţi-l şi aşteptaţi până când temperatura televizorului ajunge la temperatura camerei.

# Umiditate

În situaţii rare, în funcţie de temperatură şi de umiditate, poate apărea putin condens pe interiorul părții frontale din sticlă a televizorului (la unele modele). Pentru a preveni acest lucru, nu expuneti televizorul la lumina directă a soarelui, căldură sau umiditate extremă. În caz de apariție a condensului, acesta va dispărea spontan după câteva ore de functionare a televizorului.

Umezeala din condens nu afectează televizorul şi nu cauzează defecțiuni.

# $\overline{242}$ Întreţinerea ecranului

• Nu atingeti, nu împingeti, nu frecati și nu loviti ecranul cu niciun fel de obiecte.

• Scoateţi televizorul din priză înainte de curăţare.

• Curăţaţi televizorul şi cadrul cu o lavetă moale, umezită și ștergeți ușor. Evitați să atingeți suprafața LED-urilor Ambilight din partea posterioară a televizorului. Nu utilizati pe televizor substante precum alcool, substanţe chimice sau agenţi de curăţare de uz casnic pentru curăţarea televizorului. • Pentru a evita deformarea imaginii şi estomparea culorilor, ştergeţi picăturile de apă cât mai rapid posibil.

• Evitaţi pe cât posibil imaginile staţionare. Imaginile stationare sunt imaginile care rămân pe ecran o perioadă îndelungată de timp. Acestea includ meniurile pe ecran, benzile negre, afişarea orei etc. Dacă trebuie să utilizaţi imagini staţionare, micşoraţi contrastul şi luminozitatea ecranului, pentru a evita deteriorarea acestuia.

# Condiții de utilizare

#### $25.1$

<span id="page-81-0"></span> $\overline{25}$ 

# Condiţii de utilizare televizorul

2017 © TP Vision Europe B.V. Toate drepturile rezervate.

Acest produs a fost pus pe piaţă de TP Vision Europe B.V. sau de una dintre filialele acesteia, numite în continuare TP Vision, care este fabricantul acestui produs. TP Vision este garantul televizorului însoţit de această broşură. Philips şi emblema Philips în formă de scut sunt mărci înregistrate ale Koninklijke Philips N.V.

Specificatiile pot fi modificate fără preaviz. Mărcile comerciale sunt proprietatea Koninklijke Philips Electronics N.V sau a detinătorilor lor legali. TP Vision îşi rezervă dreptul de a modifica produsele în orice moment, fără a fi obligat să ajusteze componentele anterioare în conformitate cu respectiva modificare.

Materialele scrise ambalate cu televizorul şi manualul stocat în memoria televizorului sau descărcat de pe site-ul web Philips [www.philips.com/support](http://www.philips.com/support) sunt considerate corespunzătoare pentru scopul utilizării sistemului.

Materialul din acest manual este considerat corespunzător pentru domeniul de utilizare al sistemului. Dacă produsul sau modulele separate ale acestuia sau procedurile se folosesc cu alt scop decât cel specificat aici, trebuie să se obţină confirmarea valabilității sau a corectitudinii. TP Vision garantează că materialul ca atare nu contravine niciunui brevet american. Nu se acordă nicio garanție explicită sau implicită. TP Vision nu poate fi trasă la răspundere nici pentru erorile de continut ale acestui document, nici pentru alte probleme cauzate de conţinutul acestui document. Erorile sesizate către compania Philips vor fi adaptate şi publicate pe site-ul web de asistenţă Philips cât mai curând posibil.

Termeni de garanție - Pericol de vătămare, deteriorare a televizorului sau anulare a garanţiei! Nu încercaţi niciodată să reparaţi singur televizorul. Folosiţi televizorul şi accesoriile numai conform instructiunilor producătorului. Semnul de avertizare de pe spatele televizorului indică pericolul de şoc electric. Nu demontaţi niciodată capacul televizorului. Pentru reparaţii sau service, contactaţi întotdeauna Serviciul de asistență pentru clienți Philips. Puteți găsi numărul de telefon în documentaţia tipărită care însoţeşte televizorul. Sau consultaţi site-ul nostru www.philips.com/support și selectați țara dvs. dacă este necesar. Orice operaţiune interzisă în mod expres în acest document sau orice proceduri de

modificare sau asamblare nerecomandate sau neautorizate prin acest document atrag după sine anularea garantiei.

#### Caracteristicile pixelilor

Acest produs TV are un număr mare de pixeli colorati. Deşi are pixeli utili în procent de 99,999% sau mai mult, pe ecran pot apărea constant puncte negre sau luminoase (roşu, verde sau albastru). Aceasta este o proprietate structurală a ecranului (care se încadrează în standardele din domeniu) şi nu este o defecţiune.

#### Conformitate CE

Prin prezenta, TP Vision Europe B.V. declară că acest televizor este în conformitate cu cerințele esențiale și cu alte prevederi relevante ale Directivelor 1999/5/CE (Echipamente radio şi echipamente terminale de telecomunicatii), 2004/108/CE (CEM), 2006/95/CE (Joasă tensiune), 2009/125/CE (Etichetare energetică) şi 2011/65/CE (RoHS). Începând cu luna iunie 2016, sunt valabile următoarele directive: 2014/53/UE (RED), 2009/125/CE (Eco Design), 2010/30/UE (Etichetare energetică) şi 2011/65/CE (RoHS).

#### Conformitatea cu EMF

TP Vision fabrică şi vinde numeroase produse de larg consum, care, ca orice alte aparate electronice, au, în general, abilitatea de a emite și de a recepționa semnale electromagnetice. Unul dintre cele mai importante principii de afaceri ale TP Vision este acela de a se asigura că toate produsele respectă regulile referitoare la siguranță și sănătate, de a respecta toate prevederile legal aplicabile şi de a se încadra în standardele privind câmpurile electromagnetice (EMF) aplicabile în momentul fabricării produselor.

TP Vision depune eforturi să conceapă, să realizeze şi să comercializeze produse care nu au efecte negative asupra sănătății. TV Vision confirmă că, atât timp cât produsele sale sunt utilizate în scopul pentru care au fost concepute, sunt sigure, conform dovezilor ştiinţifice disponibile momentan. TP Vision joacă un rol activ în dezvoltarea standardelor internaţionale referitoare la câmpuri electromagnetice şi siguranţă, ceea ce îi permite să anticipeze progrese de standardizare pentru integrarea timpurie în produsele sale.

# $75.2$ Conditii de utilizare televizorul

Puteţi vedea condiţiile de utilizare, politica de confidenţialitate, şi puteţi seta setările de confidentialitate pentru Smart TV.

Pentru a deschide condiţiile de utilizare ale paginii Smart TV…

**1 -** Apăsaţi HOME pentru a deschide meniul

#### Acasă.

2 - Selectați **"** Apps pentru a deschide Aplicații.

# Drepturi de autor

## $\overline{26.1}$ MHL

## MHL

MHL, Mobile High-Definition Link şi sigla MHL sunt mărci comerciale sau mărci înregistrate ale MHL, LLC.

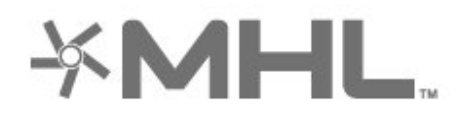

# 26.2 HDMI

#### HDMI

Termenii HDMI şi HDMI High-Definition Multimedia Interface şi sigla HDMI sunt mărci comerciale sau mărci înregistrate ale HDMI Licensing LLC în Statele Unite şi în alte ţări.

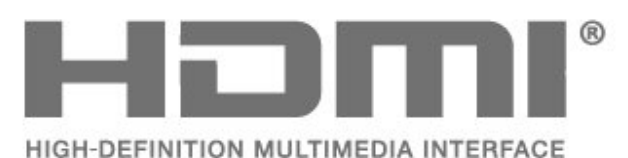

# 26.3 Dolby Audio

Produs sub licenţa Dolby Laboratories. Dolby, Dolby Audio şi simbolul D dublu sunt mărci comerciale ale Dolby Laboratories.

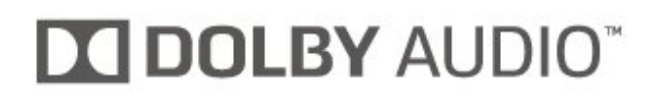

# $\frac{1}{26.4}$ DTS Premium Sound ™

#### DTS Premium Sound ™

Pentru brevete DTS, consultați http://patents.dts.com. Fabricate sub licență DTS Licensing Limited. DTS, Simbolul şi DTS şi Simbolul împreună sunt mărci comerciale înregistrate, iar DTS Premium Sound este

marcă comercială a DTS, Inc. © DTS, Inc. Toate drepturile rezervate.

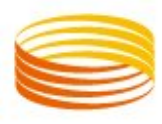

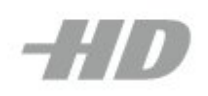

# 26.5 Wi-Fi Alliance

#### Wi-Fi

Wi-Fi®, logo-ul Wi-Fi CERTIFIED, logo-ul Wi-Fi sunt mărci înregistrate ale Wi-Fi Alliance.

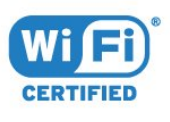

# $266$ Kensington

### Kensington

(Dacă este cazul)

Kensington şi MicroSaver sunt mărci comerciale înregistrate în SUA ale ACCO World Corporation, cu înregistrări emise şi cereri de înregistrare în curs în alte tări din lume.

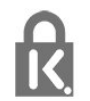

# 26.7 Alte mărci comerciale

Toate celelalte mărci înregistrate şi neînregistrate sunt proprietatea deţinătorilor acestora.

# Exonerare de răspundere privind serviciile şi/sau software-ul oferite de terțe părți

Serviciile şi/sau software-ul oferite de terţe părţi pot fi modificate, suspendate sau întrerupte fără preaviz. TP Vision nu are nicio răspundere în astfel de situaţii.

# Index

#### A

[Acces universal](#page-55-0) *56* [Actualizare automată canal](#page-19-0) *20* [Acum pe televizorul dvs.](#page-67-0) *68* [Ambilight+hue, configuraţie](#page-51-0) *52* [Ambilight+hue, Imersiune](#page-51-0) *52* [Ambilight+hue, pornit sau oprit](#page-51-0) *52* [Ambilight, setări](#page-50-0) *51* [Antenă, Instalare manuală](#page-21-0) *22* [Aplicaţii](#page-36-0) *37* [Aruncarea televizorului sau a bateriilor](#page-73-0) *74* [Asistenţa online](#page-78-0) *79* [Asistenţă pentru clienţi](#page-78-0) *79* [Asistenţă, online](#page-78-0) *79*

#### Î

[Înregistrare](#page-63-0) *64* [Înregistrare, datele din Ghid TV](#page-61-0) *62* [Înregistraţi-vă produsul](#page-76-0) *77* [Întreţinerea ecranului](#page-80-0) *81*

#### B

[Becuri Hue](#page-51-0) *52* Blocaj copii, Blocare aplicatie 56 [Blocare pentru copii](#page-55-0) *56* [Blocarea aplicaţiilor](#page-38-0) *39* [Bluetooth, eliminaţi un dispozitiv](#page-28-0) *29* [Bluetooth, selectare dispozitiv](#page-28-0) *29* [Bluetooth, sincronizare](#page-28-0) *29* [Butoane de pe televizor](#page-8-0) *9*

#### $\mathsf{C}$

[Cablu, Instalare manuală](#page-21-0) *22* [Calculator, conectare](#page-32-0) *33* [Calculator, setare](#page-45-0) *46* [Calitatea recepţiei](#page-21-0) *22* [CAM, modul de acces condiţionat](#page-26-0) *27* [Cameră foto, conectare](#page-31-0) *32* [Cameră video, conectare](#page-31-0) *32* [Canal](#page-9-0) *10* [Canal, actualizarea automată a canalelor](#page-19-0) *20* [Canal, actualizarea manuală a canalelor](#page-19-0) *20* [Canal, blocare în funcţie de vârstă](#page-10-0) *11* [Canal, comutare la un canal](#page-10-0) *11* [Canal, ghid TV](#page-61-0) *62* [Canal, Instalare antenă](#page-19-0) *20* [Canal, Instalare cablu](#page-19-0) *20* Canal, optiuni 12 [Canal, reinstalare](#page-20-0) *21* [Casare](#page-73-0) *74* [CI+](#page-26-0) *27* [Claritate, reducerea artefactelor MPEG](#page-47-0) *48* [Clasificare pentru vârstă](#page-10-0) *11* [Clear Dialogue](#page-49-0) *50* Conditii de utilizare 82 [Conectare, Unitate flash USB](#page-31-0) *32* [Conectarea la sursa de alimentare](#page-3-0) *4* [Conexiune antenă](#page-4-0) *5* [Consolă de jocuri, conectare](#page-29-0) *30* [Contactaţi Philips](#page-78-0) *79* [Contrast, contrast dinamic](#page-47-0) *48* [Contrast, mod de contrast](#page-46-0) *47*

[Control parental](#page-10-0) *11* [Copiere listă canale](#page-21-0) *22* [Copiere listă canale, încărcare](#page-22-0) *23* [Copiere listă canale, încărcare](#page-23-0) *24* [Copiere listă canale, copiere](#page-23-0) *24* [Copiere listă canale, copiere](#page-22-0) *23* [Copiere listă canale, versiunea curentă](#page-22-0) *23* [Copiere listă canale, versiunea curentă](#page-23-0) *24* [Culoare, Accentuare culoare](#page-45-0) *46* [Culoare, control culori](#page-46-0) *47* [Căutare cu ajutorul funcţiei Voce, aplicaţie](#page-6-0) *7* [Căşti, conectare](#page-28-0) *29*

#### $\overline{D}$

Deficiente de auz 56 Deficiente de vedere 56 [Dimensiune pas frecvenţă](#page-21-0) *22* [Distanţa de vizionare](#page-3-0) *4* [DVB \(Digital Video Broadcast\)](#page-20-0) *21* [DVD player](#page-28-0) *29*

#### E

[EasyLink HDMI CEC](#page-52-0) *53* [Echilibrare automată volum](#page-49-0) *50* [European Ecolabel](#page-73-0) *74* [Extindere HDR](#page-46-0) *47*

#### F

[Fişiere media, de pe un calculator sau de pe un dispozitiv de](#page-57-0) stocare conectat la retea 58 [Fişiere media, de pe un hard disk USB](#page-57-0) *58* [Fişă de produs](#page-73-0) *74* [Fotografii, clipuri video şi muzică](#page-57-0) *58* [Frecvenţă rețea](#page-20-0) *21*

#### G

[Ghid de conectivitate](#page-25-0) *26* [Ghid TV](#page-61-0) *62* Ghid TV, date și informații 62 [Ghid TV, memento](#page-61-0) *62*

#### $\mathsf{H}$

[Hard disk USB, instalare](#page-29-0) *30* [Hard disk USB, spaţiu pe disc](#page-29-0) *30* [HDMI MHL](#page-25-0) *26* [HDMI Ultra HD](#page-52-0) *53* [HDMI, ARC](#page-25-0) *26* [Hue Bridge](#page-51-0) *52*

#### I

[Imagine, extindere HDR](#page-46-0) *47* [Imagine, format imagine](#page-48-0) *49* [Imagine, setări rapide](#page-48-0) *49* [Instalare reţea](#page-33-0) *34* [Instalare TV](#page-20-0) *21* [Instrucţiuni de siguranţă](#page-79-0) *80*

#### $\mathbf{L}$

[Limbă audio](#page-11-0) *12* [Limbă audio, principal](#page-11-0) *12* [Limbă audio, secundar](#page-11-0) *12* [Limbă subtitrări](#page-11-0) *12* [Limbă subtitrări, principal](#page-11-0) *12* [Limbă subtitrări, secundar](#page-11-0) *12* [Limbă teletext, principală](#page-15-0) *16* [Limbă teletext, secundară](#page-15-0) *16* [Listă de canale](#page-9-0) *10* [Listă de canale, căutare](#page-9-0) *10* [Listă de canale, deschidere](#page-9-0) *10* [Listă de canale, despre](#page-9-0) *10* [Listă de canale, filtrare](#page-9-0) *10* [Logo-uri canale](#page-53-0) *54*

#### M

[Magazine video](#page-68-0) *69* [Magazinul Google Play](#page-37-0) *38* [Memorie Internet, ştergere](#page-34-0) *35* [Meniu Acasă](#page-69-0) *70* [Mesaj actualizare canal](#page-19-0) *20* [Mod Frecvenţă rețea](#page-20-0) *21*

#### N

[Nume reţea TV](#page-34-0) *35*

#### $\Omega$

[Opţiuni pe un canal](#page-11-0) *12*

#### P

[Pauză TV](#page-63-0) *64* [Player disc Blu-ray, conectaţi](#page-27-0) *28* [Pornire](#page-8-0) *9* [Pornit şi Oprit](#page-8-0) *9* [Posturi radio](#page-9-0) *10* [Poziţionare TV](#page-3-0) *4* [Probleme](#page-76-0) *77* [Probleme la Sistemul Home Theatre](#page-27-0) *28* [Probleme, Canale](#page-77-0) *78* [Probleme, conexiune HDMI](#page-77-0) *78* [Probleme, conexiune USB](#page-77-0) *78* [Probleme, Imagine](#page-77-0) *78* [Probleme, Sunet](#page-77-0) *78* [Probleme, Telecomandă](#page-76-0) *77* [Programe HDR](#page-46-0) *47* [Programe, recomandări](#page-67-0) *68*

#### R

[Reducere artefact MPEG](#page-47-0) *48* [Reinstalare televizor](#page-20-0) *21* [Reparare](#page-78-0) *79* [Reţea cu cablu](#page-34-0) *35* [Reţea wireless](#page-33-0) *34* [Reţea, conectare](#page-33-0) *34* [Reţea, cu cablu](#page-34-0) *35* [Reţea, setări](#page-34-0) *35* [Reţea, WPS cu cod PIN](#page-33-0) *34*

#### S

[Scanare frecvenţă](#page-20-0) *21* [Setări Android](#page-35-0) *36* [Setări ecologice](#page-51-0) *52* [Slot standard de interfaţă](#page-26-0) *27* [Smart Card, CAM](#page-26-0) *27* [Software open source](#page-72-0) *73* [Software, actualizare](#page-71-0) *72* [Standby](#page-8-0) *9* [Stil imagine](#page-45-0) *46* [Stil sunet](#page-48-0) *49* [Subtitlu](#page-11-0) *12* [Sunet, Clear Dialogue](#page-49-0) *50* [Sunet, Echilibrare automată volum](#page-49-0) *50* [Sunet, Volum căşti](#page-50-0) *51*

[Suport media](#page-57-0) *58*

#### T

[Tastatură USB](#page-30-0) *31* [Tastatură USB, conectare](#page-30-0) *31* [Teletext](#page-13-0) *14* [Testaţi recepţia](#page-21-0) *22* [Text](#page-13-0) *14* [Text Digital](#page-13-0) *14* [TV online](#page-67-0) *68*

#### $\mathcal{U}$

[Verificarea consumului de energie](#page-51-0) *52* [Vizionare TV](#page-10-0) *11* [Voice](#page-6-0) *7* [Volum căşti](#page-50-0) *51*

#### W

[Wi-Fi](#page-33-0) *34*

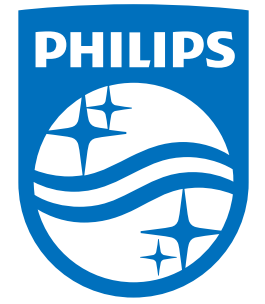

All registered and unregistered trademarks are property of their respective owners.<br>Specifications are subject to change without notice.<br>Philips and the Philips' shield emblem are trademarks of Koninklijke Philips N.V.<br>and

philips.com